# **200-Series, 300-Series** Manuale dell'utente

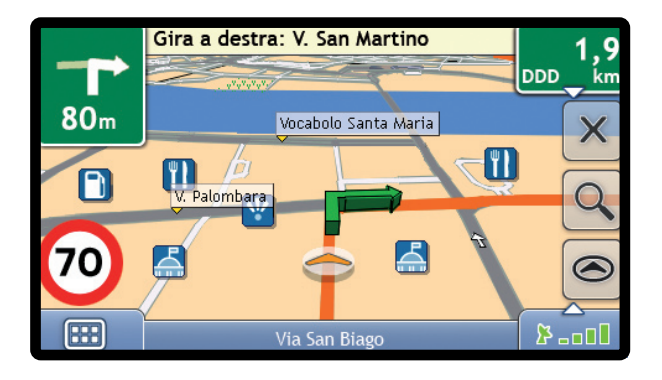

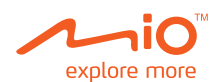

# Informazioni importanti sulla sicurezza

## SI PREGA DI LEGGERE CON ATTENZIONE PRIMA DI INSTALLARE IL PRODOTTO NEL VEICOLO

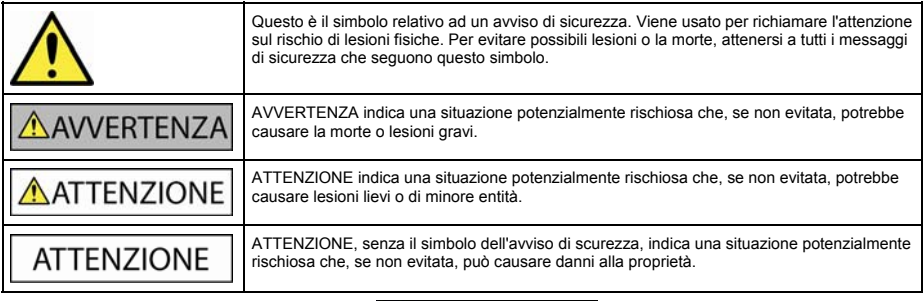

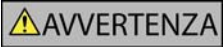

Rimuovere l'equipaggiamento originale, aggiungere accessori o modificare il veicolo può compromettere la sicurezza del veicolo o renderne illegale l'uso in alcune giurisdizioni.

Attenersi a tutte le istruzioni sul prodotto e tutte le istruzioni contenute nel manuale del veicolo che riguardano gli accessori o le modifiche.

Consultare le leggi del proprio Paese o Stato in materia di uso di veicoli con accessori o modifiche.

Il possessore è l'unico responsabile di una collocazione, un fissaggio ed un utilizzo del Mio tali da non provocare incidenti, lesioni fisiche o danni alla proprietà. Attenersi sempre a pratiche di guida sicure.

Montare il Mio in modo tale che non interferisca con la sicurezza del veicolo, il dispiegamento degli airbag o il funzionamento degli altri equipaggiamenti di sicurezza.

Non mettere in funzione il Mio durante la guida.

Prima di usare il Mio per la prima volta, prendere dimestichezza con il dispositivo e con il suo funzionamento.

Sulle strade principali, è possibile che la distanza da un'uscita calcolata dal Mio sia maggiore di quella riportata sui cartelli stradali. I cartelli stradali mostrano la distanza dall'inizio dell'uscita, mentre il Mio mostra la distanza dall'incrocio successivo, ossia dalla fine dello svincolo o della strada. Per prepararsi ad uscire da una strada, seguire sempre le indicazioni sulla distanza riportate sui segnali stradali.

L'uso delle informazioni riguardanti la posizione degli autovelox può essere soggetto alle leggi locali nel Paese di utilizzo. È responsabilità dell'utente controllare se è legale usare le informazioni nel proprio Paese, o nel Paese in cui le informazioni saranno impiegate.

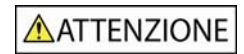

Non maneggiare il Mio quando è molto caldo. Lasciar raffreddare il dispositivo al riparo dai raggi diretti del sole.

Ascoltare prolungatamente il Mio a tutto volume con la cuffia o gli auricolari può causare danni all'udito.

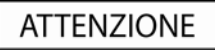

Non esporre il Mio ai raggi diretti del sole in un veicolo incustodito per periodi prolungati. Il surriscaldamento può danneggiare il dispositivo.

**Per scoraggiare i furti, non lasciare in vista il Mio in un veicolo incustodito.** 

## Adattatore CA - informazioni specifiche sulla sicurezza

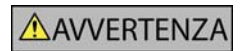

Per caricare il Mio dalla rete elettrica, usare l'adattatore CA/alimentatore CA fornito dalla Mio come accessorio (può essere venduto a parte). L'uso di altri adattatori CA con il Mio può causare infortuni gravi o danni alla proprietà.

Non usare l'adattatore se la spina o il cavo sono danneggiati.

Non esporre l'adattatore all'umidità né all'acqua. Non usare l'adattatore in ambienti con umidità elevata. L'esposizione all'acqua può causare scintille elettriche o incendi.

Non toccare l'adattatore se si hanno le mani o i piedi bagnati.

Quando si usa l'adattatore per far funzionare il Mio o per caricare la batteria interna del Mio, assicurare una ventilazione adeguata intorno all'adattatore. Non coprire l'adattatore con carta o altri oggetti che ne riducano la ventilazione. Non usare l'adattatore quando si trova all'interno di una custodia per il trasporto o di un altro contenitore.

Sincerarsi che l'adattatore sia collegato ad una sorgente di alimentazione che presenti un collegamento e un voltaggio adeguati. I requisiti relativi al voltaggio sono riportati sulla custodia e/o sulla confezione dell'adattatore CA.

Non tentare di riparare l'adattatore poiché ciò comporta il rischio di lesioni fisiche. Sostituire l'adattatore se è danneggiato o se è stato esposto ad un'umidità eccessiva.

#### Batteria interna - informazioni specifiche sulla sicurezza

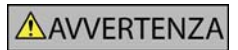

Il Mio contiene una batteria interna non sostituibile ai polimeri di ioni di litio. Se non viene trattata adeguatamente, la batteria può scoppiare o esplodere rilasciando sostanze chimiche pericolose. Per ridurre il rischio di incendi o bruciature, non smontare, schiacciare né perforare la batteria.

Riciclare o smaltire la batteria in modo sicuro e appropriato secondo le leggi e norme locali. Non gettare la batteria nel fuoco o in acqua.

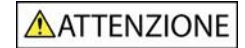

Per caricare la batteria interna del Mio, utilizzare solo l'adattatore CA corretto (venduto a parte) o l'adattatore da veicolo forniti dalla Mio.

Con il dispositivo Mio, utilizzare solo la batteria interna del Mio.

La batteria del Mio cessa di caricarsi quando la temperature ambiente è inferiore a 0˚ C (32˚ F) o superiore a 45˚ C (113˚ F).

## Avvertenza per chi guida negli Stati Uniti

È possibile che in Stati come l'Arizona, la California e il Minnesota, le leggi statali proibiscano ai conducenti di tenere oggetti montati sul parabrezza durante la guida. Informarsi circa le leggi statali più attuali e osservarle. La confezione del prodotto fornisce un'opzione di montaggio alternativa; ulteriori alternative di montaggio sono offerte in commercio. La Mio declina ogni responsabilità per multe, ammende o danni cui si possa venire incontro per aver ignorato questo avviso.

**La mancata osservanza delle presenti avvertenze e indicazioni può causare la morte, lesioni gravi o danni alla proprietà. La Mio declina ogni responsabilità per un'installazione o un uso del Mio tali da causare morte, lesioni e danni alla proprietà o da contribuirvi, oppure che possa violare la legge.** 

## Manutenzione di Mio

Avere cura correttamente di Mio ne garantirà il funzionamento senza problemi e ridurrà il rischio di danni.

- Non esporre Mio ad umidità eccessiva e temperature elevate.
- Evitare l'esposizione prolungata di Mio alla luce diretta del sole o a forte luce ultravioletta.
- Non posare o far cadere degli oggetti su Mio.
- Non far cadere o urtare Mio.
- Non sottoporre Mio a improvvisi e forti sbalzi di temperatura. Ciò potrebbe causare la condensazione di umidità all'interno dell'unità, con conseguenti danni. In caso di condensa, fare asciugare Mio completamente prima dell'uso.
- La superficie dello schermo può graffiarsi con facilità. Evitare di toccarla con oggetti appuntiti. Per proteggere lo schermo da graffi di lieve entità, è possibile utilizzare generici proteggi schermo non adesivi per dispositivi portatili con pannello LCD.
- Non pulire Mio quando è acceso. Usare un panno morbido e privo di pelucchi per pulire lo schermo e la parte esterna di Mio.
- Non usare carta da cucina per pulire lo schermo.
- Non tentare di smontare, riparare o modificare Mio. Ciò potrebbe danneggiare il dispositivo e causare lesioni alla persona o danni alla proprietà, oltre a rendere nulla la garanzia.
- Non conservare o trasportare liquidi infiammabili, gas o materiali esplosivi a contatto con Mio, le sue parti o i suoi accessori.

# Indice dei contenuti

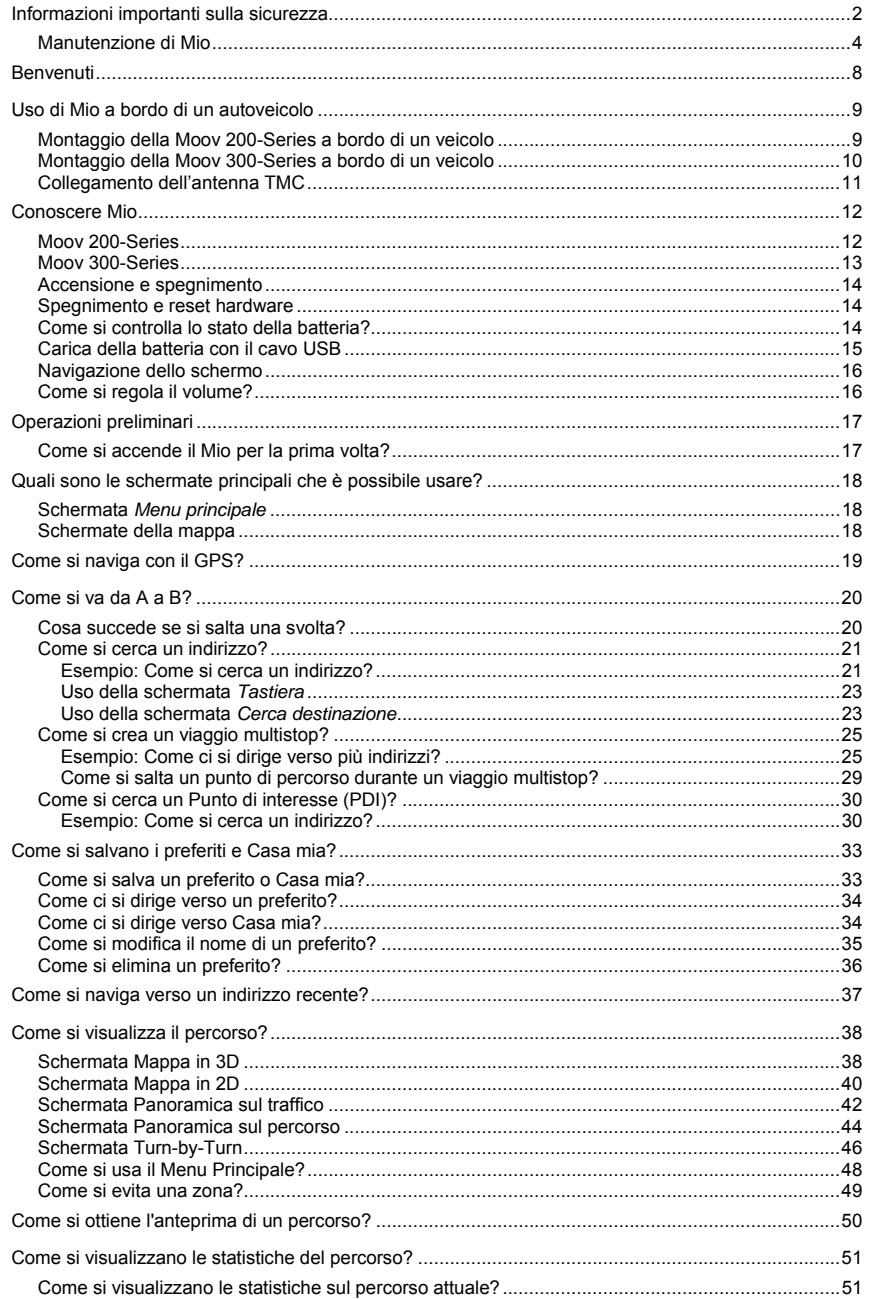

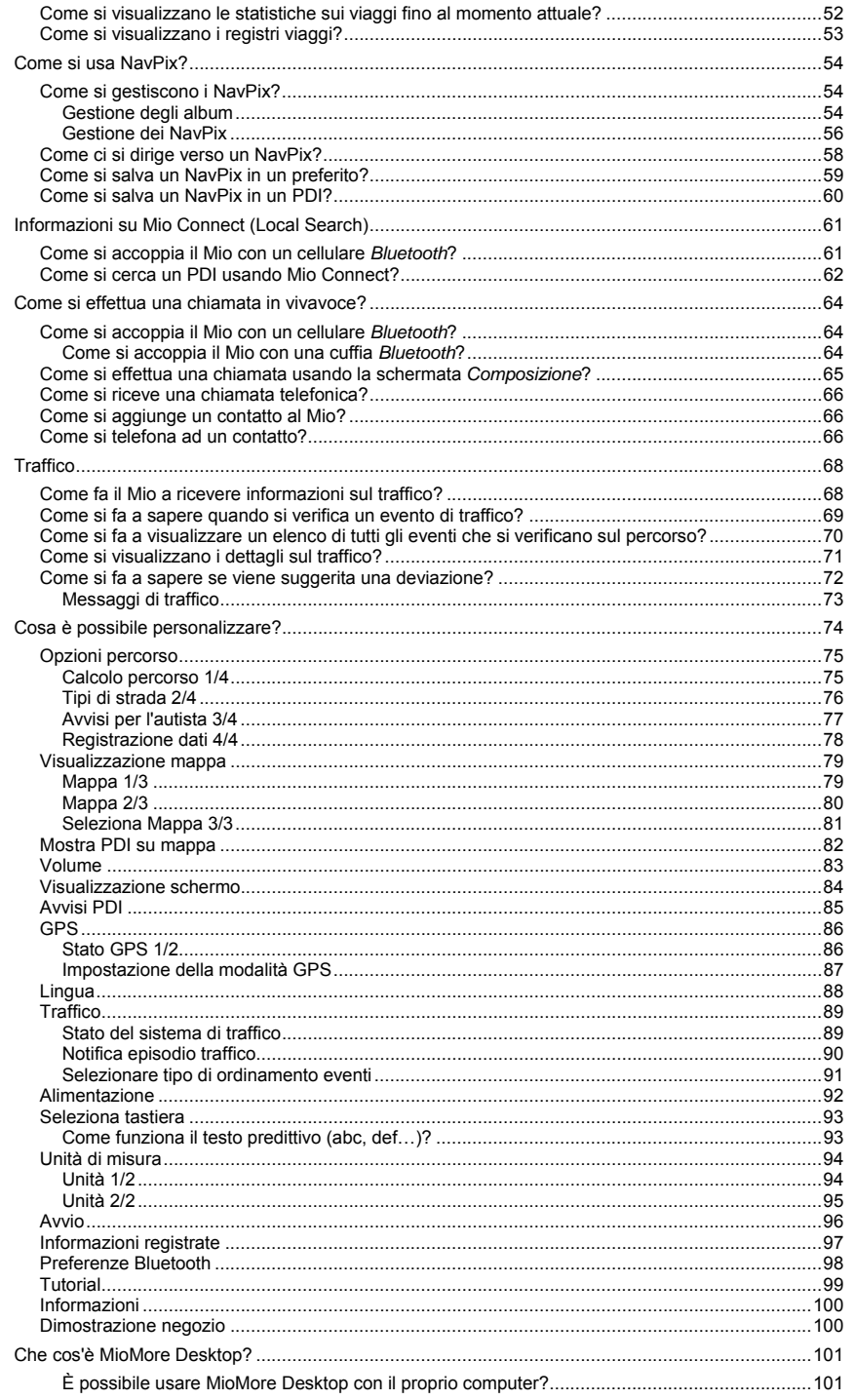

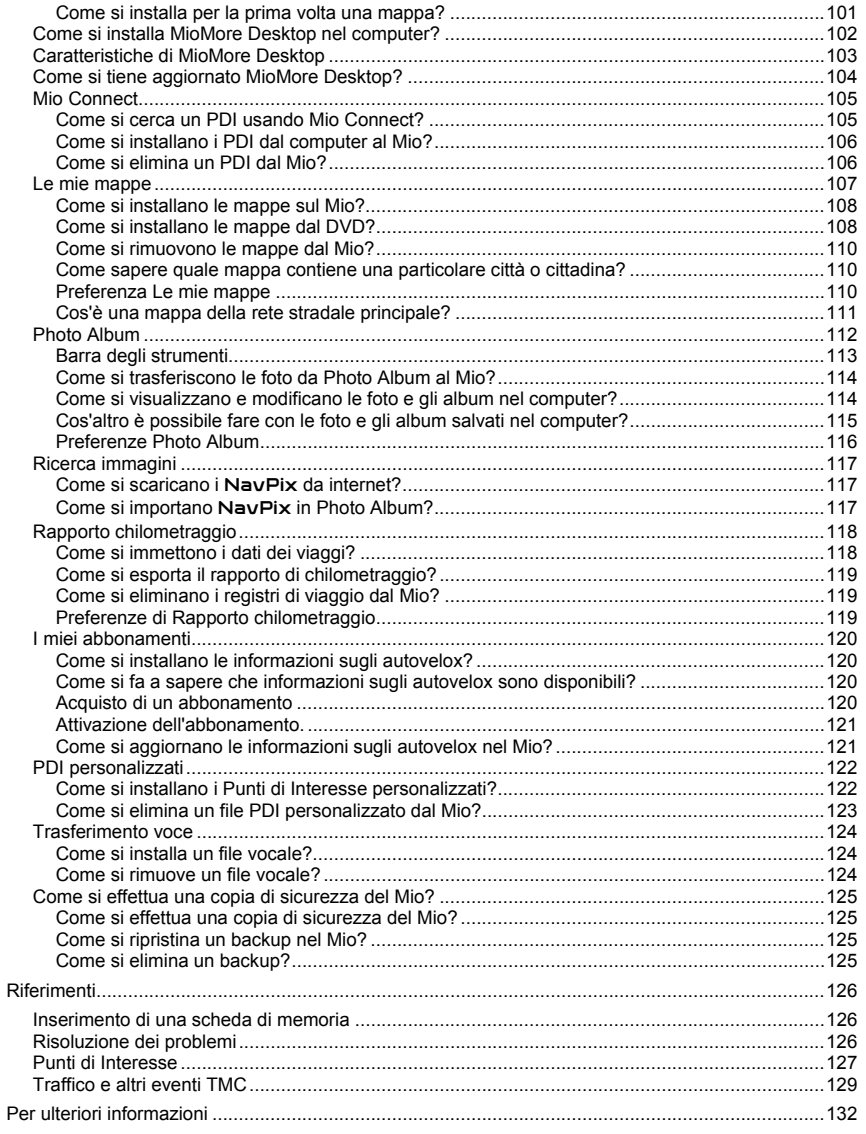

# Benvenuti

Grazie per aver acquistato il navigatore Mio. Questo manuale dell'utente è stato preparato per fornire informazioni sul funzionamento del Mio dalla prima configurazione all'uso continuo. Leggere attentamente il presente manuale prima di usare il Mio per la prima volta. Conservare questo manuale in luogo sicuro e usarlo come prima fonte di riferimento.

#### Informazioni importanti per l'uso del manuale

È importante comprendere i termini e le convenzioni tipografiche usati in questo manuale.

#### Formattazione

I seguenti tipi di formattazione del testo identificano informazioni speciali:

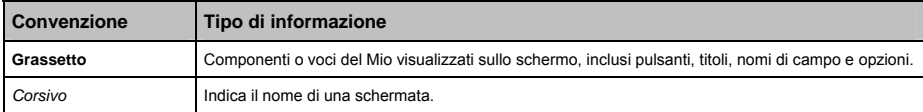

#### Icone

Le seguenti icone sono usate in tutto il manuale:

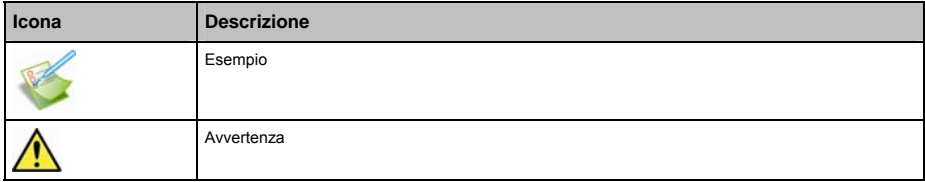

#### Termini

I seguenti termini sono usati in tutto il manuale per descrivere le azioni dell'utente.

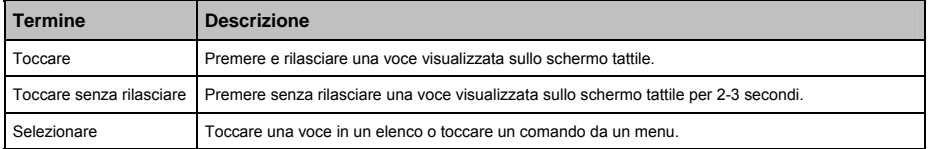

# Uso di Mio a bordo di un autoveicolo

#### **ATTENZIONE:**

- Selezionare una posizione appropriata per montare Mio all'interno di un veicolo. Non posizionarlo in modo che ostruisca il campo visivo del guidatore.
- Se il parabrezza dell'auto ha un rivestimento antiriflesso colorato, potrebbe essere atermico e influire sulla ricezione GPS. In questo caso montare Mio in corrispondenza di un punto "chiaro".
- Per proteggere Mio da improvvisi sovraccarichi di corrente, collegare il caricatore per auto solo dopo aver avviato il motore.

## Montaggio della Moov 200-Series a bordo di un veicolo

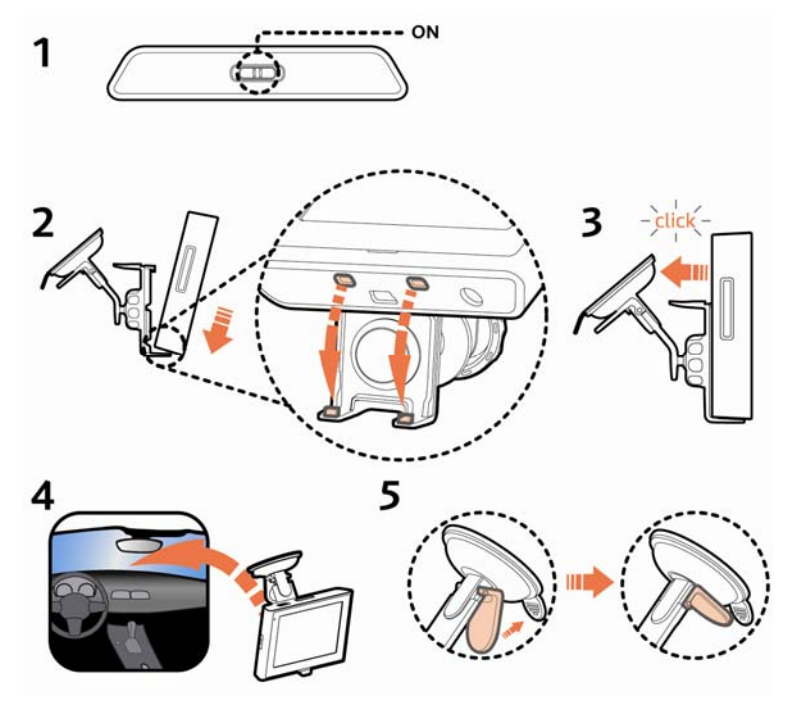

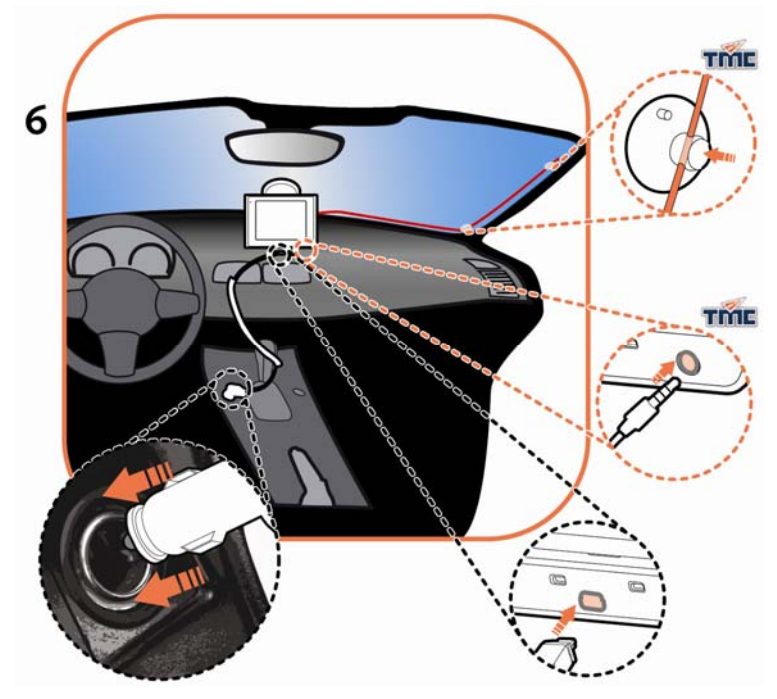

Montaggio della Moov 300-Series a bordo di un veicolo

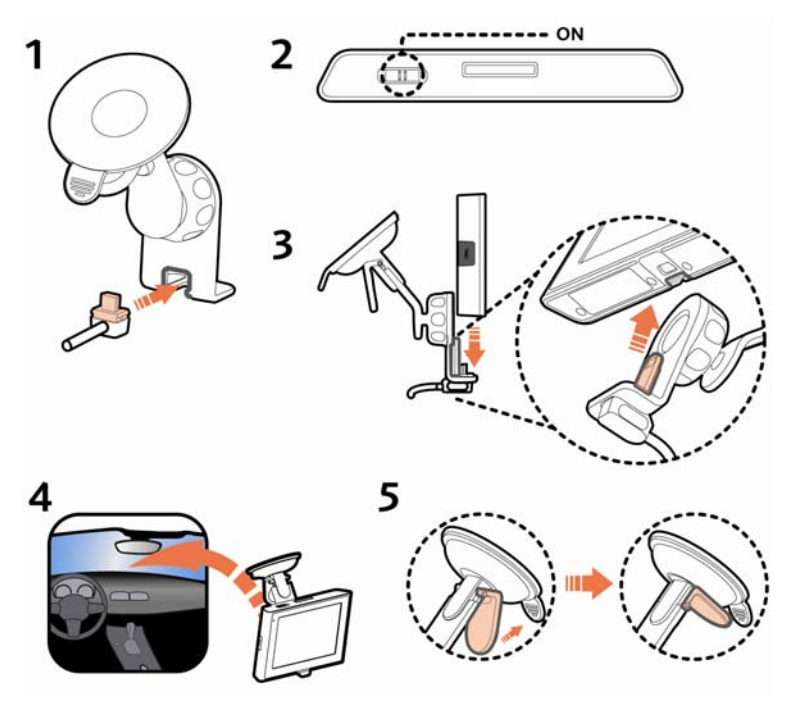

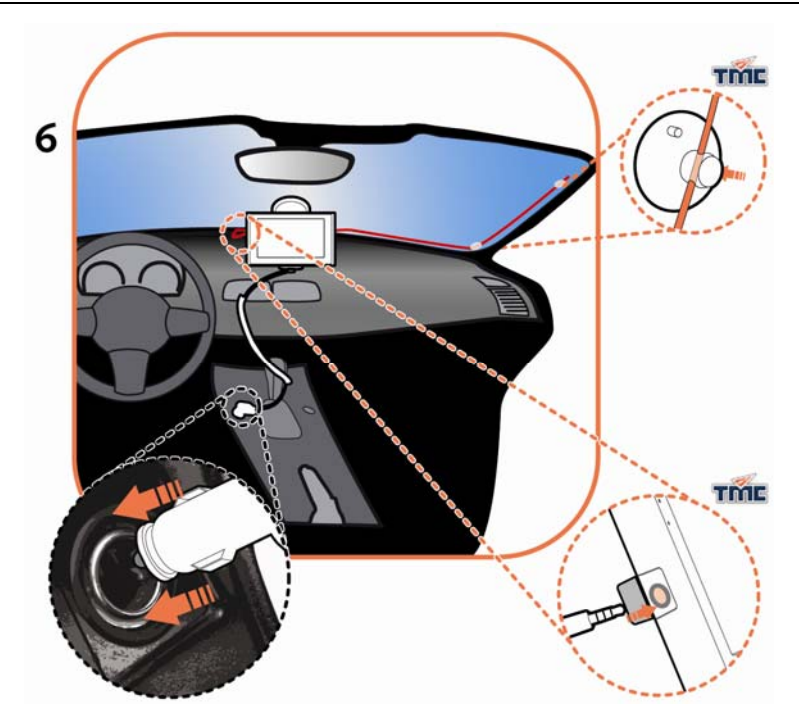

## Collegamento dell'antenna TMC

## **non disponibile su tutti i modelli**

Se Mio è dotato di connettore TMC, collegare l'antenna al dispositivo per ricevere le informazioni sul traffico in tempo reale.

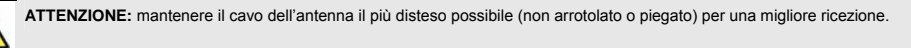

Le informazioni TMC sono monitorate dal software di navigazione. Una volta ricevute le informazioni, è possibile visualizzarle sul dispositivo, mentre nella schermata della mappa appariranno le icone indicanti il traffico. Le strade di cui si hanno informazioni saranno evidenziate in giallo e sarà possibile scegliere di evitarle, per cui il percorso sarà ricalcolato automaticamente. Per ulteriori informazioni, vedere "Come fa il Mio a ricevere informazioni sul traffico?" a pagina 68.

# Conoscere Mio

## Moov 200-Series

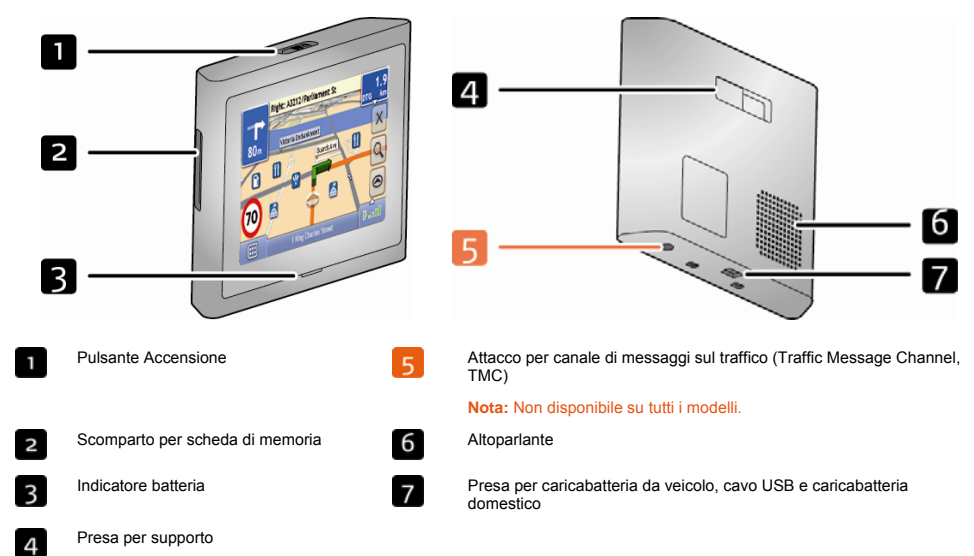

 $\overline{\mathbf{8}}$ 

## Moov 300-Series

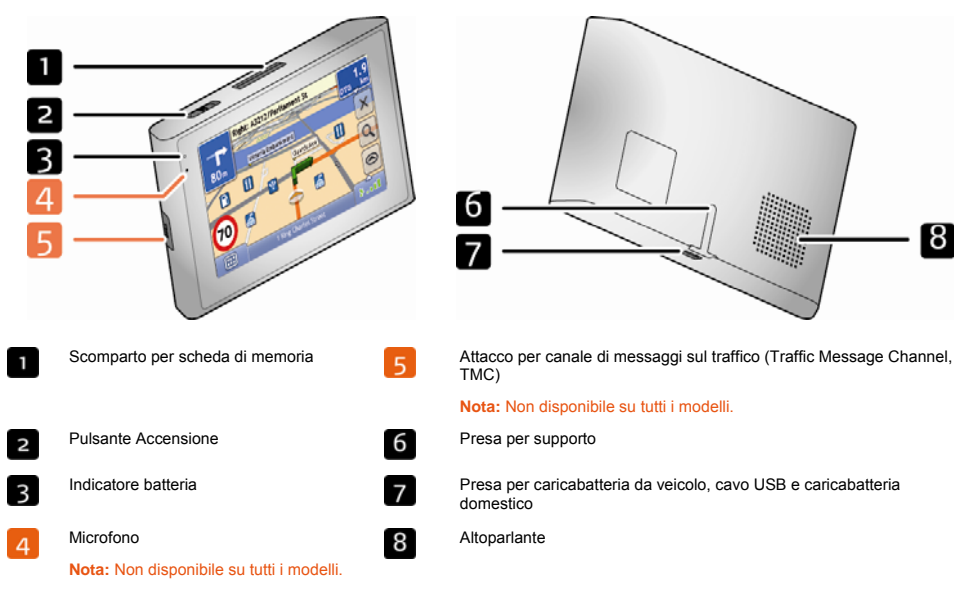

## Accensione e spegnimento

In condizioni d'uso normali, spegnere Mio facendo scorrere l'interruttore di alimentazione in posizione **OFF**. Mio entra in stato di sospensione. Per utilizzarlo di nuovo, far scorrere l'interruttore in posizione **ON**. Mio riprenderà a funzionare dal punto in cui è stato disattivato.

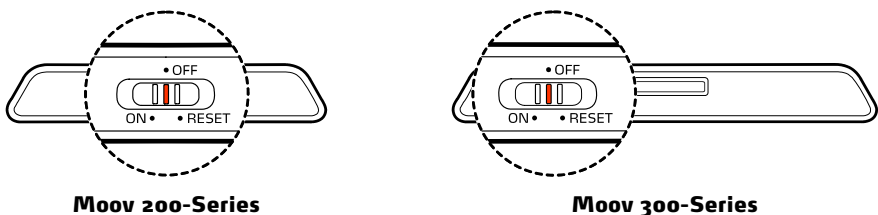

## Spegnimento e reset hardware

Occasionalmente potrebbe essere necessario eseguire un reset dell'hardware, se Mio cessa di rispondere, oppure appare in "sospensione" o "bloccato".

Il reset dell'hardware può essere eseguito spegnendo e riaccendendo Mio. Per spegnere Mio, far scorrere l'interruttore di alimentazione in posizione **RESET** (RIAVVIO) . Per riaccendere Mio, far scorrere l'interruttore in posizione **ON**.

## Come si controlla lo stato della batteria?

Il Mio è dotato di una batteria interna che, una volta del tutto carica, riesce ad alimentare il Mio per un massimo di 3 ore.

La spia della batteria indica il livello di carica della batteria interna:

- Verde batteria carica
- **Arancione batteria sotto carica**

È possibile controllare la carica della batteria utilizzando la schermata *Alimentazione*.

**Nota:** quando si usa Mio per la prima volta, la batteria potrebbe non essere completamente carica.

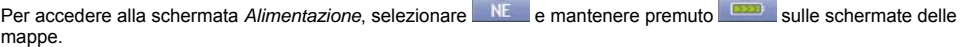

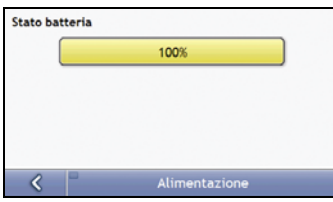

## Come si carica la batteria?

La barra **Stato batteria** indica **Alimentazione esterna** mentre la batteria è sotto carica. Quando la batteria è completamente carica, la barra **Stato batteria** indica il 100%.

- Per caricare il Mio in un veicolo, inserire il caricabatteria da veicolo nella presa « stuata nella parte inferiore del Mio e l'altra estremità nella presa di alimentazione del veicolo.
- Per caricare il Mio tramite il computer, inserire l'estremità grande del cavo USB direttamente in una porta USB del computer (non un hub USB) e inserire l'estremità piccola nella presa « situata nella parte inferiore del Mio. Per iniziare la carica, sincerarsi che il Mio sia spento.
- Per caricare il Mio usando una presa della rete domestica, collegare il caricabatteria da rete elettrica alla presa situata nella parte inferiore del Mio e l'adattatore del caricabatteria alla presa di corrente

**Nota:** il caricabatteria da collegare alla rete elettrica non è compreso in tutti i modelli ed è possibile acquistarlo separatamente.

# Carica della batteria con il cavo USB

Per eseguire la ricarica in questo modo, spegnere Mio in modo che ci voglia meno tempo per caricare la batteria.

1. Accendere il computer.

ricarica.

2. Collegare l'estremità mini USB del cavo USB alla parte inferiore di Mio e l'altra estremità ad una porta USB del computer.

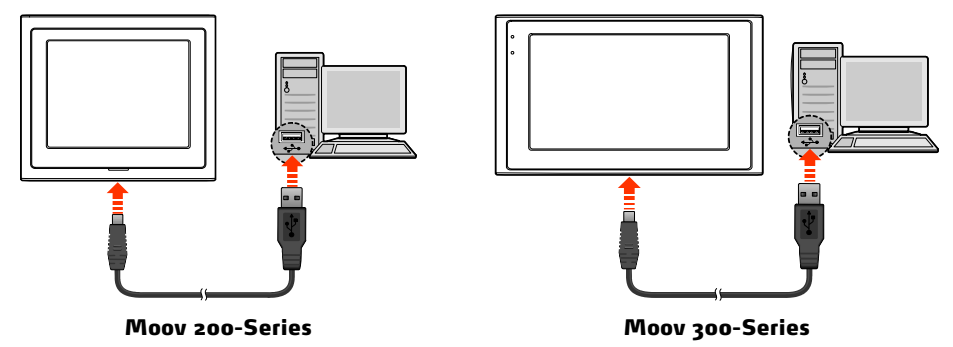

3. L'indicatore di carica si illumina di giallo quando il caricamento della batteria è in corso. Quando la batteria è completamente carica, la luce dell'indicatore diventa verde.

**Nota:** se Mio è acceso quando è collegato al computer, appare una schermata che avvisa di non utilizzarlo.

**Nota:** quando Mio è collegato ad un computer, viene riconosciuto come dispositivo esterno di archiviazione di massa. Non eliminare i file preinstallati in Mio. Cancellare file di cui non si conosce la funzione può causare un cattivo funzionamento di programmi e funzioni.

**ATTENZIONE:** Per ottimizzare la prestazione della batteria al litio: Non caricare la batteria in posti dove la temperatura è elevata (per esempio alla luce diretta del sole). Non è necessario scaricare completamente la batteria prima di caricarla. Si può caricare la batteria anche prima che sia completamente scarica. Se il prodotto non viene utilizzato per un lungo periodo, accertarsi di caricare completamente la batteria almeno una volta ogni due settimane. Lasciare che la batteria si scarichi troppo può influire negativamente sull'operazione di

# Navigazione dello schermo

Per utilizzare Mio, toccare lo schermo con la punta del dito. È possibile eseguire le seguenti azioni:

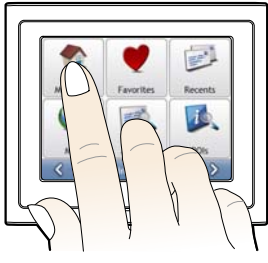

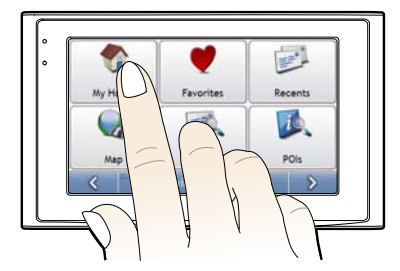

Moov 200-Series Moov 300-Series

**Toccare**

Toccare lo schermo una volta con la punta del dito per aprire oggetti oppure selezionare opzioni o tasti a video.

**Trascinare**

Tenere il dito sullo schermo e trascinare in alto/in basso/a sinistra/a destra o attraverso lo schermo. (Questa funzione non è supportata da tutte le applicazioni.)

**Toccare e tenere**

Toccare e continuare a tenere con il dito fino al completamento dell'azione, oppure fino alla comparsa di un risultato o di un menu. (Questa funzione non è supportata da tutte le applicazioni.)

## Come si regola il volume?

È possibile regolare il volume del Mio con l'apposito comando della schermata delle preferenze *Volume* .

Per silenziare il volume dalla schermata della mappa, selezionare **RE**, quindi mantenere premuto **14** 

Per regolare il volume, mantenere premuto per visualizzare la schermata di preferenze Volume.

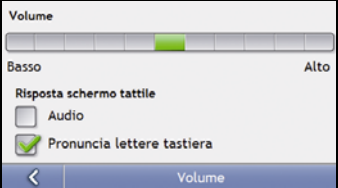

Per ulteriori informazioni sulla regolazione del volume del Mio, vedere "Volume" a pagina 83.

# Operazioni preliminari

**Nota importante:** la prima volta che si naviga con il Mio, possono volerci diversi minuti per stabilire un collegamento GPS. Per ulteriori informazioni sul GPS, consultare la guida Navigazione GPS - domande frequenti che si trova nel DVD di MioMore Desktop allegato

## Come si accende il Mio per la prima volta?

Prima di utilizzare il Mio per la prima volta, completare le seguenti fasi:

- 1. **Leggere le Informazioni importanti sulla sicurezza** a pagina 2
- 2. **Posizionare il Mio**

Per posizionare il Mio nel veicolo vedere pagina 9.

**Nota:** sincerarsi che il Mio non ostacoli la visuale del conducente né interferisca con il funzionamento degli airbag e dei dispositivi di sicurezza del veicolo.

#### 3. **Accendere il Mio**

Spingere l'interruttore di accensione in posizione **ON** (acceso). Il Mio si accende e mostra la schermata *Seleziona lingua*.

#### 4. **Selezionare la lingua preferita**

Nella schermata *Seleziona lingua*, selezionare la lingua preferita.

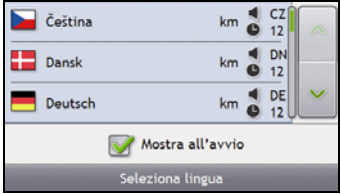

- Per evitare che la schermata Seleziona lingua sia visualizzata ad ogni avvio, deselezionare la casella di controllo Mostra all'avvio.
- È possibile modificare la lingua preferita anche durante l'uso del Mio (vedere "Lingua" a pagina 88).

#### 5. **Leggere il messaggio di avvertenza**

- a) Dopo aver selezionato la lingua preferita, viene visualizzata la schermata *Accordo sulla sicurezza*. Leggere il messaggio relativo all'accordo.
- b) Per confermare di avere letto e compreso il messaggio, selezionare **Accetto**. Verrà visualizzato il *Tutorial*.

**Nota:** se si sono installate mappe di più continenti, è possibile che venga richiesto di selezionare le mappe di cui si ha bisogno. Per usare mappe di un altro continente in un secondo momento, è possibile selezionare un continente diverso tramite la schermata *Cambia continente* delle preferenze (vedere "Seleziona Mappa 3/3" a pagina 80) *Visualizzazione mappa*.

#### 6. **Vedere il tutorial**

Una volta accettato l'accordo in materia di sicurezza, viene visualizzata la prima schermata del *Tutorial*.

- Per evitare che il Tutorial venga nuovamente visualizzato all'avvio, deselezionare la casella di controllo Mostra all'avvio.
- Per passare da una schermata all'altra del Tutorial, selezionare 2 Per visualizzare di nuovo la schermata precedente, selezionare  $\frac{1}{2}$
- Per vedere il Tutorial in un secondo momento mentre si usa il Mio, vedere "Tutorial" a pagina 97.

Una volta terminato il *Tutorial*, verrà visualizzata la schermata *Mappa in 3D*. Se si dispone di un punto di posizione GPS, sulla mappa verrà visualizzata la posizione attuale.

# Quali sono le schermate principali che è possibile usare?

## Schermata Menu principale

La schermata *Menu principale* è il punto di partenza per la ricerca di una destinazione. Le schermate *Menu principale* consentono inoltre di personalizzare le preferenze, di ricevere informazioni aggiornate sul traffico e di effettuare e ricevere telefonate.

È possibile accedere al *menu principale* dalle schermate delle mappe selezionando o selezionando la barra di stato situata nella parte inferiore di qualsiasi schermata.

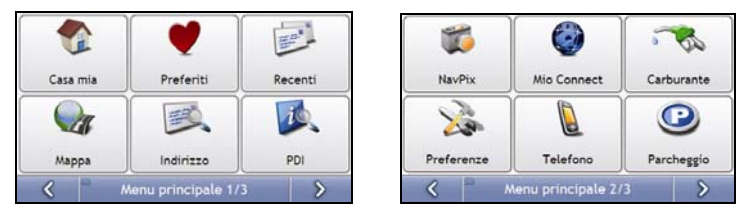

**Nota:** le schermate del *menu principale* possono presentare un aspetto diverso da quello illustrato sopra; ciò dipende dal modello di Mio.

## Schermate della mappa

Vi sono cinque schermate di mappa usate per visualizzare il percorso per arrivare a destinazione:

- **Mappa in 3D**
- **Mappa in 2D**
- Panoramica sul traffico (se disponibile)
- Panoramica sul percorso
- Turn-by-Turn

È possibile accedere alle schermate della mappa dalla schermata *Menu principale* selezionando .

È possibile scorrere le varie schermate della mappa premendo su ciascuna schermata (durante lo scorrimento viene mostrato brevemente il nome della schermata della mappa).

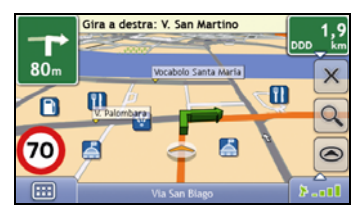

- Per ulteriori informazioni sulle schermate della mappa, vedere "Come si visualizza il percorso?" a pagina 38.
- Per ulteriori informazioni sull'uso del *Menu mappa* delle schermate *Mappa in 3D* e *Mappa in 2D*, vedere "Come si usa il Menu Principale?" a pagina 48.

# Come si naviga con il GPS?

Il Sistema di Posizionamento Globale (GPS) è sempre disponibile, è gratuito e possiede una precisione di 5 m (15 piedi). La navigazione GPS è resa possibile da una rete di satelliti che orbitano attorno alla terra a circa 20.200 km. Ogni satellite trasmette una gamma di segnali che viene usata dai ricevitori GPS, come ad esempio il Mio, per stabilire il luogo preciso. Sebbene un ricevitore GPS sia in grado di rilevare i segnali provenienti da un massimo di 12 satelliti alla volta, ne occorrono solo quattro per fornire la posizione o "punto di posizione GPS" (latitudine e longitudine) necessaria ai sistemi di navigazione dei veicoli.

## Come fa il Mio a ricevere i segnali GPS?

Il Mio riceve i segnali GPS tramite l'antenna GPS interna. Per garantire la presenza di un segnale GPS di intensità ottimale, assicurarsi che il Mio sia collocato all'aperto, o in un veicolo che si trovi all'aperto, e che disponga di una visuale chiara del cielo. La ricezione GPS non è solitamente influenzata dal tempo atmosferico, tuttavia un acquazzone o una nevicata molto forte possono avere un effetto negativo sulla ricezione.

## Come si visualizza lo stato GPS?

È possibile controllare in ogni momento lo stato GPS sulle schermate della mappa o sulla schermata *Mirino*. Quando viene stabilito un punto di posizione GPS, l'icona  $\blacktriangleright$   $\blacksquare$  è verde, mentre è rossa se non è disponibile un punto di posizione GPS. Per indicare l'intensità di ricezione del punto di posizione GPS,  $\blacktriangleright$  number alle una a quattro barre verticali verdi.

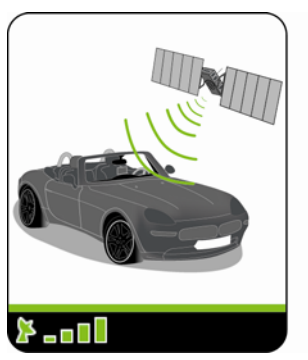

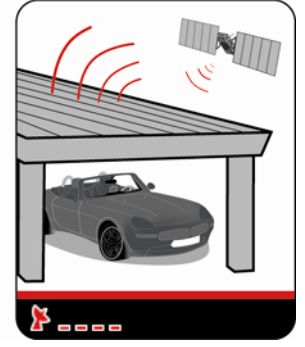

- Per visualizzare lo stato GPS con maggiori dettagli, vedere "Stato GPS" a pagina 86.
- Per impostare la modalità GPS, vedere "Impostazione della modalità GPS" a pagina 87.
- Per ulteriori informazioni sul GPS, consultare la guida *Navigazione GPS domande frequenti* che si trova nel DVD di MioMore Desktop allegato.

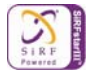

# Come si va da A a B?

Il Mio è dotato di mappe che forniscono dettagli a livello di strada per la navigazione porta a porta, compresi Punti di interesse quali alberghi, parcheggi, distributori di benzina, stazioni ferroviarie e aeroporti.

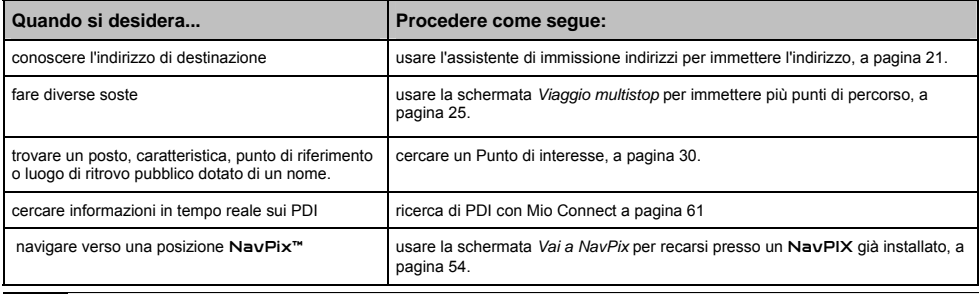

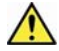

**AVVERTENZA** Per motivi di sicurezza, immettere i dati sulla destinazione prima di iniziare il viaggio. Non immettere la destinazione durante la guida.

## Cosa succede se si salta una svolta?

#### **Riprogrammazione automatica Back-On-Track™**

Se si sbaglia una svolta, si verrà reindirizzati. In cima alla schermata viene visualizzato un avviso per informare che si sta ricalcolando il percorso.

Per annullare il ricalcolo del percorso toccare  $\mathsf{X}$ . Verrà visualizzato un avviso che chiede di confermare l'annullamento. In caso di conferma, saranno annullati sia il ricalcolo, sia il percorso attuale.

## Come si cerca un indirizzo?

Selezionare la destinazione usando le schermate *Cerca destinazione*, *Tastiera* e *Anteprima destinazione* che, se usate insieme, costituiscono l'assistente di immissione indirizzi.

Questo paragrafo fornisce un esempio come ausilio all'impostazione della destinazione.

**Nota:** in alcuni Paesi è possibile ricercare la destinazione in base al codice postale o CAP. Se si ci trova nel Regno Unito e si conosce il codice postale della destinazione, è possibile cercarlo nella schermata *Cerca destinazione* premendo **Codice postale** e inserendo un codice postale di massimo otto caratteri.

## Passi rapidi

- 1. Aprire la schermata *Cerca destinazione*
- 2. Selezionare il Paese
- 3. Cercare la città /zona
- 4. Cercare la via
- 5. Cercare il numero civico
- 6. Selezionare **. 6.**

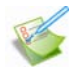

## Esempio: Come si cerca un indirizzo?

Questo esempio mostra come immettere un indirizzo e dirigersi verso di esso.

L'indirizzo che useremo in questo esempio è:

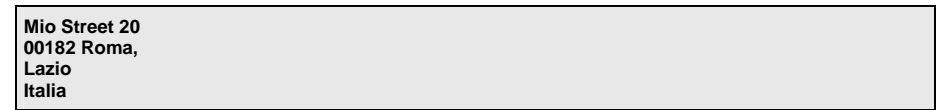

**Nota:** l'indirizzo di cui sopra è immaginario e viene usato solo a titolo di esempio.

**Suggerimento**: prima di immettere l'indirizzo di destinazione, sincerarsi di avere impostato le preferenze per il percorso. Per ulteriori informazioni, vedere "Opzioni percorso" a pagina 75.

#### 1. Aprire la schermata Cerca destinazione

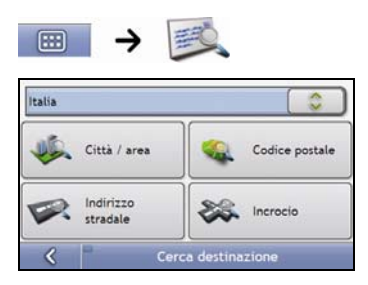

Verà visualizzata la schermata *Cerca destinazione*.

**Nota:** se è la prima volta che si sta impostando una destinazione e sono state installate e selezionate mappe di più di un Paese, verrà visualizzata la schermata *Seleziona Paese* invece della schermata *Cerca destinazione*. Andare direttamente al passo 2b. La prossima volta che si eseguirà questa procedura, si aprirà come previsto la schermata *Cerca destinazione*.

## 2. Selezionare il Paese

**Nota:** se si è installata e selezionata la mappa di un solo Paese, quel Paese sarà selezionato come destinazione per impostazione predefinita e non sarà possibile cambiarlo. Andare al passo 3.

a) Nella schermata *Cerca destinazione*, toccare Verrà visualizzata la schermata *Seleziona un Paese*.

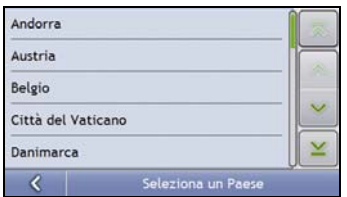

b) Selezionare **Italia** dall'elenco. Verrà visualizzata la schermata *Cerca destinazione*.

#### 3. Cercare la città /zona

a) Nella schermata *Cerca destinazione*, selezionare **Città / area**. Verrà visualizzata la schermata *Tastiera*.

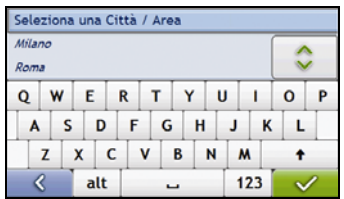

b) Usare la schermata *Tastiera* per cercare la città o zona di destinazione, ossia **Roma (Lazio)**, quindi selezionare il risultato della ricerca.

Viene visualizzata la schermata *Cerca destinazione*.

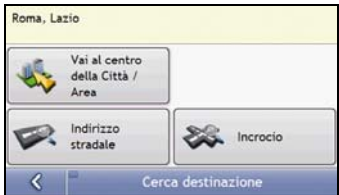

#### 4. Cercare il nome della via e il numero civico

a) Nella schermata *Cerca destinazione*, selezionare **Indirizzo stradale**. Verrà visualizzata la schermata *Tastiera*.

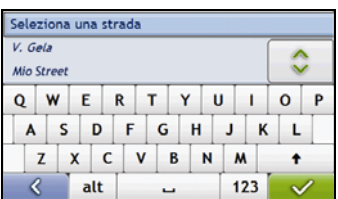

## Uso della schermata Tastiera

Se è necessario inserire testo, ad esempio quando si cerca il nome di una via, viene visualizzata la schermata *Tastiera*. I risultati della ricerca verranno visualizzati in ordine di corrispondenza, con le corrispondenze più precise in cima all'elenco. Verrà visualizzato un massimo di 99 risultati.

La schermata *Tastiera* può presentare diversi aspetti che dipendono dalle informazioni che è necessario immettere: alfabeto, numeri, caratteri alternati e combinazioni di questi elementi.

È anche possibile scegliere la tastiera preferita tra alfabetica, standard e numerata. Per ulteriori informazioni, vedere "Seleziona tastiera" a pagina 93.

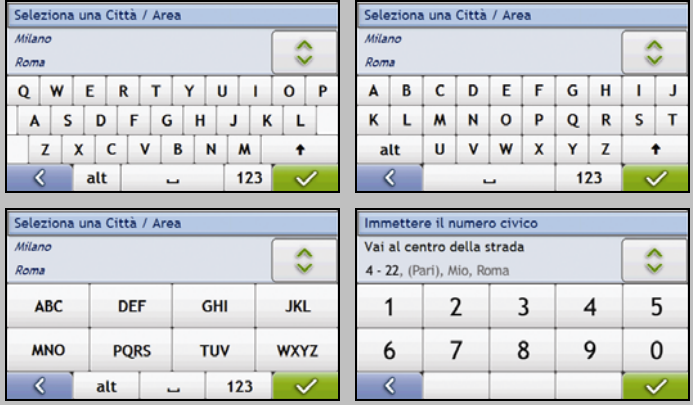

Quando si seleziona un carattere, vengono visualizzati i primi tre risultati. Selezionare , quindi scorrere per vedere ulteriori risultati della ricerca.

- Per selezionare un carattere o il risultato della ricerca, toccare l'elemento pertinente fra questi due.
- Per cancellare un carattere, selezionare
- Per visualizzare altri caratteri, selezionare **123**, **alt** o **abc**, se disponibili.

#### Uso della schermata Cerca destinazione

La schermata *Cerca destinazione* viene usata per selezionare la destinazione in base alla zona, alla via, al codice postale o CAP, ai Punti di Interesse, all'incrocio, alla città, alla zona, al Paese o allo Stato.

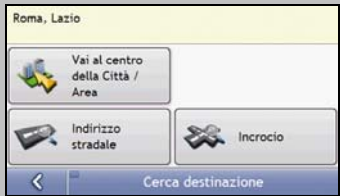

Ogni parte dell'indirizzo verrà visualizzata in cima alla schermata.

Le opzioni disponibili cambieranno per riflettere le parti dell'indirizzo ancora da completare.

b) Usare la schermata *Tastiera* per immettere la via di destinazione, ossia **Mio Street**, quindi selezionare il risultato della ricerca.

**Nota:** per un determinato nome di via potrebbero esserci più corrispondenze. Le vie lunghe che attraversano diversi quartieri e i nomi di vie comuni daranno risultati della ricerca ordinati in base al nome della città o zona.

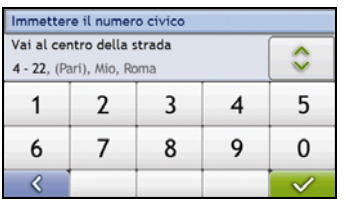

c) Usare la schermata *Tastiera* per immettere il numero civico di destinazione, ossia **20**, quindi selezionare il risultato della ricerca.

**Nota:** se sono disponibili i numeri civici, ma non quello richiesto, potrebbe essere necessario scegliere la stessa strada con un altro numero civico. Premere **e selezionare un altro risultato della ricerca**.

Se per il tratto di via selezionato non sono disponibili numeri civici, viene visualizzata la schermata *Anteprima destinazione*.

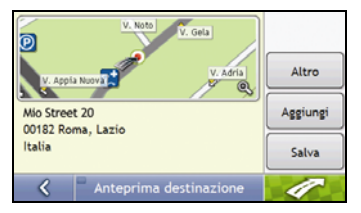

d) Completare una delle operazioni seguenti:

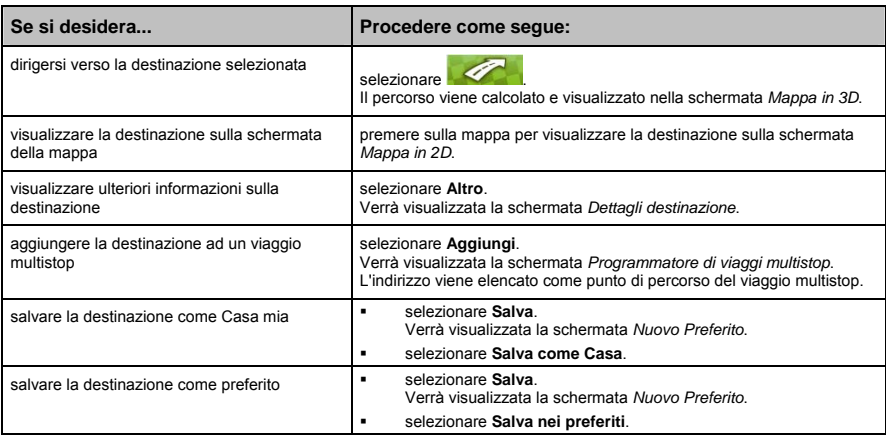

## Come si crea un viaggio multistop?

È possibile usare la schermata *Viaggio multistop* per impostare più soste/punti di percorso per il viaggio. Il percorso sarà calcolato per passare attraverso questi punti nell'ordine specificato.

È possibile aggiungere punti di percorso tramite la schermata Viaggio multistop o selezionando **Posizione**, quindi **Aggiungi al viaggio** dal menu a comparsa Mappa della schermata Mappa in 2D o Mappa in 3D. È possibile salvare fino a 198 viaggi multistop, ognuno dei quali con un massimo di 14 punti di percorso.

**Nota:** i punti di percorso aggiunti, aggiornati o eliminati dopo l'inizio di un viaggio multistop non influiscono sul percorso attuale.

## Passi rapidi

- 1. Iniziare un viaggio multistop
- 2. Selezionare il Paese
- 3. Cercare la città /zona
- 4. Cercare la via e il numero civico
- 5. Aggiungere ulteriori punti di percorso
- 6. Selezionare **. 6.**

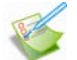

## Esempio: Come ci si dirige verso più indirizzi?

Questo esempio mostra come impostare un viaggio multistop immettendo più punti di percorso.

L'indirizzo che useremo in questo esempio è:

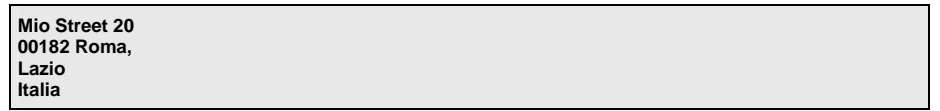

**Nota:** l'indirizzo di cui sopra è immaginario e viene usato solo a titolo di esempio.

**Suggerimento**: prima di immettere l'indirizzo di destinazione, sincerarsi di avere impostato le preferenze per il percorso. Per ulteriori informazioni, vedere "Opzioni percorso" a pagina 75.

#### 1. Aprire la schermata Viaggio multistop

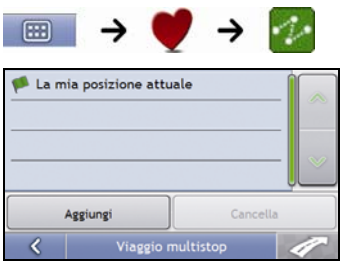

Verrà visualizzata la schermata *Viaggio multistop*.

a) Selezionare **Aggiungi**. Verrà visualizzato il *menu Aggiungi a viaggio*.

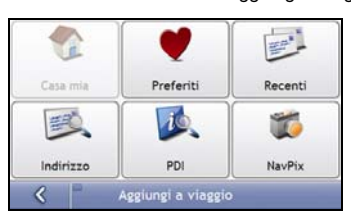

b) Selezionare **Indirizzo**.

Verrà visualizzata la schermata *Cerca destinazione*.

**Nota:** è anche possibile aggiungere punti di percorso usando i preferiti, le destinazioni recenti, le posizioni dei PDI e i NavPix.

#### 2. Selezionare il Paese

**Nota:** se si è installata e selezionata la mappa di un solo Paese, quel Paese sarà selezionato come destinazione per impostazione predefinita e non sarà possibile cambiarlo. Andare al passo 3.

a) Nella schermata *Cerca destinazione*, toccare . Verrà visualizzata la schermata *Seleziona un Paese*.

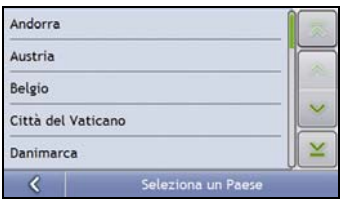

b) Selezionare **Italia** dall'elenco. Verrà visualizzata la schermata *Cerca destinazione*.

## 3. Cercare la città /zona

a) Nella schermata *Cerca destinazione*, selezionare **Città / area**. Verrà visualizzata la schermata *Tastiera*.

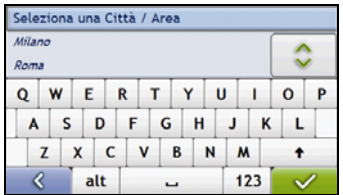

b) Usare la schermata *Tastiera* per cercare la città o zona di destinazione, ossia **Roma (Lazio)**, quindi selezionare il risultato della ricerca.

Viene visualizzata la schermata *Cerca destinazione*.

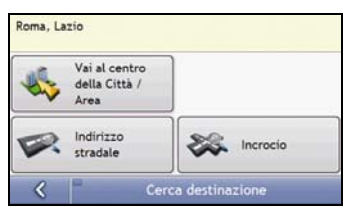

## 4. Cercare il nome della via e il numero civico

a) Nella schermata *Cerca destinazione*, selezionare **Indirizzo stradale**. Verrà visualizzata la schermata *Tastiera*.

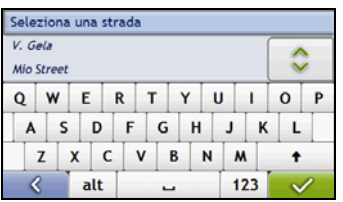

b) Usare la schermata *Tastiera* per immettere la via di destinazione, ossia **Mio**, quindi selezionare il risultato della ricerca.

**Nota:** per un determinato nome di via potrebbero esserci più corrispondenze. Le vie lunghe che attraversano diversi quartieri e i nomi di vie comuni daranno risultati della ricerca ordinati in base al nome della città o zona.

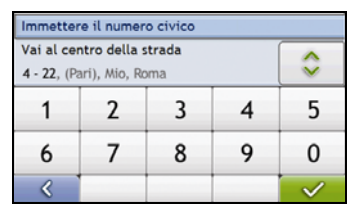

c) Usare la schermata *Tastiera* per immettere il numero civico di destinazione, ossia **20**, quindi selezionare il risultato della ricerca.

**Nota:** se sono disponibili i numeri civici, ma non quello richiesto, potrebbe essere necessario scegliere la stessa strada con un altro numero civico. Premere **e selezionare un altro risultato della ricerca**.

Se per il tratto di via selezionato non sono disponibili numeri civici, viene visualizzata la schermata *Anteprima destinazione*.

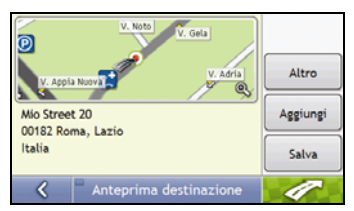

#### d) Selezionare **Aggiungi**.

Il punto di percorso viene salvato automaticamente e si mostra la schermata *Viaggio multistop*.

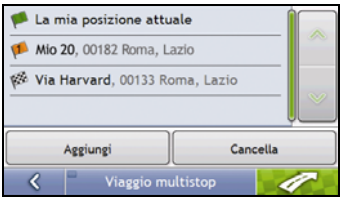

e) Completare una delle operazioni seguenti:

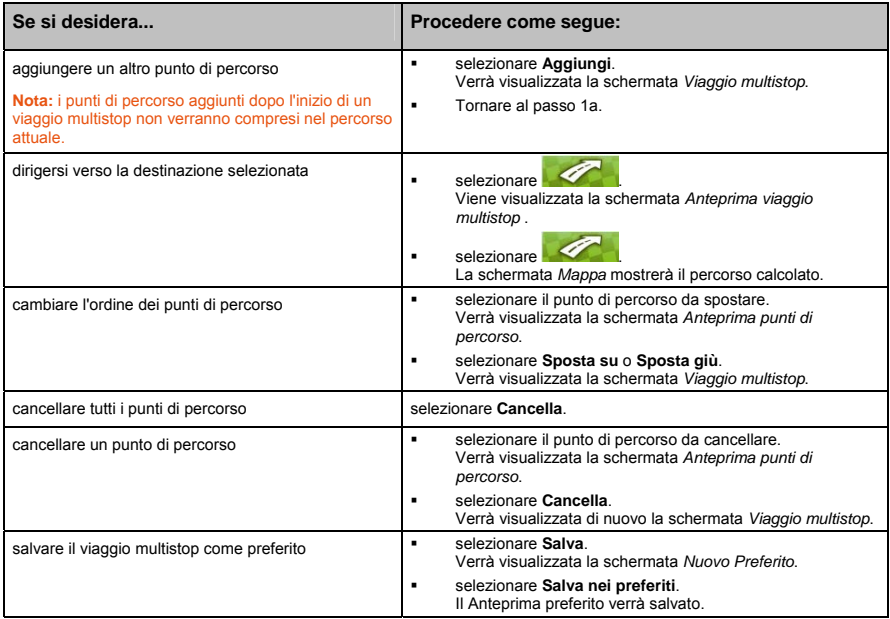

## Come si salta un punto di percorso durante un viaggio multistop?

Per saltare un punto di percorso durante un viaggio multistop, completare i seguenti passi:

1. Toccare la mappa per visualizzare il cursore a croce. Verrà visualizzato il *Menu mappa*.

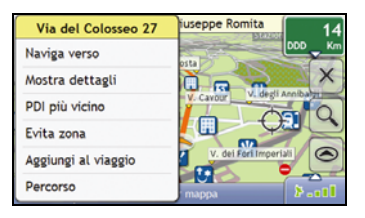

2. Selezionare **Percorso**, quindi **Salta punto di percorso**.

Il successivo punto di percorso sarà saltato e il percorso verrà ricalcolato per raggiungere il punto di percorso seguente.

# Come si cerca un Punto di interesse (PDI)?

Un PDI è un sito conosciuto, una caratteristica, un punto di riferimento o un luogo pubblico visualizzabile sotto forma di icona sulla mappa. I PDI sono raggruppati in categorie, ad esempio distributori di benzina, parchi, spiagge e musei.

Immettere un PDI usando le schermate Cerca destinazione, Tastiera e Anteprima che, se usate insieme, costituiscono l'assistente per l'immissione dei PDI.

**Suggerimento:** è anche possibile cercare rapidamente determinati PDI in base alla propria posizione attuale, tramite le schermate del menu principale.

Questo paragrafo fornisce un esempio che aiuta ad impostare un PDI come destinazione.

## Passi rapidi

- 1. Aprire la schermata *Cerca destinazione*
- 2. Selezionare il Paese
- 3. Cercare la città /zona
- 4. Cercare un PDI

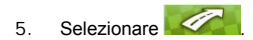

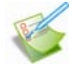

## Esempio: Come si cerca un indirizzo?

Questo esempio mostra come immettere un indirizzo e dirigersi verso di esso.

L'indirizzo che useremo in questo esempio è:

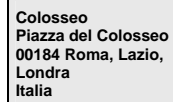

**Suggerimento**: prima di immettere l'indirizzo di destinazione, sincerarsi di avere impostato le preferenze per il percorso. Per ulteriori informazioni, vedere "Opzioni percorso" a pagina 75.

#### 1. Aprire la schermata Cerca destinazione

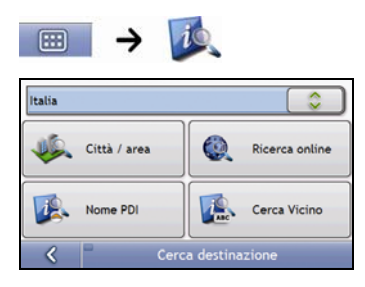

Verrà visualizzata la schermata *Cerca destinazione*.

**Nota:** se è la prima volta che si sta impostando una destinazione e sono state installate e selezionate mappe di più di un Paese, verrà visualizzata la schermata *Seleziona Paese* invece della schermata *Cerca destinazione*. Andare direttamente al passo 2b. La prossima volta che si esegue questa procedura, si aprirà come previsto la schermata *Cerca destinazione*.

## 2. Selezionare il Paese

**Nota:** se si è installata e selezionata la mappa di un solo Paese, quel Paese sarà selezionato come destinazione per impostazione predefinita e non sarà possibile cambiarlo. Andare al passo 3.

a) Nella schermata *Cerca destinazione*, toccare Verrà visualizzata la schermata *Seleziona un Paese*.

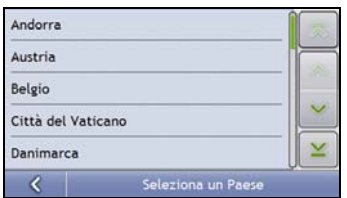

b) Selezionare **Italia** dall'elenco. Verrà visualizzata la schermata *Cerca destinazione*.

#### 3. Cercare la città /zona

a) Nella schermata *Cerca destinazione*, selezionare **Città / area**. Verrà visualizzata la schermata *Tastiera*.

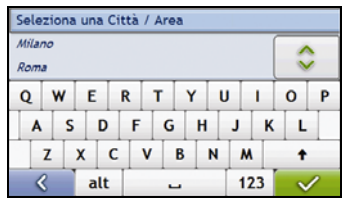

b) Usare la schermata *Tastiera* per cercare la città o zona di destinazione, ossia **Roma (Lazio)**, quindi selezionare il risultato della ricerca.

Viene visualizzata la schermata *Seleziona la categoria di PDI*.

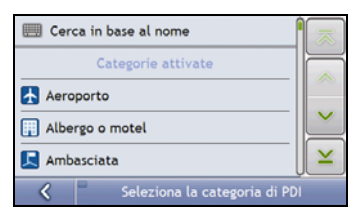

**Suggerimento:** l'elenco delle categorie è suddiviso in **Categorie attivate**, di cui si è impostata la visualizzazione come icona nelle schermate delle mappe, e **Altre categorie di PDI**, che non vengono visualizzate come icona.

#### 4. Cercare un PDI

a) Selezionare **Cerca in base al nome** per cercare in tutte le categorie di PDI, oppure selezionare una categoria dall'elenco.

Viene visualizzata la schermata *Tastiera*.

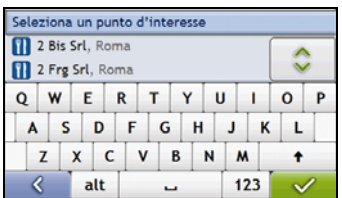

b) Usare la schermata *Tastiera* per cercare **Colosseo**, quindi selezionare il risultato della ricerca. Viene visualizzata la schermata *Anteprima destinazione*.

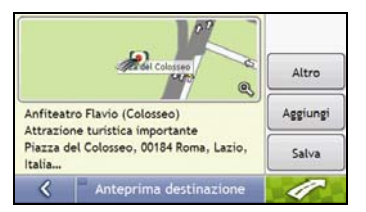

c) Completare una delle operazioni seguenti:

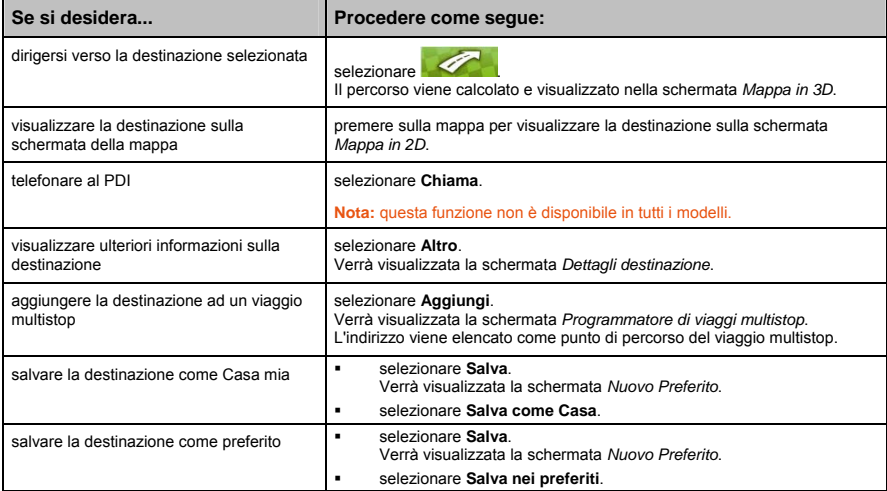

# Come si salvano i preferiti e Casa mia?

È possibile salvare fino a 200 destinazioni come preferiti, e una di queste può essere salvata come Casa mia.

È possibile salvare un preferito dalla schermata *Anteprima* dopo la ricerca di un indirizzo, o dal *Menu mappa* delle schermate *Mappa in 3D* o *Mappa in 2D*. Per ulteriori informazioni, vedere "Come si usa il Menu Principale?" a pagina 48.

## È possibile assegnare un NavPix a un preferito?

È possibile assegnare un NavPix a qualsiasi preferito esistente. Per ulteriori informazioni, vedere "Come ci si dirige verso un NavPix?" a pagina 58.

## Come si salva un preferito o Casa mia?

- 1. Cercare un indirizzo finché viene visualizzata la schermata *Anteprima Destinazione*.
- 2. Selezionare **Salva**.

Verrà visualizzata la schermata *Nuovo preferito*.

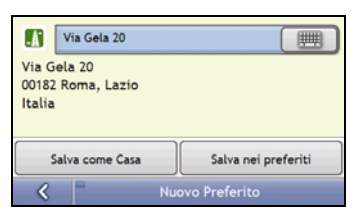

3. Per cambiare il nome del preferito, selezionare Verrà visualizzata la schermata *Tastiera*.

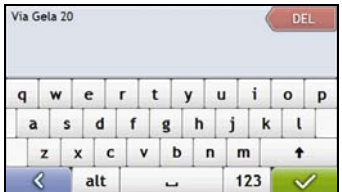

4. Una volta immesso un nome per il preferito, selezionare  $\sqrt{\frac{1}{2}}$ Verrà visualizzata la schermata *Nuovo preferito*.

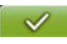

5. Completare una delle operazioni seguenti:

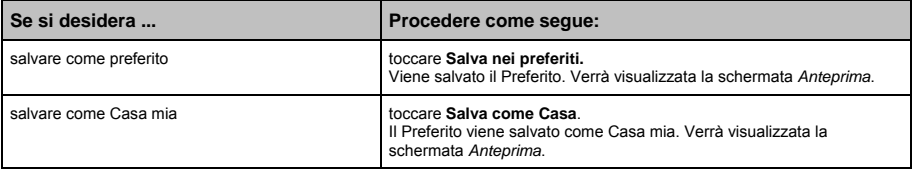

## Come ci si dirige verso un preferito?

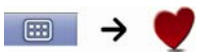

1. Selezionare la destinazione preferita verso cui si desidera viaggiare. Verrà visualizzata la schermata *Anteprima preferito*.

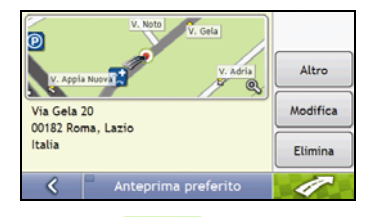

2. Selezionare

Il Mio calcola il percorso a partire dalla posizione attuale. Viene visualizzata la schermata *Mappa in 3D*.

## Come ci si dirige verso Casa mia?

Se non è stato impostato un indirizzo come *Casa mia*, la prima volta che si tenta di dirigersi verso *Casa mia* verrà richiesto di cercare un indirizzo usando l'assistente di immissione indirizzi.

#### Opzione 1 - tramite il menu principale

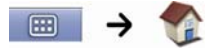

Il Mio calcola il percorso a partire dalla posizione attuale. Viene visualizzata la schermata *Mappa in 3D*.

#### Opzione 2 - dalla schermata Destinazioni preferite

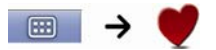

1. Nella schermata *Destinazioni preferite*, selezionare *Casa mia*. Viene visualizzata la schermata *Anteprima Casa mia*.

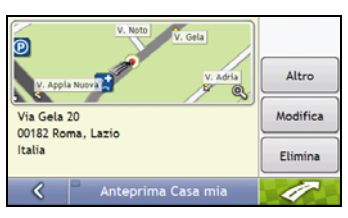

2. Selezionare

Il Mio calcola il percorso a partire dalla posizione attuale. Viene visualizzata la schermata *Mappa in 3D*.

## Come si modifica il nome di un preferito?

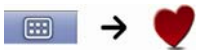

1. Nella schermata *Destinazioni preferite*, selezionare un preferito. Viene visualizzata la schermata *Anteprima preferito*.

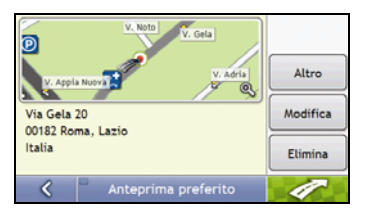

#### 2. Selezionare **Modifica**.

Verrà visualizzata la schermata *Modifica nome*.

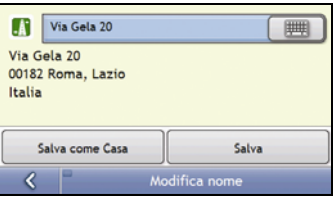

- 3. Per modificare il nome del preferito, selezionare  $\Box$
- 4. Dopo aver modificato il nome del preferito, selezionare Verrà visualizzata la schermata *Modifica nome*.
- 5. Completare una delle operazioni seguenti:

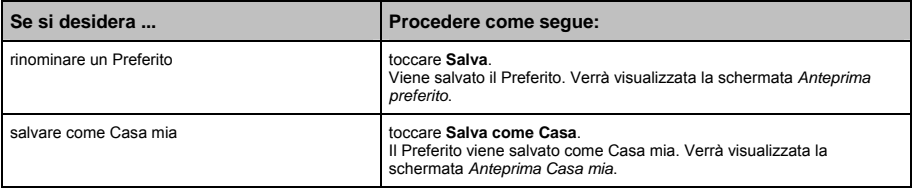

## Come si elimina un preferito?

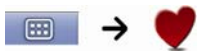

1. Nella schermata *Destinazioni preferite* selezionare un preferito da eliminare. Viene visualizzata la schermata *Anteprima preferito*.

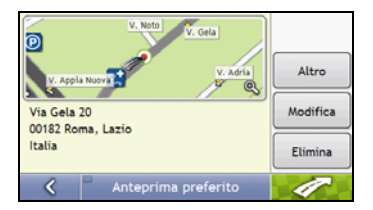

#### 2. Selezionare **Elimina**.

Il preferito viene eliminato. Verrà visualizzata la schermata *Destinazioni preferite*.
# Come si naviga verso un indirizzo recente?

Per rendere più semplice la navigazione verso un indirizzo, il Mio salva automaticamente tutte le posizioni di partenza e le destinazioni in un elenco di luoghi recenti.

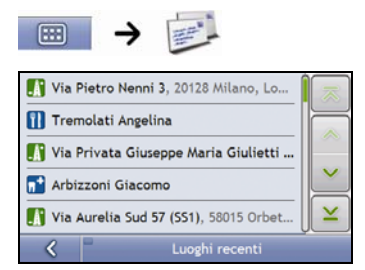

1. Selezionare un indirizzo recente. Viene visualizzata la schermata *Lugo recente*.

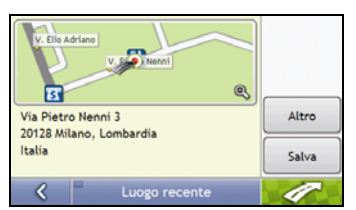

2. Completare i seguenti passi:

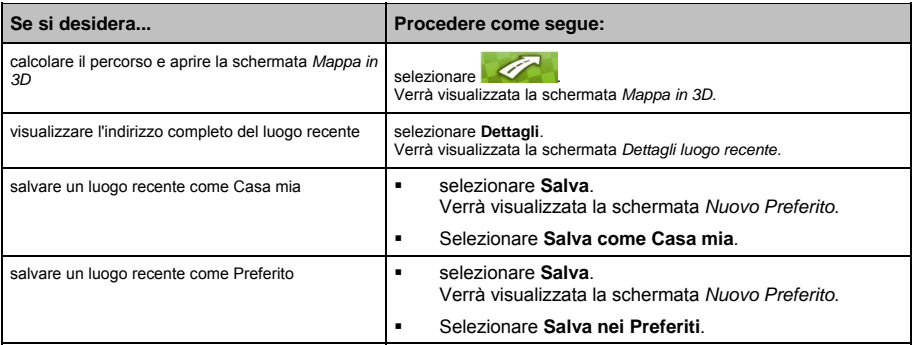

# Come si visualizza il percorso?

Una volta calcolato il percorso, viene visualizzata la schermata *Mappa in 3D*. Si verrà indirizzati verso la destinazione mediante istruzioni vocali e visive.

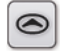

Il pulsante **Mappa** consente di passare dall'una all'altra delle schermate *Mappa in 3D*, *Mappa in 2D*, *Panoramica sul traffico*, *Panoramica sul percorso* e *Turn-by-Turn*.

## Schermata Mappa in 3D

La schermata *Mappa in 3D* mostra la posizione attuale e segue la direzione del viaggio.

- Premere e trascinare la schermata per spostarsi sulla mappa.
- Premere sulla mappa per visualizzare il *Menu mappa,* vedere *"*Come si usa il Menu Principale?*" a pagina 48,.*

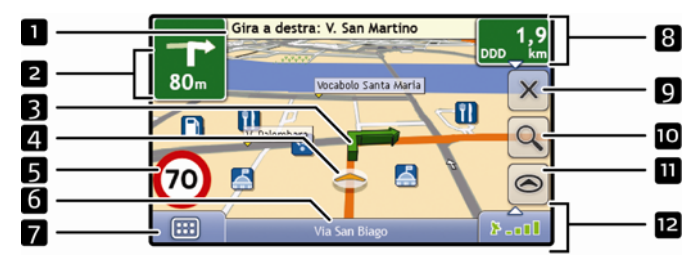

**Nota:** a seconda del Paese in cui si viaggia, il colore dei pulsanti di direzione e distanza può essere diverso da quello dell'esempio di cui sopra.

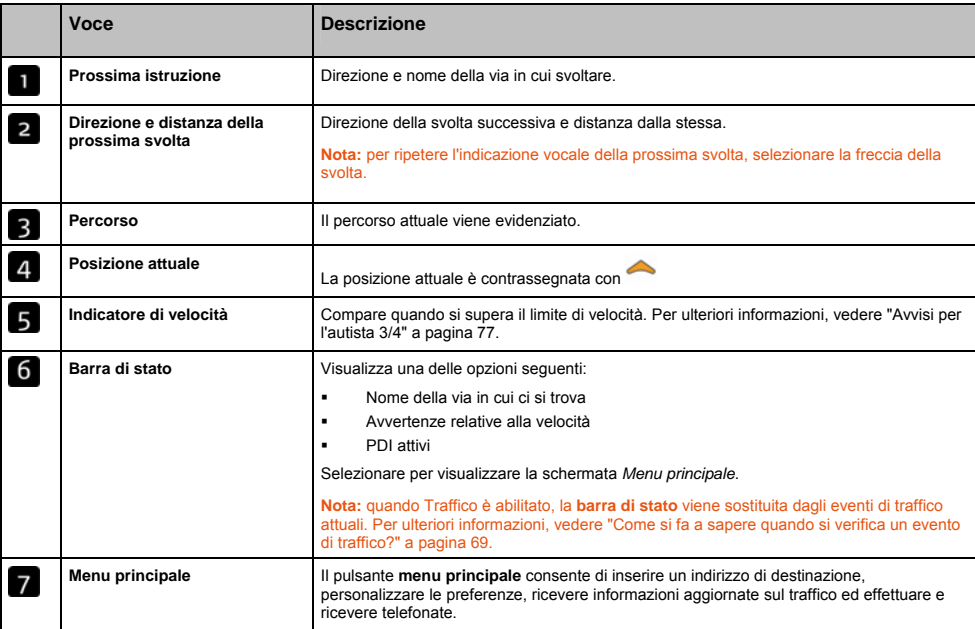

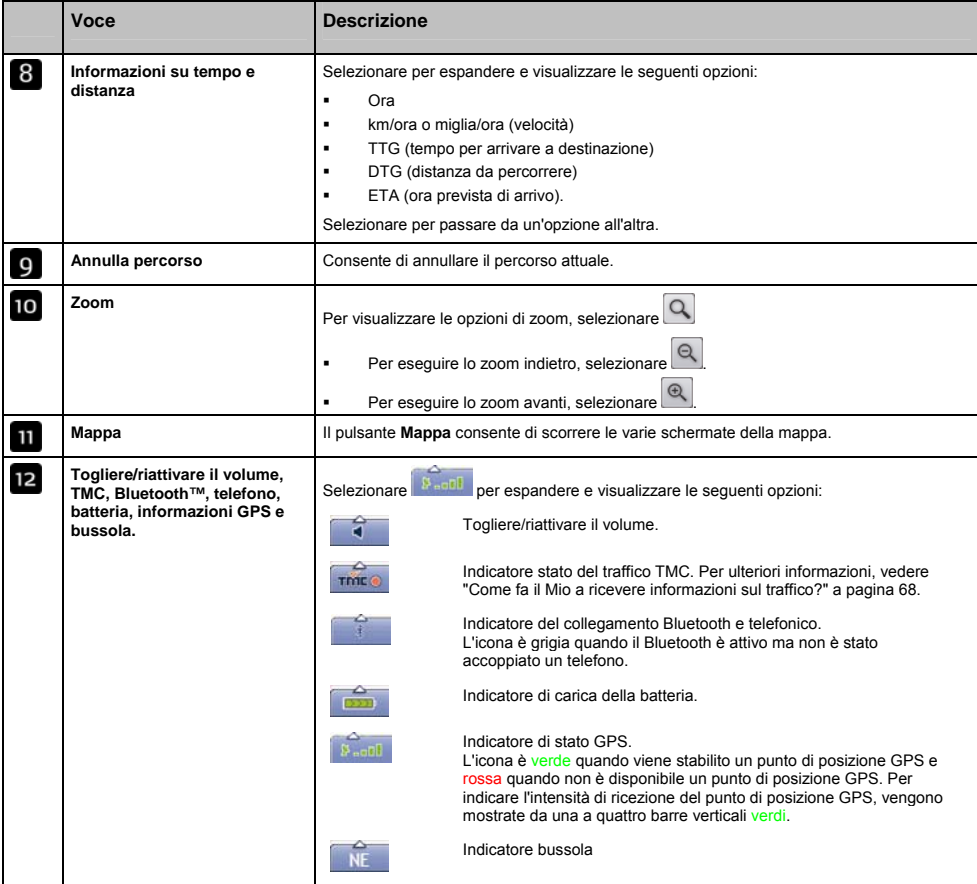

## Schermata Mappa in 2D

La schermata *Mappa in 2D* mostra la posizione attuale (se è attivo un punto di posizione GPS) e i nomi delle vie adiacenti. Se è stato calcolato un percorso, saranno evidenziati quest'ultimo e le svolte. La schermata *Mappa in 2D* segue la direzione del viaggio a meno che la preferenza *Visualizzazione mappa* non sia impostata su Nord (vedere "Mappa 2/3" a pagina 79).

- Premere e trascinare la schermata per spostarsi sulla mappa.
- Premere sulla mappa per visualizzare il *Menu mappa,* vedere *"*Come si usa il Menu Principale?*" a pagina 48,.*

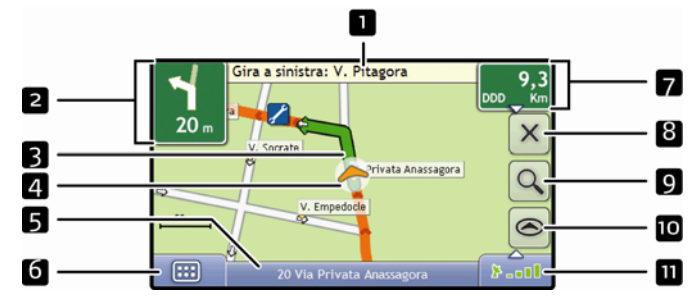

**Nota:** a seconda del Paese in cui si viaggia, il colore dei pulsanti di direzione e distanza può essere diverso da quello dell'esempio di cui sopra.

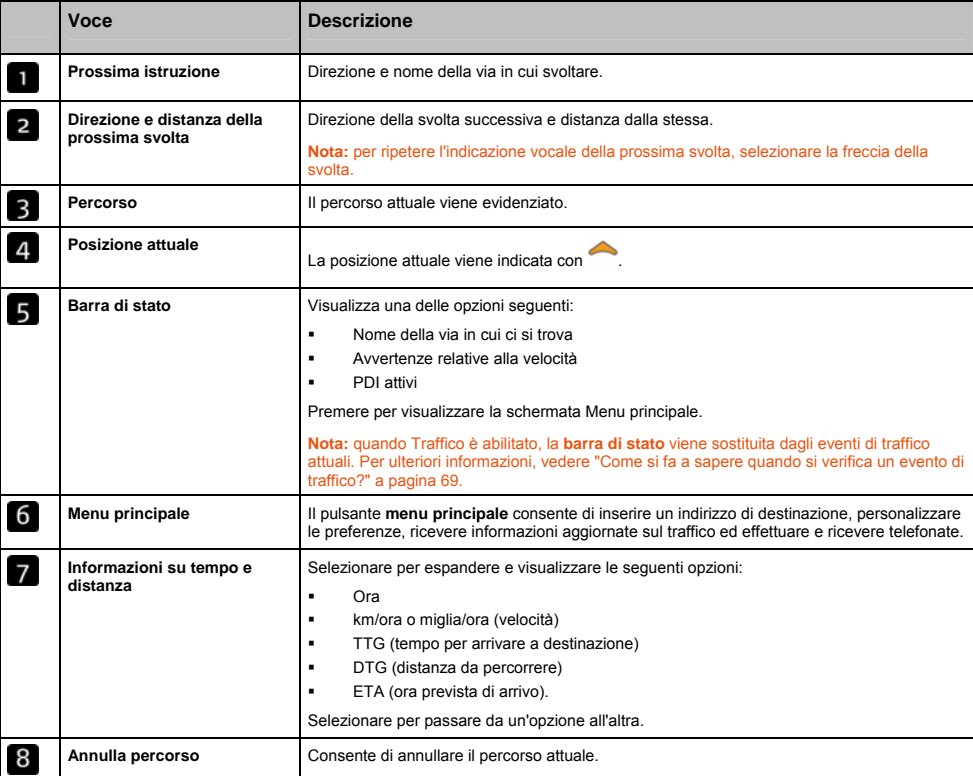

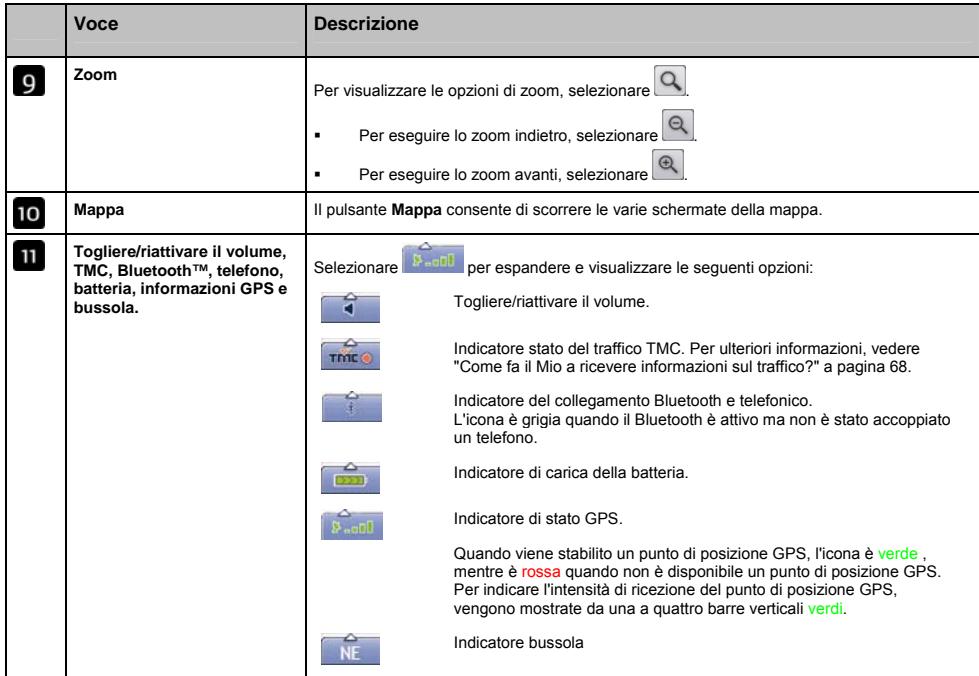

## Schermata Panoramica sul traffico

**È possibile che le informazioni sul traffico non siano disponibili o che richiedano un supporto traffico; ciò dipende dal modello di Mio.** 

La schermata *Panoramica sul traffico* mostra una panoramica generale della situazione del traffico sul percorso, che comprende tutti gli eventi delle immediate vicinanze.

**Nota:** per poter visualizzare questa schermata è necessario che sia stato prima calcolato un percorso.

- Premere e trascinare la schermata per spostarsi sulla mappa.
- Premere sulla mappa per visualizzare il *Menu mappa,* vedere *"*Come si usa il Menu Principale?*" a pagina 48,.*

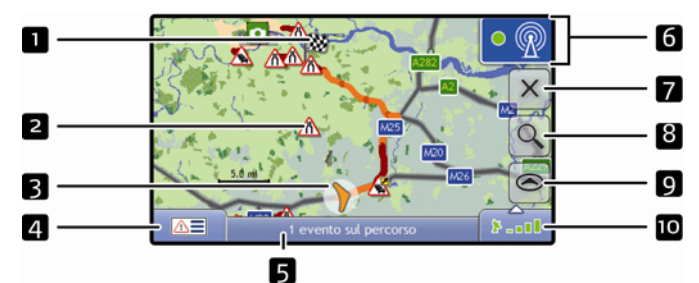

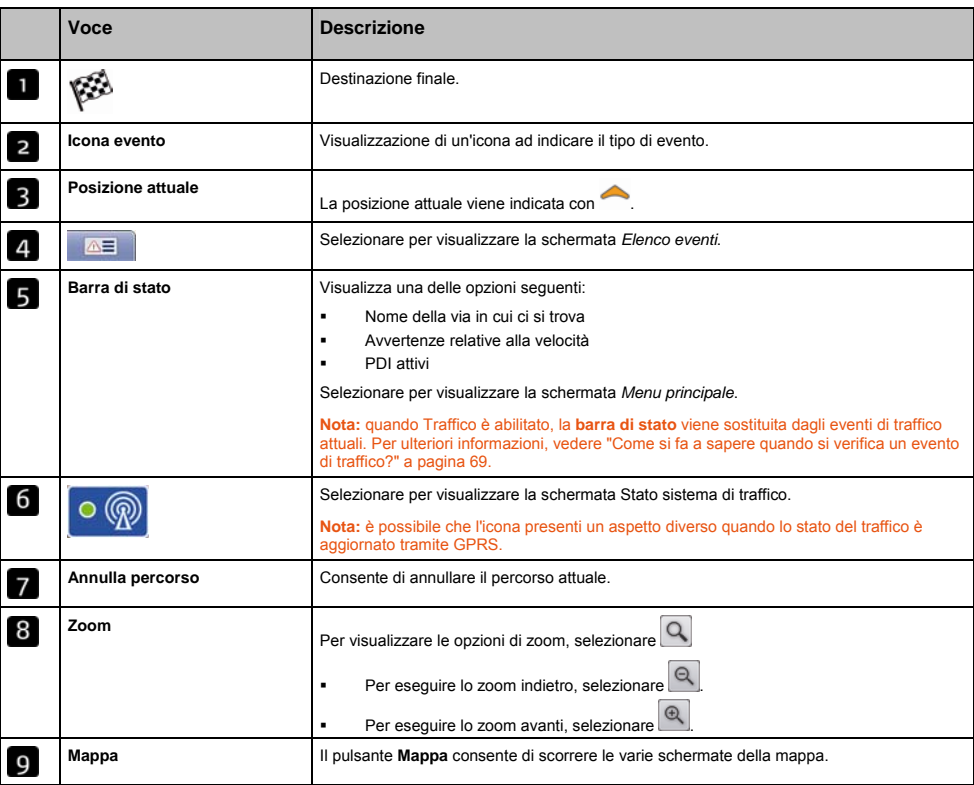

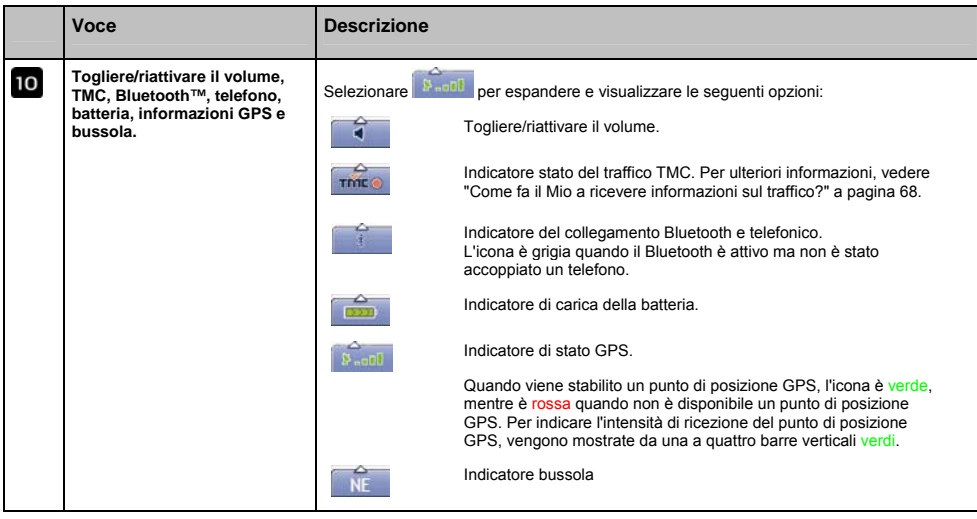

## Schermata Panoramica sul percorso

La schermata *Panoramica sul percorso* mostra una vista "a volo d'uccello" del percorso.

**Nota:** per poter visualizzare questa schermata è necessario che sia stato prima calcolato un percorso.

- Premere e trascinare la schermata per spostarsi sulla mappa.
- Premere sulla mappa per visualizzare il *Menu mappa,* vedere *"*Come si usa il Menu Principale?*" a pagina 48,.*

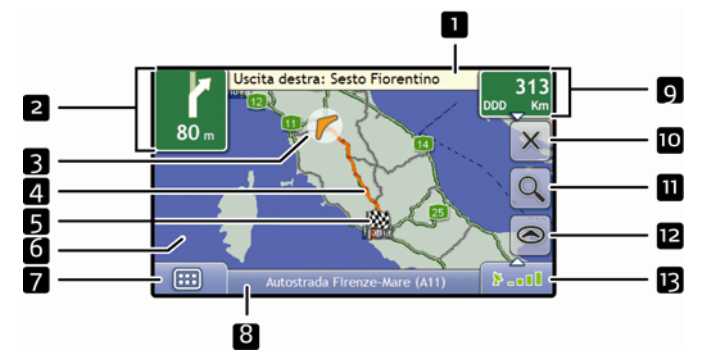

**Nota:** a seconda del Paese in cui si viaggia, il colore dei pulsanti di direzione e distanza può essere diverso da quello dell'esempio di cui sopra.

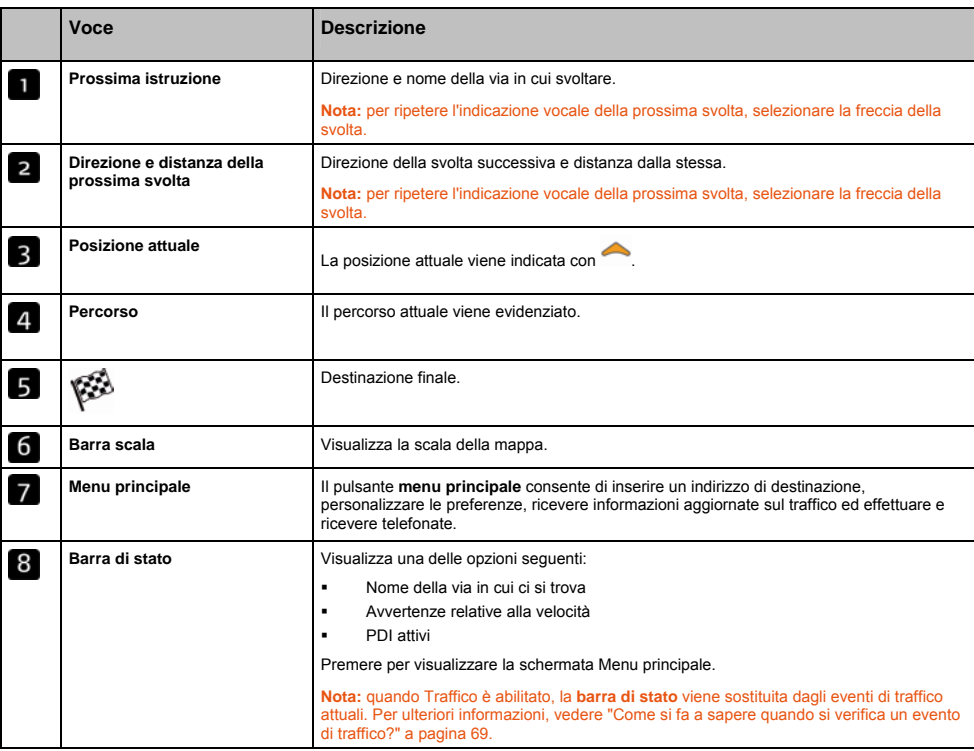

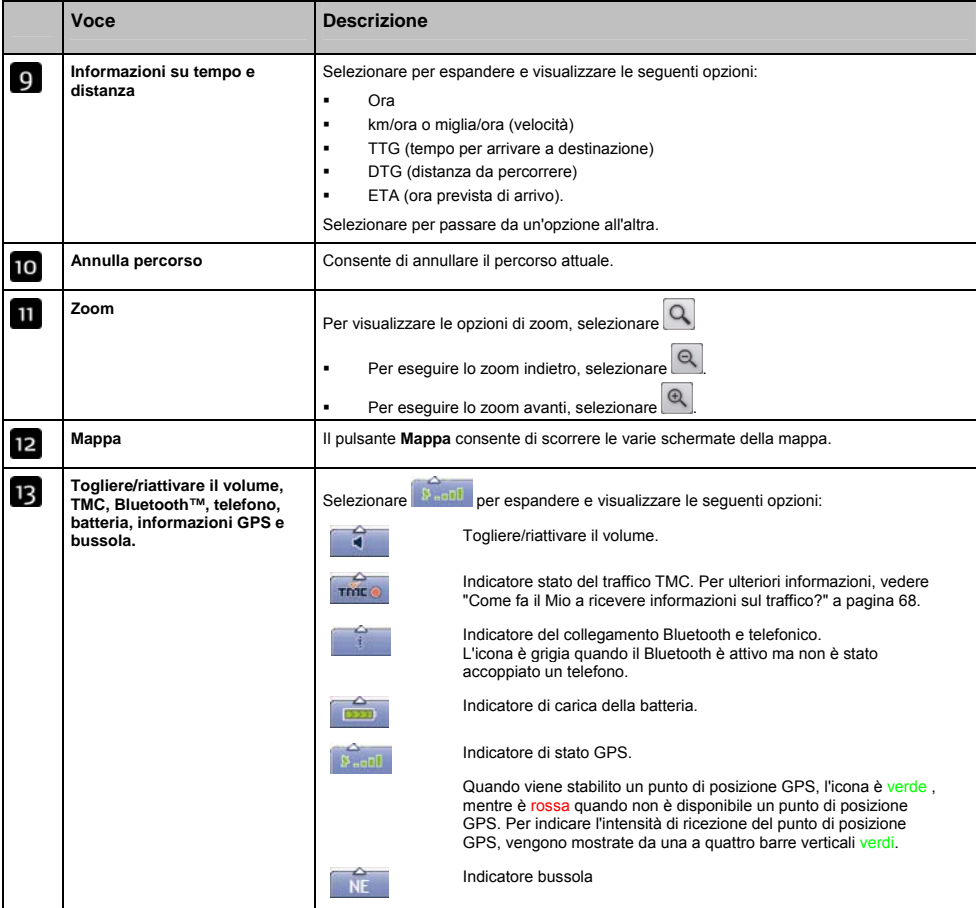

## Schermata Turn-by-Turn

La schermata *Turn-by-Turn* visualizza le quattro svolte successive del percorso, la direzione della svolta, il nome della via e la distanza dalla svolta. È possibile vedere tutte le svolte dell'elenco usando le frecce Su e Giù. Per poter visualizzare questa schermata è necessario che sia stato prima calcolato un percorso.

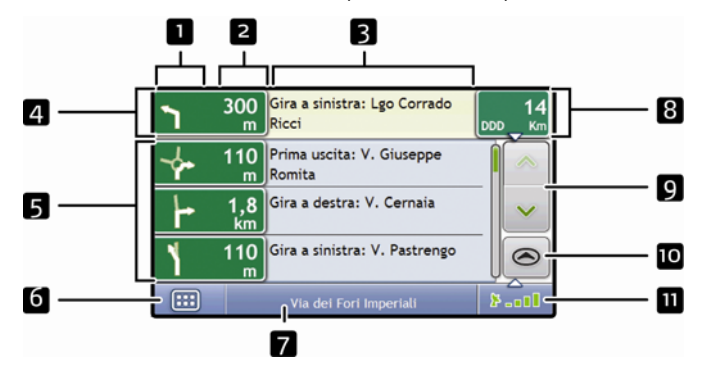

**Nota:** a seconda del Paese in cui si viaggia, il colore dei pulsanti di direzione e distanza può essere diverso da quello dell'esempio di cui sopra.

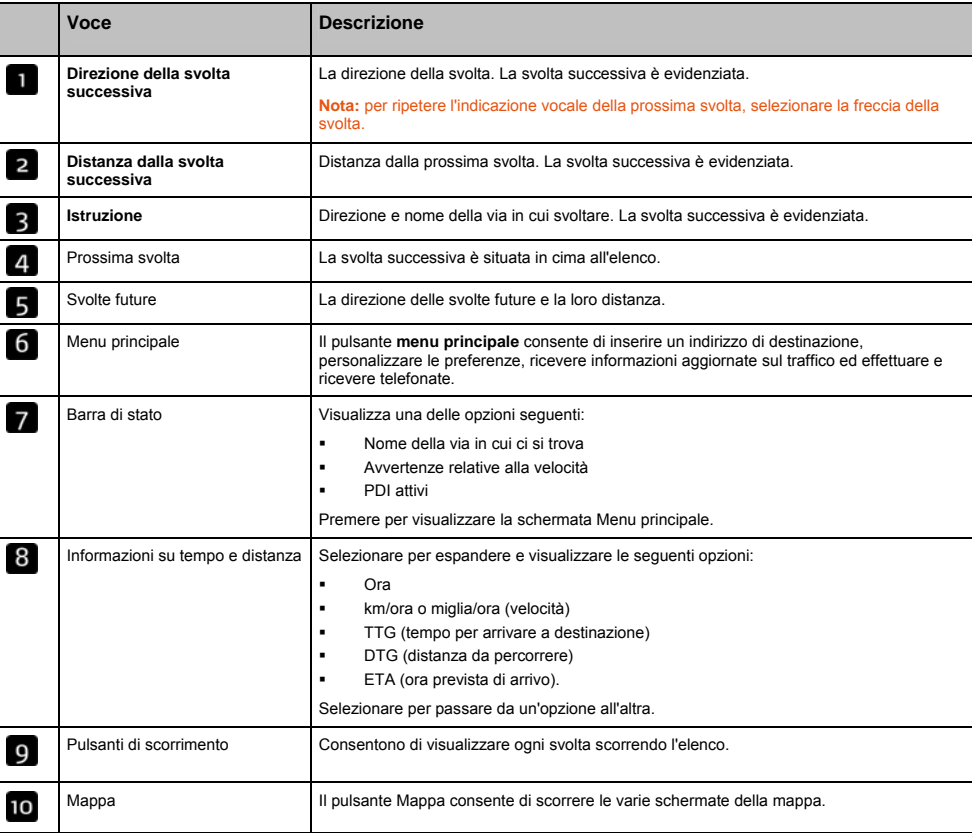

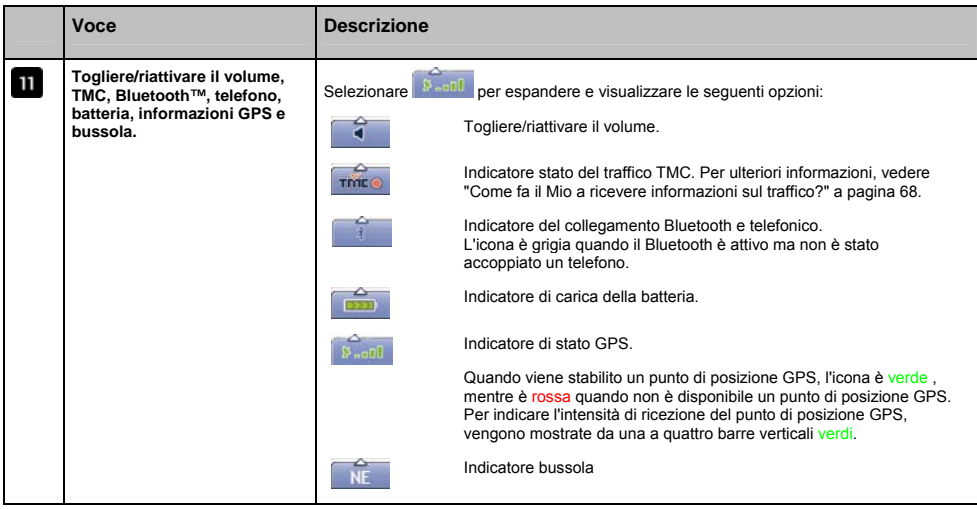

## Come si usa il Menu Principale?

Il *Menu Principale* consente di accedere alle funzioni di navigazione dalle schermate *Mappa in 3D* e *Mappa in 2D*.

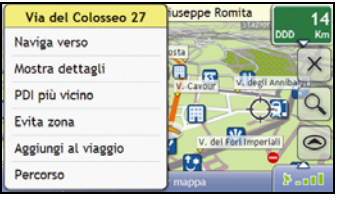

### Visualizzazione del Menu Principale.

- 1. Selezionare per visualizzare le schermate *Mappa in 3D* o *Mappa in 2D*.
- 2. Premere sulla mappa e trascinarla per spostarsi verso il luogo selezionato.
- 3. Premere sulla mappa. Viene visualizzato il *Menu mappa*.

#### Opzioni Menu mappa

Le seguenti opzioni sono disponibili tramite il *Menu mappa*:

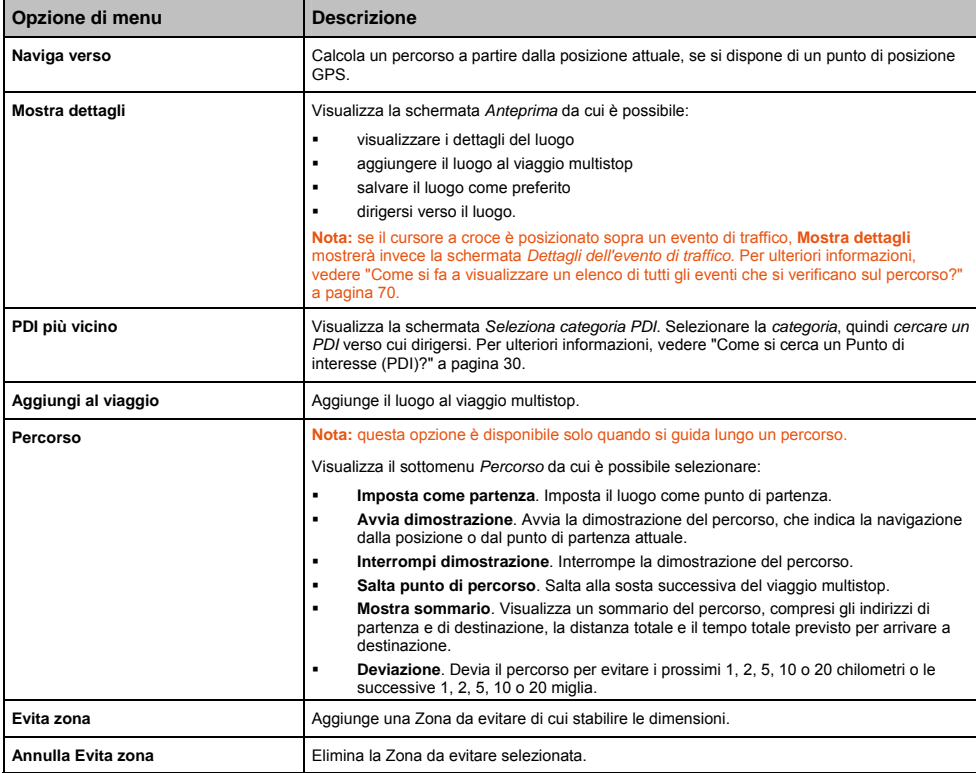

## Come si evita una zona?

Il Mio può calcolare un percorso che eviti una zona specificata sulla mappa. Le Zone da evitare sono visualizzate come aree ombreggiate.

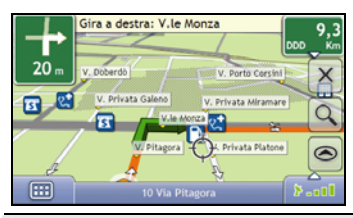

**PRECAUZIONE** Se non esiste un percorso alternativo attorno alla Zona da evitare, non sarà calcolato alcun percorso.

**PRECAUZIONE** Se la destinazione si trova in una Zona da evitare, si verrà condotti comunque nella Zona da evitare.

#### Come si aggiunge una Zona da evitare?

- 1. Premere sulla mappa per visualizzare il *Menu mappa*.
- 2. Selezionare **Evita Zona**.
- 3. Premere e trascinare per impostare le corrette dimensioni e la posizione appropriata della Zona da evitare. La Zona da evitare viene aggiunta.

#### Come si elimina una Zona da evitare?

- 1. Localizzare la Zona da evitare che si desidera eliminare.
- 2. Premere sulla Zona da evitare per visualizzare il *Menu mappa*.
- 3. Selezionare **Annulla Evita zona**. La Zona da evitare viene eliminata.

#### Come si eliminano le Zone da evitare?

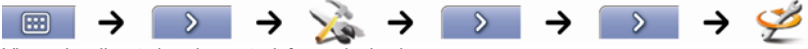

Viene visualizzata la schermata *Informazioni salvate*.

- 1. Selezionare **Elimina Zone da evitare**.
- 2. Quando si apre la casella di dialogo di avvertenza, selezionare **Sì** per confermare. Tutte le Zone da evitare vengono eliminate.

# Come si ottiene l'anteprima di un percorso?

La Dimostrazione percorso consente di:

- Ottenere l'anteprima di un percorso.
- Programmare e visualizzare un percorso senza un punto di posizione GPS, ad esempio quando ci si trova in un edificio.

I seguenti passi mostreranno come ottenere l'anteprima del percorso.

#### 1. Selezionare un punto di partenza

Se si dispone di un punto di posizione GPS, non è necessario selezionare un punto di partenza a meno che non si desideri disporre di un percorso dimostrativo che inizia altrove.

a) Selezionare il punto di partenza sulla schermata mappa in *3D* o in *2D*. Viene visualizzato il *Menu mappa*.

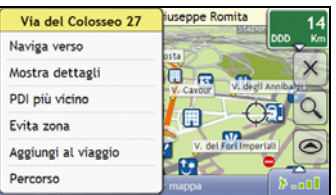

- b) Selezionare **Posizione**. Viene visualizzato il sottomenu *Posizione*.
- c) Selezionare **Imposta come posizione di partenza**. Il *Menu mappa* si chiude e il punto selezionato viene impostato come punto di partenza.

#### 2. Selezionare un punto di destinazione.

Impostare una destinazione usando l'assistente di immissione indirizzi o utilizzando il *Menu mappa:*

- a) Localizzare la destinazione.
- b) Premere sulla destinazione per visualizzare il *Menu mappa*.
- c) Selezionare **Naviga verso**. Il *Menu mappa* si chiude e la schermata Mappa visualizza il percorso calcolato.

#### 3. Dimostrare il percorso

Una volta stabilito il percorso, è possibile ottenerne una dimostrazione completando i seguenti passi:

- a) Premere sulla schermata Mappa per visualizzare il *Menu mappa*.
- b) Selezionare **Percorso**. Viene visualizzato il sottomenu *Percorso*.
- c) Selezionare **Avvia dimostrazione**. La schermata *Mappa in 3D* mostra il percorso calcolato in modalità di dimostrazione del percorso.

# Come si visualizzano le statistiche del percorso?

Il Mio fornisce informazioni su:

- **distanza percorsa**
- velocità media
- velocità massima
- $t$  tempo
- **tempo di sosta.**

I dati sul viaggio sono presentati in due modi diversi. Questi sono:

- informazioni per il viaggio attuale
- informazioni per tutti i viaggi fino al momento attuale, o dall'ultimo ripristino del Tripmeter.

## Come si visualizzano le statistiche sul percorso attuale?

La schermata *Tripmeter - percorso attuale* viene usata per visualizzare informazioni statistiche riguardanti il viaggio attuale.

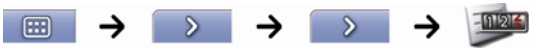

Verrà visualizzata la schermata *Tripmeter - attuale*.

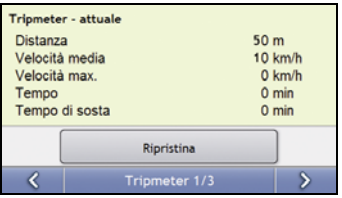

Completare una delle operazioni seguenti:

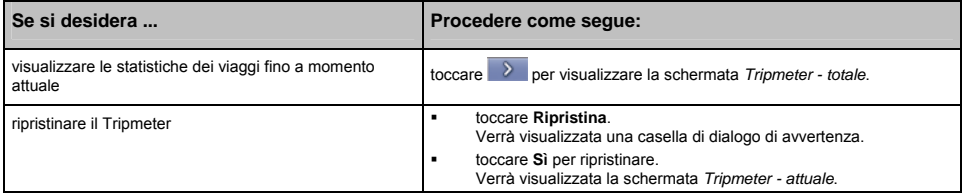

## Come si visualizzano le statistiche sui viaggi fino al momento attuale?

La schermata *Tripmeter - totale* viene usata per visualizzare i dati statistici per tutti viaggi fino al momento attuale, o dall'ultimo ripristino del Tripmeter.

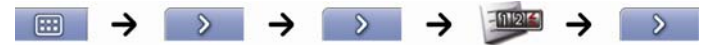

Verrà visualizzata la schermata *Tripmeter - totale*.

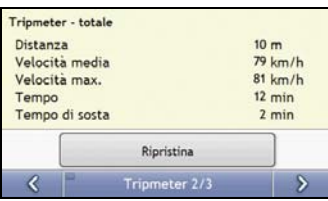

Completare una delle operazioni seguenti:

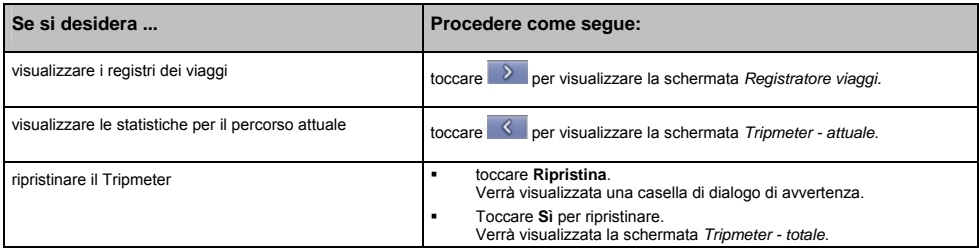

# Come si visualizzano i registri viaggi?

**Nota:** il Registratore di viaggi è disponibile solo in alcuni modelli.

La schermata Registratore di viaggi si usa per registrare e visualizzare i registri del viaggio attuale. Il Registratore di viaggi mantiene i registri solo se si è scelto di farlo.

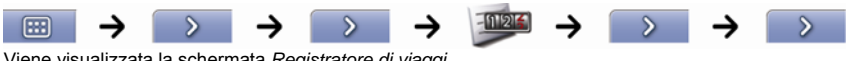

Viene visualizzata la schermata *Registratore di viaggi*.

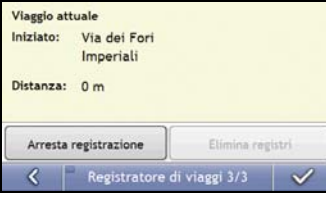

Completare una delle operazioni seguenti:

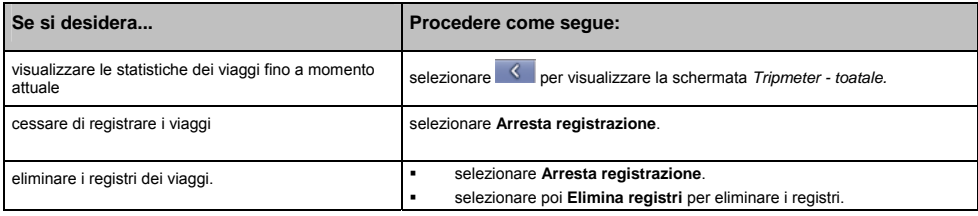

# Come si usa NavPix?

#### **La funzionalità** NavPix **è disponibile solo in alcuni modelli.**

Le foto scattate mentre si dispone di un punto di posizione GPS sono denominate NavPix ed è possibile utilizzarle per recarsi nel luogo fotografato.

### Come si gestiscono i NavPix?

#### Gestione degli album

Gli album contengono tutti i NavPix e li mostrano come miniature. È possibile memorizzare i NavPix in album personalizzabili nella memoria interna del Mio o nella scheda di memoria.

**Nota:** quando si scatta un NavPix, viene salvato sempre nell'album NavPix situato nella memoria interna del Mio. È poi possibile copiarlo in un altro album o in una scheda di memoria.

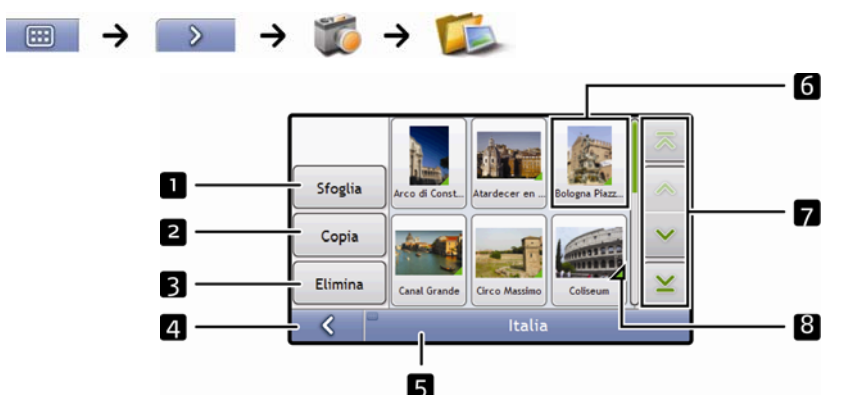

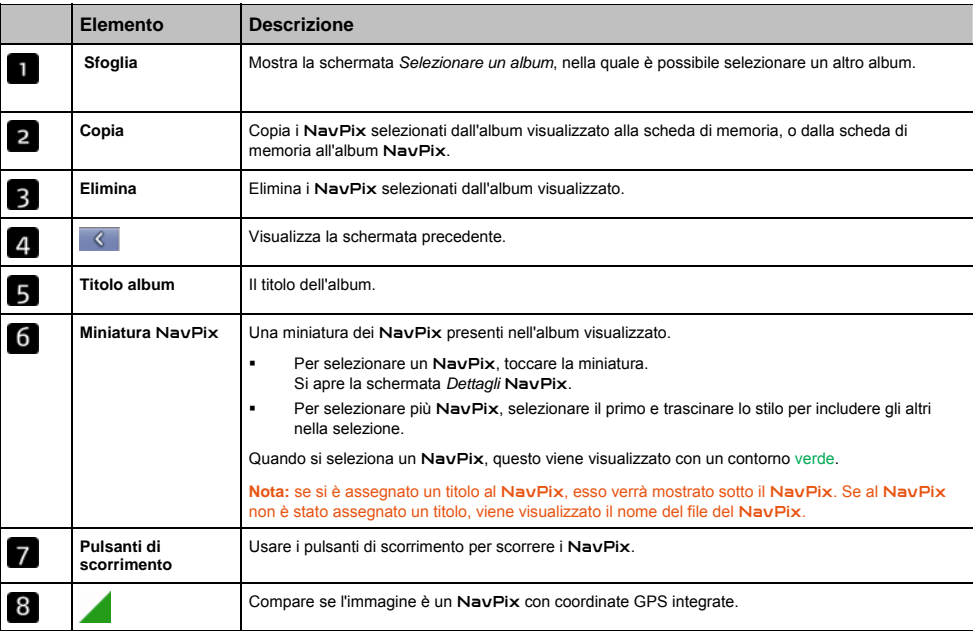

### Come si copia un NavPix nella scheda di memoria?

È possibile copiare i NavPix dagli album della memoria interna del Mio alla scheda di memoria e viceversa.

**Nota:** la prima volta che si copia un NavPix sulla scheda di memoria, vi verrà creata una cartella denominata NavPix.

- 1. Nella schermata *Album*, selezionare **Sfoglia**. Verrà visualizzata la schermata **Selezionare un album**.
- 2. Selezionare l'album che si desidera visualizzare.
- 3. Selezionare e mantenere premuto, quindi trascinare la schermata per selezionare i NavPix da copiare. Ogni NavPix selezionato presenta un bordo rosso.
	- Per annullare una selezione, premere su di essa e trascinare nuovamente la schermata.
- 4. Una volta terminata la selezione, selezionare **Copia**.
- 5. Verrà visualizzata una schermata di avvertenza che chiede di confermare o annullare la procedura. In caso di conferma, i NavPix verranno copiati.

#### Come si eliminano i NavPix da un album?

È possibile eliminare i NavPix da un album presente nella memoria interna del Mio o nella scheda di memoria.

**Nota:** quando un NavPix è stato salvato come destinazione preferita, se in seguito si rimuove il NavPix non si elimina il Preferito.

- 1. Nella schermata *Album*, selezionare **Sfoglia**. Verrà visualizzata la schermata **Selezionare un album**.
- 2. Selezionare l'album che si desidera visualizzare.
- 3. Selezionare e mantenere premuto, quindi trascinare la schermata per selezionare i NavPix da eliminare. Ogni NavPix selezionato presenta un bordo rosso.
	- Per annullare una selezione, premere su di essa e trascinare nuovamente la schermata.
- 4. Una volta terminata la selezione, selezionare **Elimina**.
- 5. Verrà visualizzata una schermata di avvertenza che chiede di confermare o annullare la procedura. In caso di conferma, i NavPix saranno eliminati.

**Suggerimento:** è anche possibile eliminare un solo NavPix tramite la schermata *Dettagli foto*.

### Gestione dei NavPix

La schermata *Dettagli* NavPix mostra informazioni sui NavPix. Per visualizzare la schermata *Dettagli foto*, selezionare un NavPix.

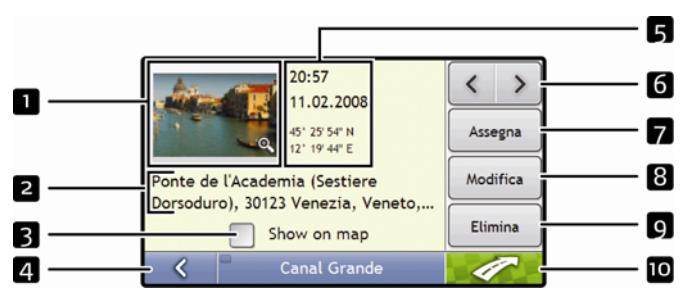

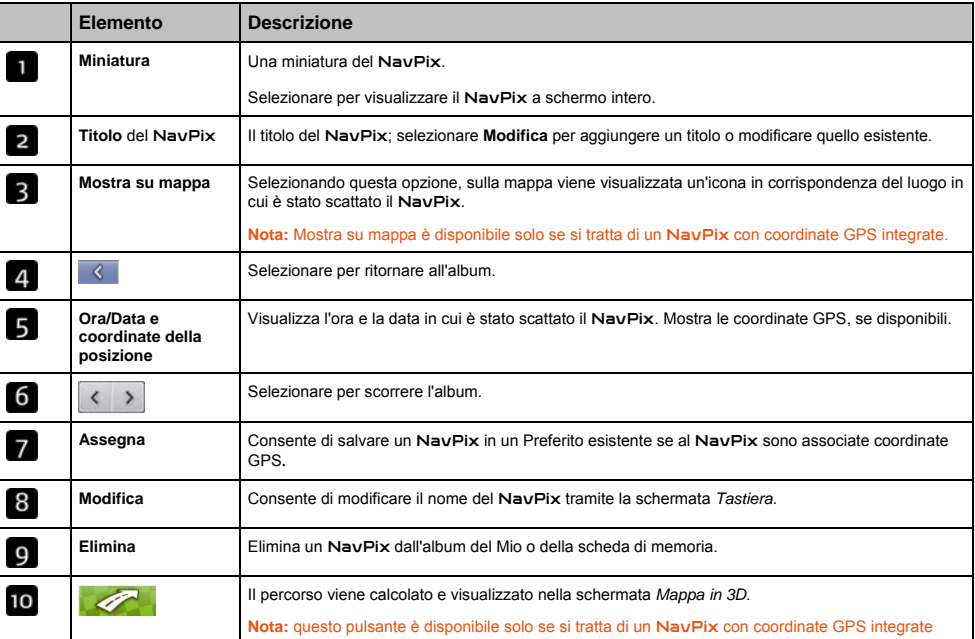

### Come si visualizza un NavPix a schermo intero?

1. Nella schermata *Dettagli* NavPix, selezionare una miniatura del NavPix. Il NavPix viene visualizzato a schermo intero.

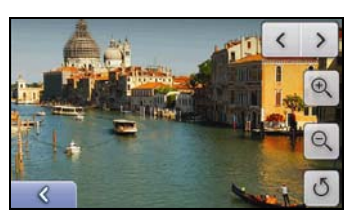

**Nota:** le icone scompaiono dopo alcuni secondi; toccare lo schermo per farle ricomparire.

2. Completare i seguenti passi:

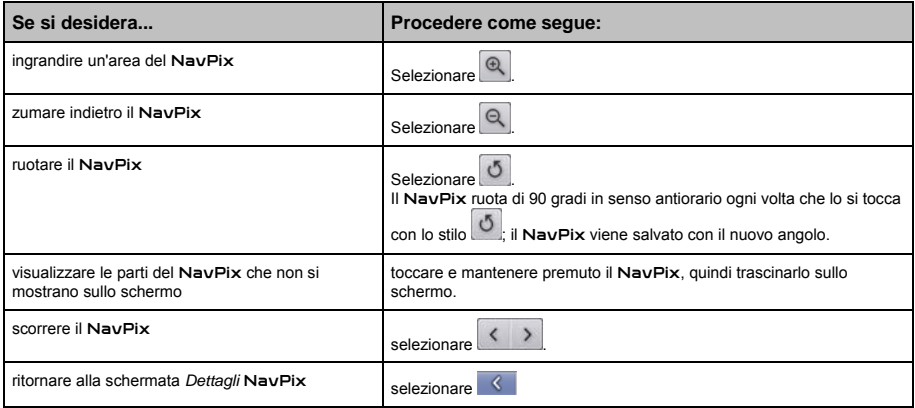

### Come si aggiunge o modifica una descrizione del NavPix?

È possibile assegnare una descrizione al NavPix o modificare una descrizione esistente. La descrizione può avere un massimo di 34 caratteri.

- 1. Nella schermata *Dettagli* NavPix, selezionare **Modifica**. Viene visualizzata la schermata *Tastiera*.
- 2. Selezionare i caratteri necessari uno per uno. La descrizione verrà visualizzata in cima alla schermata.

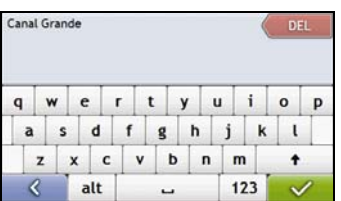

3. Una volta completata la descrizione, selezionare Viene visualizzata la schermata *Dettagli* NavPix, con la nuova descrizione sotto la miniatura del NavPix.

**Nota:** è possibile aggiungere una descrizione al NavPix o modificare una descrizione esistente solo se si è salvato il NavPix come PDI o come Preferito. Per ulteriori informazioni, vedere "Come si salva un NavPix in un preferito?" a pagina 59 o vedere "Come si salva un NavPix in un PDI?" a pagina 60.

## Come ci si dirige verso un NavPix?

Il Mio contiene dei NavPix già installati verso i quali è possibile dirigersi. Se non ci si è ancora diretti verso un NavPix, tre dei NavPix già installati vengono visualizzati nella schermata Vai a NavPix. In caso contrario, vengono visualizzati i tre NavPix usati più di recente.

**Nota:** per dirigersi verso il luogo di un NavPix, bisogna che al momento di scattare il NavPix fosse disponibile un punto di posizione GPS, oppure occorre aggiungere le coordinate GPS con MioMap.

#### Come ci si dirige verso un NavPix recente?

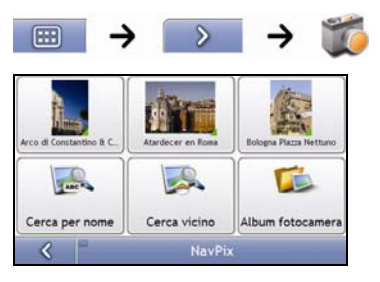

1. Selezionare il NavPix verso il quale ci si desidera dirigere. Viene visualizzata la schermata *Anteprima destinazione*.

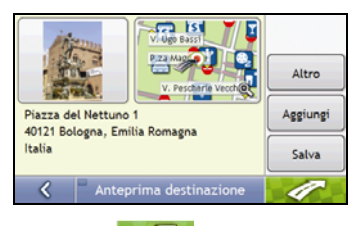

2. Selezionare

Il Mio calcola il percorso a partire dalla posizione attuale. Viene visualizzata la schermata *Mappa in 3D*.

### Come ci si dirige verso un NavPix scattato, scaricato o già installato?

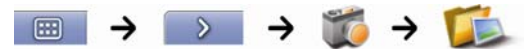

1. Nella schermata *Album*, selezionare un NavPix. Verrà visualizzata la schermata *Dettagli NavPix*.

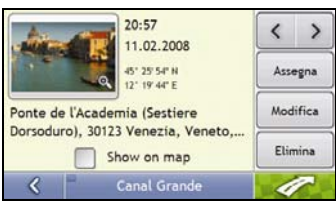

2. Selezionare

Il Mio calcola il percorso a partire dalla posizione attuale. Viene visualizzata la schermata *Mappa in 3D*.

## Come si salva un NavPix in un preferito?

**Nota:** quando si assegna un NavPix a un Preferito esistente, a quest'ultimo vengono associate solo le immagini, non le coordinate GPS.

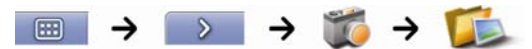

1. Nella schermata *Album*, selezionare un NavPix. Verrà visualizzata la schermata *Dettagli* NavPix.

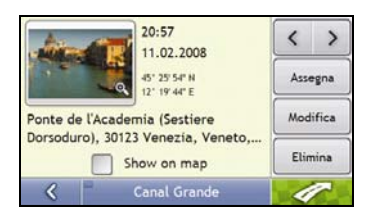

2. Nella schermata *Dettagli* NavPix, selezionare **Assegna**. Viene visualizzata la schermata *Assegna foto*.

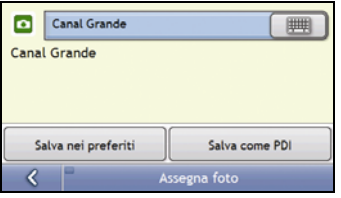

3. Completare i seguenti passi:

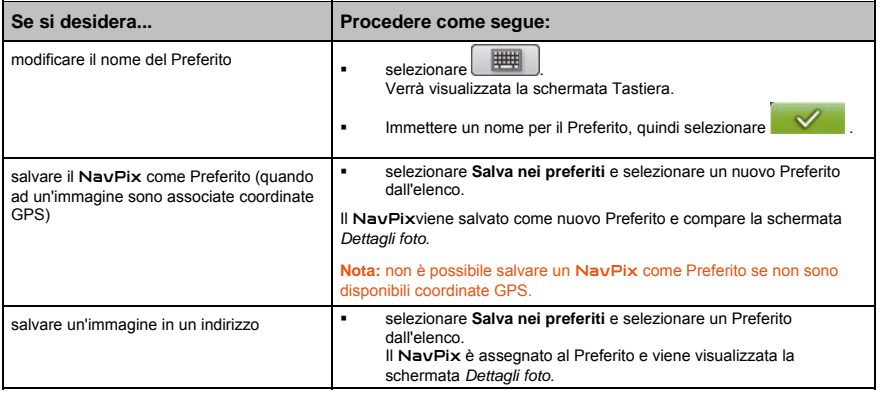

# Come si salva un NavPix in un PDI?

**Nota:** è possibile salvare come PDI solo i NavPix con coordinate GPS integrate.

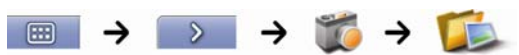

1. Nella schermata *Album*, selezionare un NavPix. Verrà visualizzata la schermata *Dettagli* NavPix.

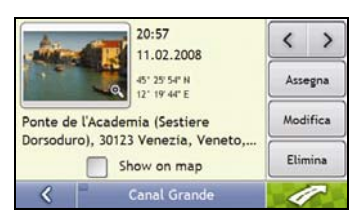

2. Nella schermata *Dettagli* NavPix, selezionare **Assegna**. Viene visualizzata la schermata *Salva foto*.

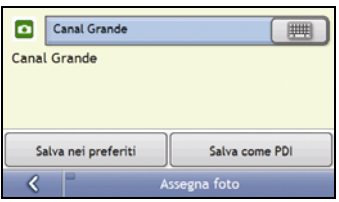

#### 3. Selezionare **Salva come PDI**.

Viene visualizzata la schermata Seleziona categorie PDI.

4. Completare i seguenti passi:

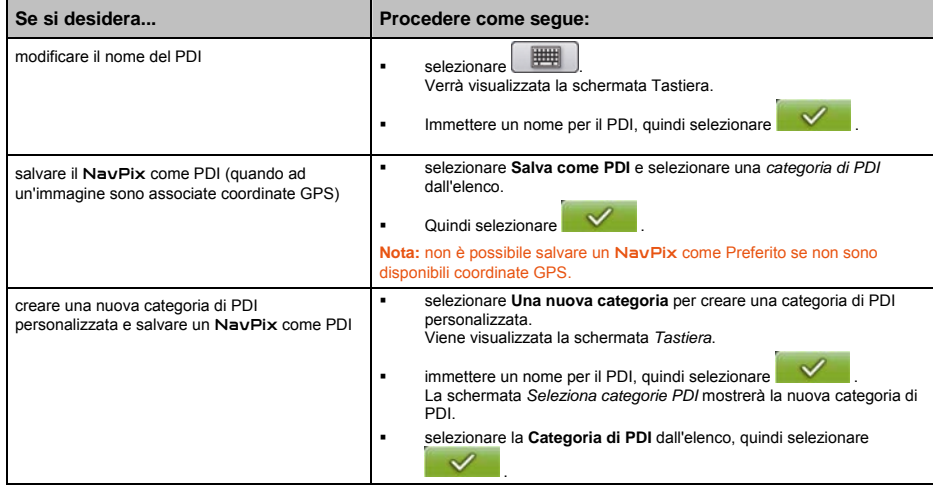

# Informazioni su Mio Connect (Local Search)

Mio Connect consente di cercare online informazioni in tempo reale sui PDI.

Tramite Mio Connect è possibile cercare i PDI e dirigersi verso di essi con il Mio, oppure è possibile dirigersi verso i PDI scaricati con MioMore Desktop.

**Nota:** per cercare PDI con il Mio, è necessario accoppiare il Mio con il cellulare. Se il Mio non è accoppiato con il cellulare, compare la schermata Bluetooth.

## Come si accoppia il Mio con un cellulare *Bluetooth*?

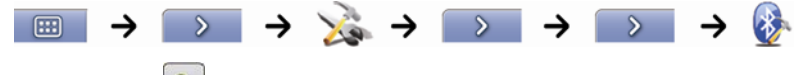

- 1. Selezionare Q
- 2. Il Mio cerca i dispositivi *Bluetooth* vicini. Sincerarsi che il *Bluetooth* sia attivato nel cellulare e che quest'ultimo si trovi in modalità di scoperta (vedere il manuale del cellulare per ulteriori informazioni). La schermata *Ricerca* mostra un elenco dei dispositivi *Bluetooth* vicini.
- 3. Selezionare il cellulare dall'elenco dei dispositivi *Bluetooth* locali. Compare la schermata *Avvertenza*.
- 4. Selezionare **Sì**. Compare la schermata *In attesa*.
	- Se viene richiesto un codice d'accesso o un PIN del dispositivo, immettere **1234**.
- 5. Selezionare **OK**. Viene visualizzata la schermata *Menu telefono*.

**Nota:** quando si accoppia il cellulare con il Mio, tra di essi viene stabilito un collegamento.

## Come si cerca un PDI usando Mio Connect?

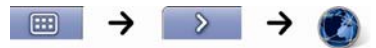

1. Nella schermata Cerca posizione, selezionare la posizione. Viene visualizzata la schermata *Anteprima*.

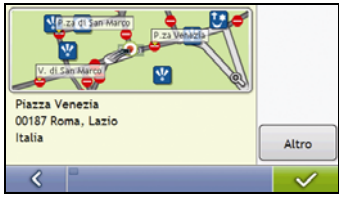

2. Selezionare

Viene visualizzata la schermata *Servizi disponibili* 

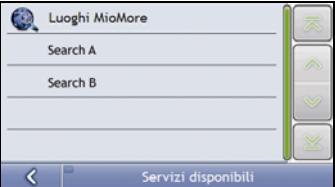

3. Nella schermata Servizi disponibili, selezionare il servizio di ricerca. Viene visualizzata la schermata *Tastiera* .

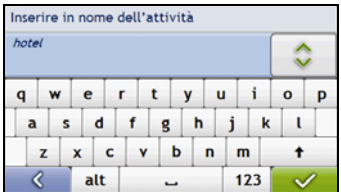

**Nota:** i servizi di ricerca disponibili possono variare a seconda del Paese in cui ci si trova. A seconda del servizio selezionato, è possibile cercare un PDI in base al nome o alla categoria.

4. Usare la schermata Tastiera per cercare un PDI, quindi selezionare Viene visualizzata la schermata *Elenco dei risultati*.

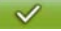

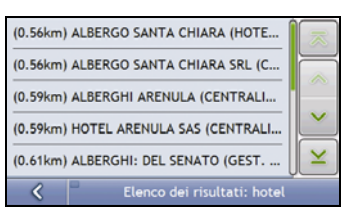

#### 5. Selezionare un PDI. Viene visualizzata la schermata Anteprima destinazione.

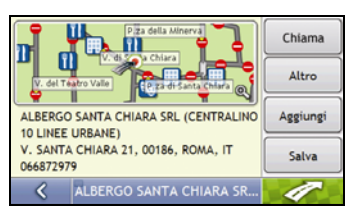

6. Completare una delle operazioni seguenti:

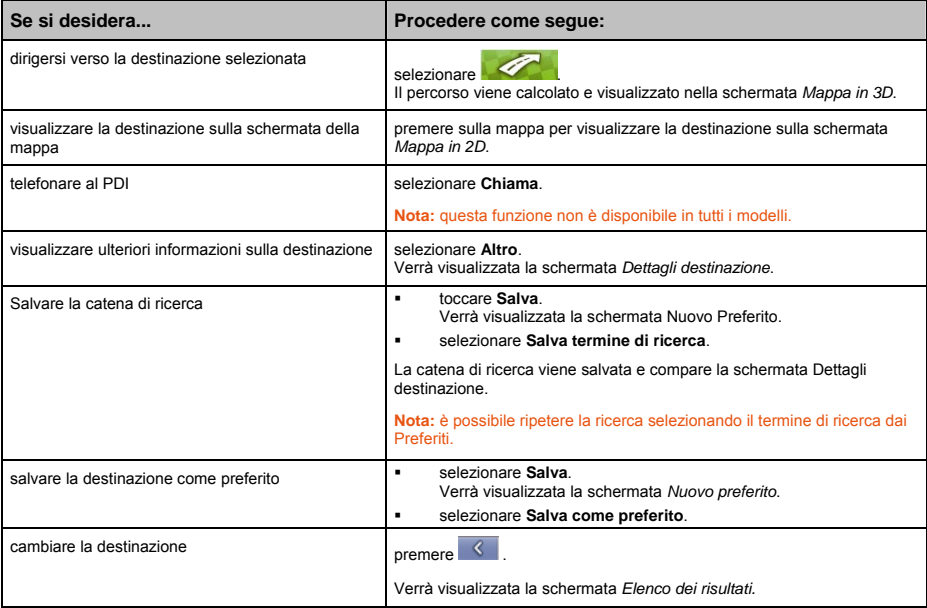

# Come si effettua una chiamata in vivavoce?

#### **Il vivavoce non è disponibile in tutti i modelli.**

Se si dispone di un cellulare con tecnologia senza fili *Bluetooth*, è possibile utilizzare il Mio come kit auto vivavoce. I modelli compatibili con *Bluetooth* sono in grado di scambiare informazioni su una distanza di circa 10 metri (30 piedi) senza necessità di un collegamento fisico.

**Nota:** prima di poter utilizzare questa funzione, è necessario accoppiare il cellulare con il Mio. Prima di iniziare l'accoppiamento, sincerarsi che la caratteristica Bluetooth del cellulare sia attivata.

## Come si accoppia il Mio con un cellulare Bluetooth?

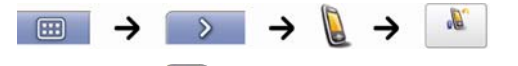

- 1. Selezionare .
- 2. Il Mio cerca i dispositivi *Bluetooth* vicini. Sincerarsi che il *Bluetooth* sia attivato nel cellulare e che quest'ultimo si trovi in modalità di scoperta (vedere il manuale del cellulare per ulteriori informazioni). La schermata *Ricerca* mostra un elenco dei dispositivi *Bluetooth* vicini.
- 3. Selezionare il cellulare dall'elenco dei dispositivi *Bluetooth* locali. Compare la schermata *Avvertenza*.
- 4. Selezionare **Sì**. Compare la schermata *In attesa*.
	- Se viene richiesto un codice d'accesso o un PIN del dispositivo, immettere **1234**.
- 5. Selezionare **OK**.

Viene visualizzata la schermata *Menu telefono*.

**Nota:** quando si accoppia il cellulare con il Mio, tra di essi viene stabilito un collegamento. La schermata *Collegamento a telefono* mostra gli ultimi 12 telefoni accoppiati. Nella schermata *Collegamento a telefono* è poi possibile scollegare o ricollegare il cellulare selezionando **.** 

#### Come si accoppia il Mio con una cuffia *Bluetooth*?

**Nota:** è possibile collegare il Mio solo con una cuffia mono, non con una cuffia stereo.

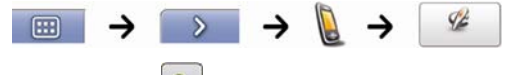

- 1. Selezionare .
- 2. Il Mio cerca le cuffie *Bluetooth* vicine. Sincerarsi che la cuffia sia accesa e che si trovi in modalità di scoperta (vedere il manuale della cuffia per ulteriori informazioni). La schermata *Ricerca* mostra un elenco delle cuffie *Bluetooth* vicine.

**Nota:** se il Bluetooth è disattivato, il Mio lo attiva automaticamente.

- 3. Selezionare la cuffia dall'elenco dei dispositivi Bluetooth locali. Compare la schermata *Avvertenza*.
- 4. Selezionare **Sì**. Compare la schermata *In attesa*.
	- Se viene richiesto un codice d'accesso o un PIN del dispositivo, immettere **1234**.
- 5. Selezionare **OK**.

Viene visualizzata la schermata Menu telefono.

### Come si effettua una chiamata usando la schermata Composizione?

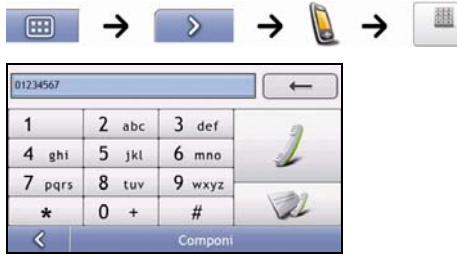

1. Inserire il numero che si desidera chiamare.

**Nota:** quando si accede alla schermata *Composizione*, vi compare il numero dell'ultima chiamata. Il numero viene cancellato non appena si inizia a immettere il nuovo numero.

- Per cancellare l'ultima cifra immessa, selezionare  $\overline{\phantom{a}}$
- Per cancellare tutto il numero, mantenere selezionato  $\Box$

Suggerimento: per le chiamate internazionali è necessario far precedere il numero dal prefisso nazionale. Nel Mio, il prefisso nazionale è separato dal resto della sequenza numerica da un **+**. Se si sta effettuando una chiamata internazionale, mantenere selezionato **0** finché compare il simbolo **+**.

2. Selezionare  $\angle$  per effettuare la chiamata. Viene visualizzata la schermata *Composizione in corso*.

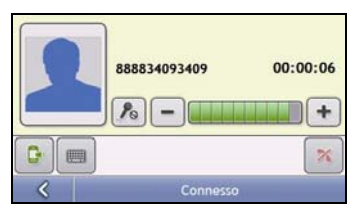

3. Completare i seguenti passi:

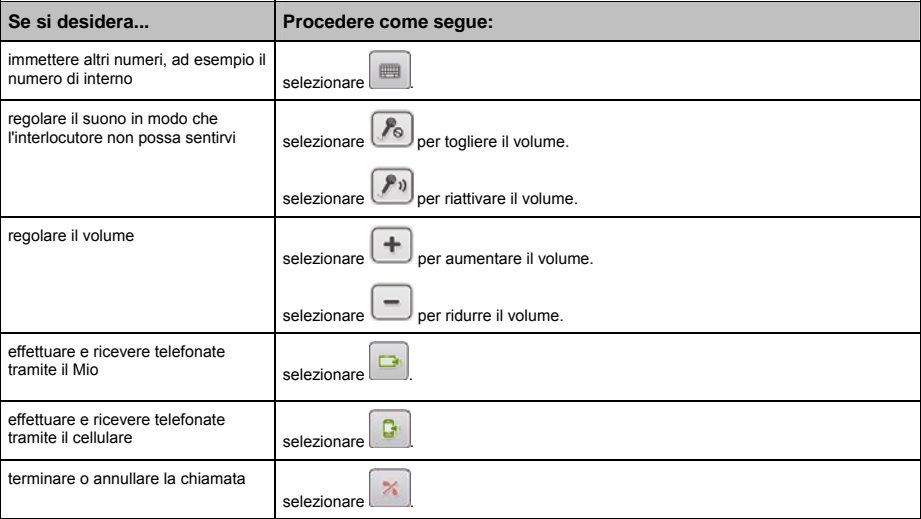

## Come si riceve una chiamata telefonica?

Quando si riceve una telefonata, viene visualizzata la schermata *Chiamata in arrivo*.

- Selezionare per rispondere alla chiamata o per rifiutarla.
- Selezionare per terminare o annullare la chiamata.

## Come si aggiunge un contatto al Mio?

Il Mio usa i contatti creati nel cellulare. Per aggiungere un nuovo contatto al Mio è innanzitutto necessario aggiungerlo al cellulare. Consultare il manuale del cellulare per ulteriori informazioni.

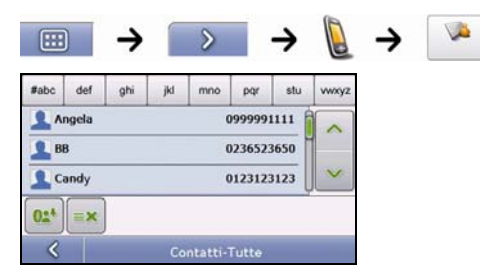

Nota: se non vi sono contatti nel Mio, verrà richiesto di trasferire l'elenco dei contatti dal telefono. Durante il trasferimento, è possibile che il telefono si scolleghi dal Mio per poi ricollegarsi.

- Per sincronizzare l'elenco dei contatti con il cellulare, selezionare ... Durante il trasferimento, è possibile che il telefono si scolleghi dal Mio per poi ricollegarsi.
- Per eliminare un contatto dal Mio, selezionare

## Come si telefona ad un contatto?

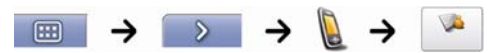

Nota: se non vi sono contatti nel Mio, verrà richiesto di trasferire l'elenco dei contatti dal telefono. Durante il trasferimento, è possibile che il telefono si scolleghi dal Mio per poi ricollegarsi.

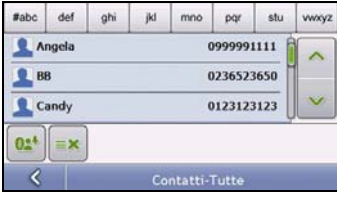

- 1. Selezionare un contatto dall'elenco. Compare la schermata *Dettagli*.
- 2. Selezionare per espandere e visualizzare le opzioni di chiamata.

3. Completare i seguenti passi:

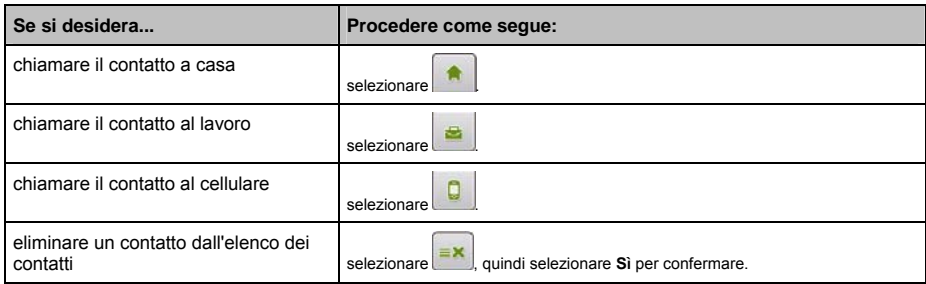

## Come si visualizza la cronologia delle chiamate?

Nella schermata *Registro chiamate* è possibile visualizzare un elenco delle *chiamate in arrivo, delle chiamate in uscita e delle chiamate perse*.

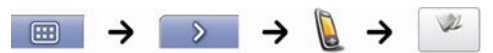

**Nota:** la cronologia delle chiamate riporta le chiamate effettuate mentre il Mio è collegato ad un cellulare.

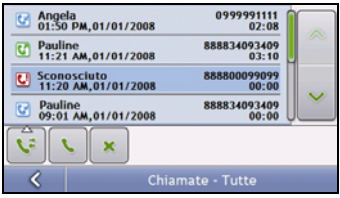

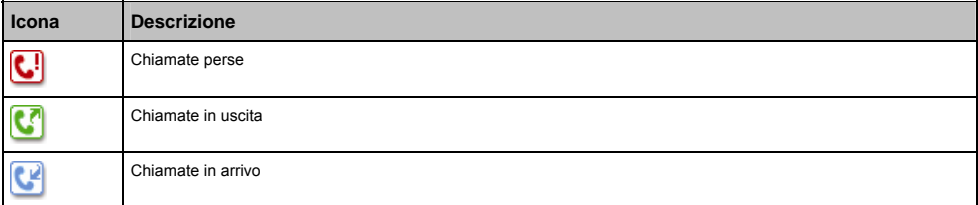

1. Per chiamare un numero presente nella cronologia delle chiamate, selezionarlo dall'elenco.

- 2. Selezionare per effettuare una chiamata.
	- Selezionare per terminare o annullare la chiamata.
		- Selezionare **Per eliminare il numero dalla cronologia delle chiamate.**

Nota: selezionare per ordinare le chiamate e visualizzare le *chiamate in arrivo, le chiamate in uscita e le chiamate perse*.

# **Traffico**

#### **Le informazioni sul traffico sono disponibili solo in alcuni Paesi.**

Il Mio è in grado di ricevere informazioni attuali sul traffico per tutte le strade e autostrade principali, consentendo così di evitare potenziali ritardi sul percorso. Man mano che si verificano eventi di traffico, vengono visualizzati appositi messaggi ed icone di traffico. Se un messaggio relativo ad un evento nasconde la propria posizione attuale, la mappa viene regolata in modo da mostrare sia il messaggio che la posizione.

## Come fa il Mio a ricevere informazioni sul traffico?

È possibile ricevere nel Mio informazioni attuali sul traffico tramite il supporto traffico Mio, usando il servizio Traffic Message Channel (canale di messaggi sul traffico, TMC). Il servizio TMC non richiede abbonamento. Il supporto traffico può essere venduto a parte.

Il Traffic Message Channel trasmette informazioni in tempo reale sul traffico e informazioni meteorologiche tramite il Radio Data System (sistema di dati via radio, RDS) in FM. Le emittenti in FM trasmettono dati TMC su un ciclo di diversi minuti, con centinaia di eventi che è possibile inviare ai ricevitori TMC come il modulo di traffico Mio.

### Stato del traffico

Lo stato attuale del traffico è indicato dal colore dell'icona TMC situata nell'angolo inferiore destro delle schermate della mappa.

Per visualizzare lo stato attuale del traffico dalle schermate della mappa, selezionare **NE**, quindi This

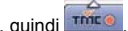

La seguente tabella descrive le tre icone relative allo stato del traffico:

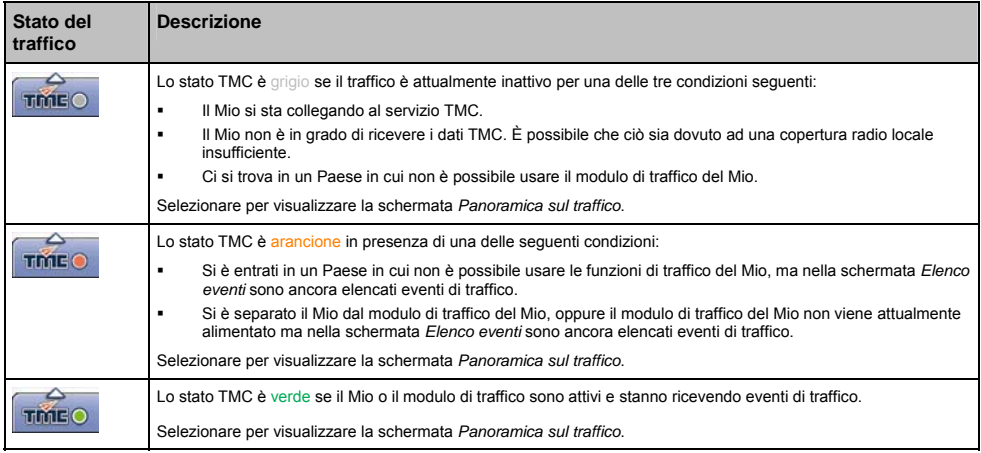

Lo stato del traffico viene indicato con ulteriori dettagli nella schermata *Stato sistema di traffico*.

## Come si fa a sapere quando si verifica un evento di traffico?

Gli eventi ricevuti vengono gestiti in base alle proprie preferenze di traffico. Per ulteriori informazioni, vedere "Traffico" a pagina 89.

Quando si attraversa una zona nella quale è possibile ricevere lo stato del traffico, il Mio decodifica gli eventi e li mostra sullo schermo. Nelle schermate della mappa viene visualizzata un'icona nel punto in cui si verifica l'evento, mentre viene emessa un'avvertenza acustica se l'evento si trova sul percorso. Quando la portata dell'evento riguarda una distanza specifica, la strada viene evidenziata e delle frecce indicano il senso di marcia interessato.

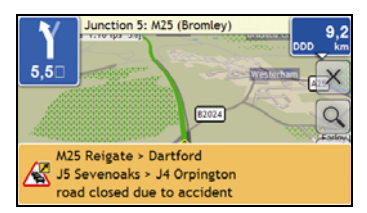

Nella parte inferiore della schermata compare un messaggio con il nome della strada, il tratto di strada interessato e il tipo di evento che si è verificato. Il messaggio permane sullo schermo per 8 secondi e viene aggiunto all'*elenco degli eventi*.

## Come si fa a visualizzare un elenco di tutti gli eventi che si verificano sul percorso?

Il Mio crea un elenco degli eventi man mano che vengono ricevuti; l'elenco viene mostrato nella schermata *Elenco eventi*. Questa schermata può essere visualizzata solo se l'icona TMC è verde o arancione.

Nella schermata *Panoramica sul traffico*, selezionare .

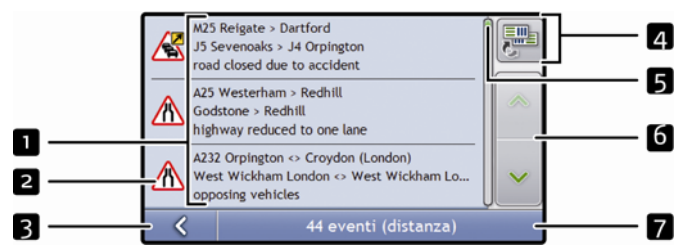

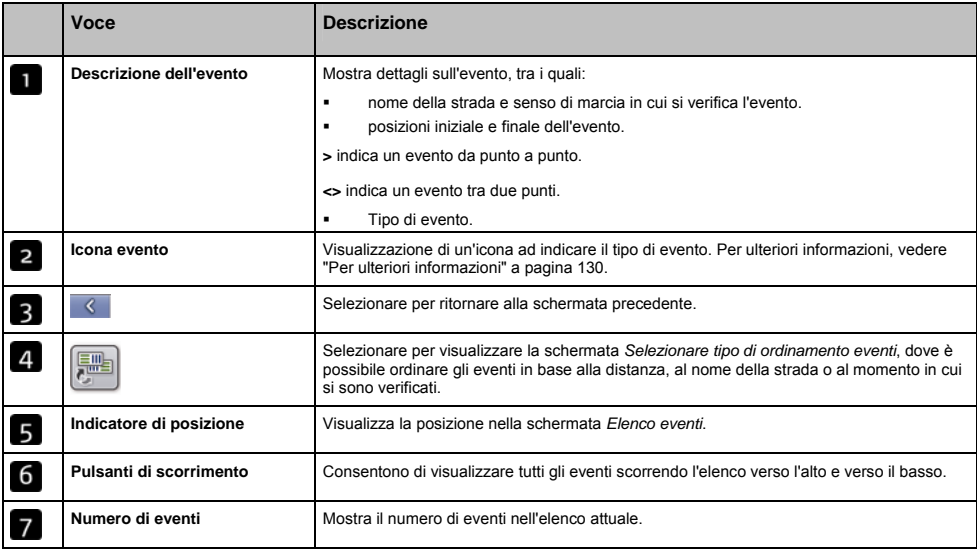

# Come si visualizzano i dettagli sul traffico?

Esistono diversi modi di visualizzare i dettagli di un evento ricevuto dal Mio.

Scegliere una delle opzioni seguenti:

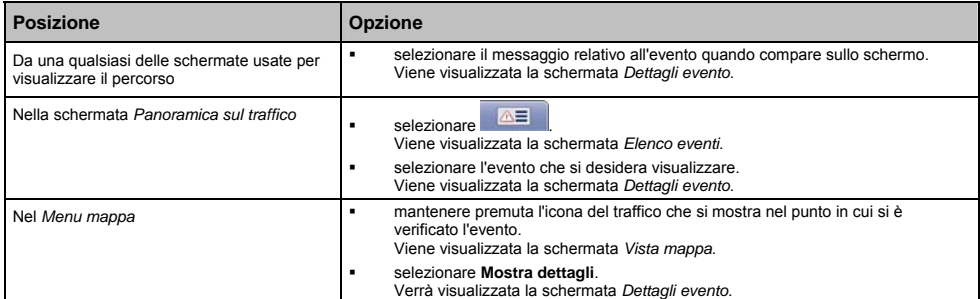

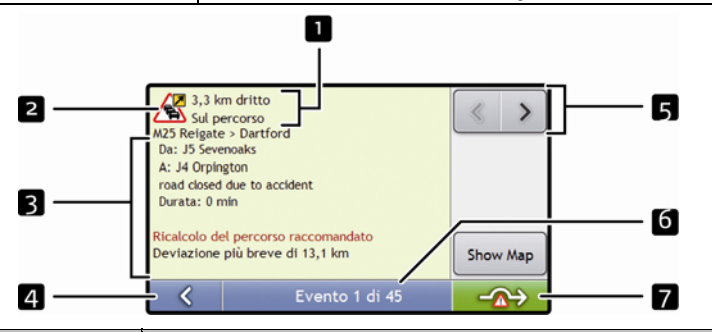

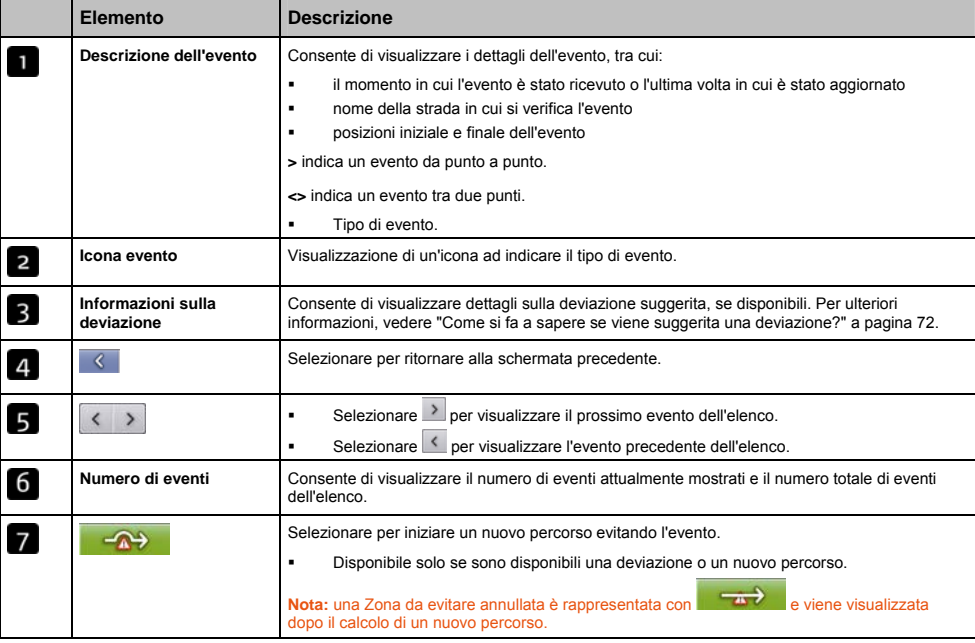

## Come si fa a sapere se viene suggerita una deviazione?

Quando sul percorso si verifica un evento di traffico o vi è un tratto libero, viene suggerita sempre una deviazione. Il messaggio relativo alla deviazione compare nella barra di stato delle schermate usate per visualizzare il percorso. Nelle schermate *Mappa in 3D* e *Mappa in 2D* compare un'icona di deviazione nel punto in cui si è verificato l'evento.

**Nota:** le deviazioni vengono suggerite solo per gli eventi di traffico e i tratti liberi su un percorso calcolato.

#### Come si evita un evento sul percorso?

Nella schermata *Panoramica sul traffico*, selezionare .

- 1. Nella schermata *Elenco eventi*, selezionare l'evento che si desidera evitare. Viene visualizzata la schermata *Dettagli evento*.
- 2. Se per evitare un evento sul percorso è stata calcolata una deviazione, è disponibile  $\Box$ per accettare il nuovo percorso ed evitare l'evento. Viene visualizzata la schermata *Mappa in 3D*.

### Come si annulla una deviazione intorno all'evento verificatosi sul percorso?

Se si è scelto di evitare un evento ed è stato calcolato un nuovo percorso, è possibile annullare la deviazione intorno all'evento ritornando sul percorso originale.

- 1. Nella schermata *Elenco eventi*, selezionare l'evento la cui deviazione si desidera annullare. Viene visualizzata la schermata *Dettagli evento*.
- 2. Nella parte inferiore della schermata vengono visualizzate informazioni relative al nuovo calcolo del percorso.
	- Se è stato calcolato un nuovo percorso.  $\overline{a}$  è disponibile; selezionarlo per accettare il nuovo percorso. Viene visualizzata la schermata *Mappa in 3D*.

### Come si evitano automaticamente tutti gli eventi di traffico e quelli relativi a tratti liberi sul percorso?

Per evitare automaticamente tutti gli eventi di traffico e quelli relativi a tratti liberi, vedere "Notifica episodio traffico" a pagina 90.
## Messaggi di traffico

La schermata *Dettagli evento* mostra le informazioni di stato sulla deviazione.

## Messaggi Deviazione non disponibile

Se non è disponibile una deviazione, compare uno dei seguenti messaggi:

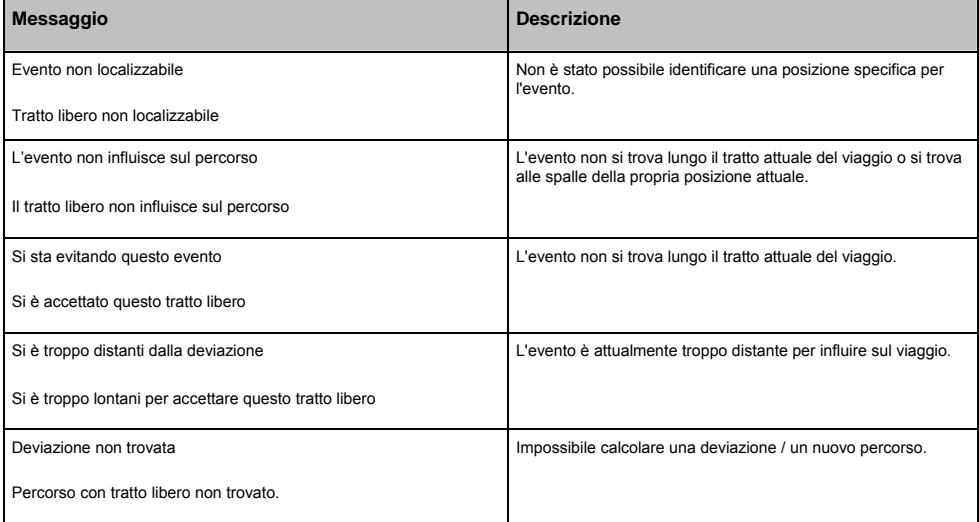

## Messaggi Deviazione raccomandata

Se viene raccomandata una deviazione, compare uno dei seguenti messaggi:

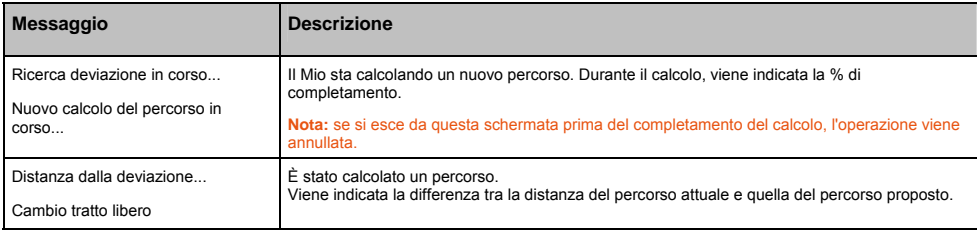

# Cosa è possibile personalizzare?

Per migliorare l'esperienza di navigazione sono disponibili diverse schermate di preferenze.

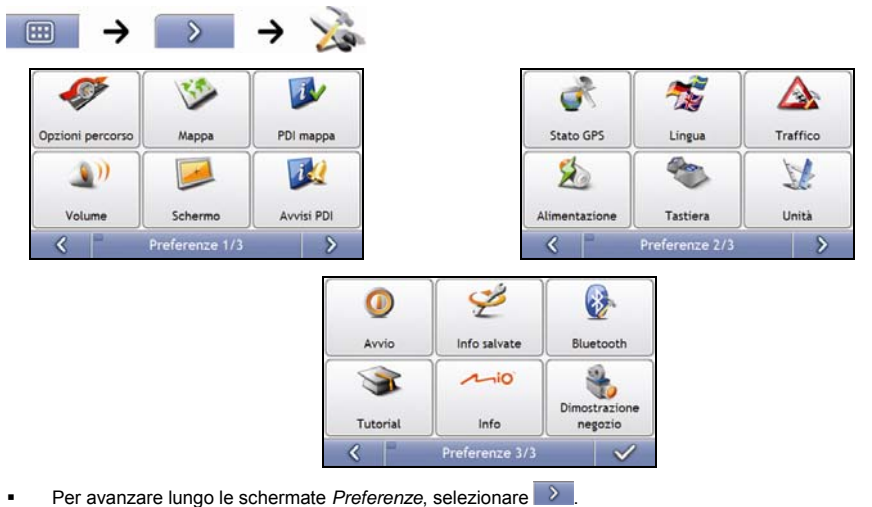

Per visitare di nuovo la schermata precedente, selezionare

74

# Opzioni percorso

È possibile migliorare l'esperienza di navigazione modificando certi aspetti del percorso e del relativo calcolo.

Le opzioni di percorso comprendono quattro schermate.

## Calcolo percorso 1/4

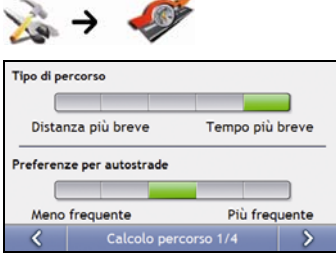

#### Completare i seguenti passi:

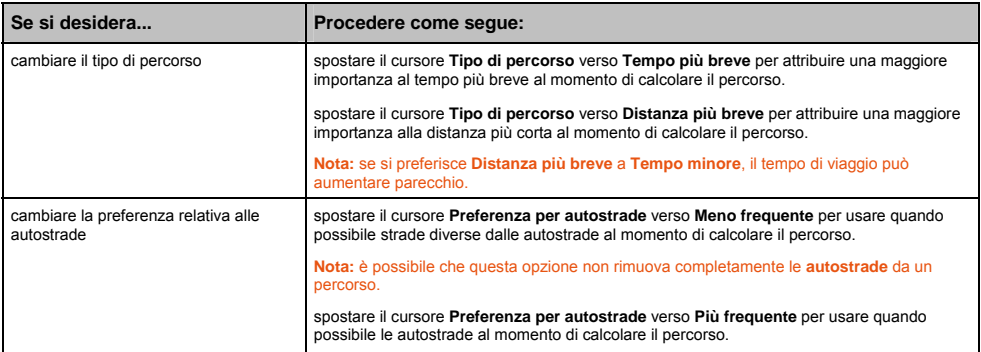

## Tipi di strada 2/4

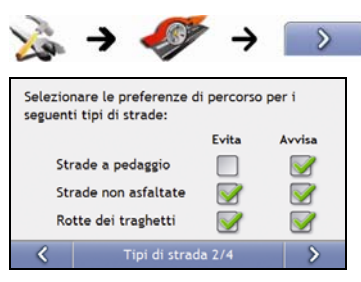

#### Completare i seguenti passi:

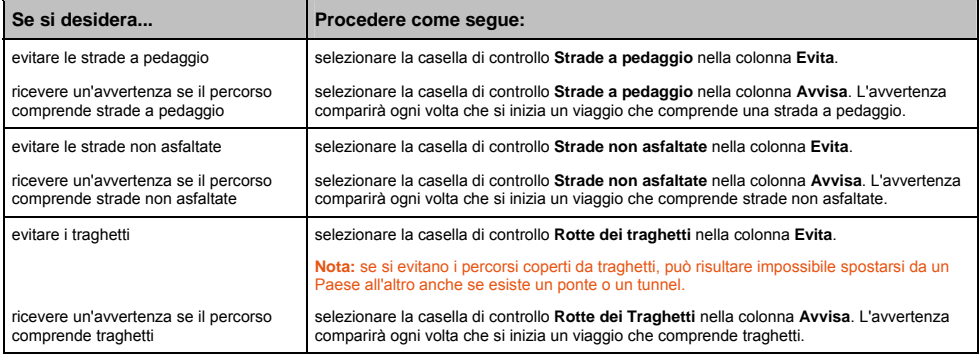

## Avvisi per l'autista 3/4

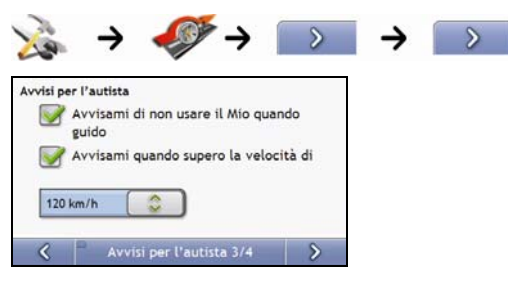

#### Completare i seguenti passi:

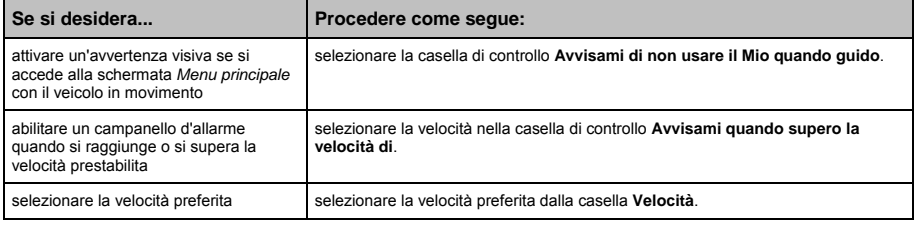

## Registrazione dati 4/4

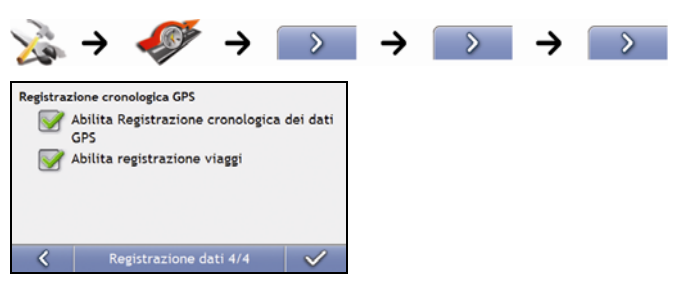

Completare i seguenti passi:

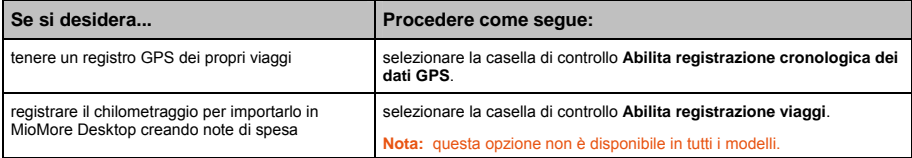

# Visualizzazione mappa

È possibile modificare l'aspetto e il comportamento delle schermate *Mappa* personalizzando le preferenze *Visualizzazione mappa*.

## Mappa 1/3

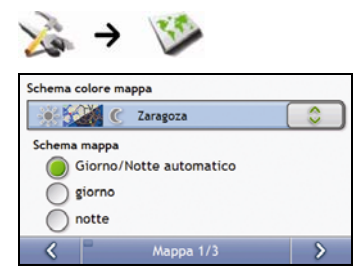

#### Completare i seguenti passi:

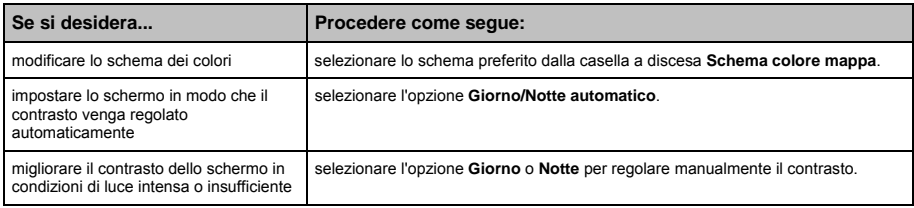

#### Mappa 2/3

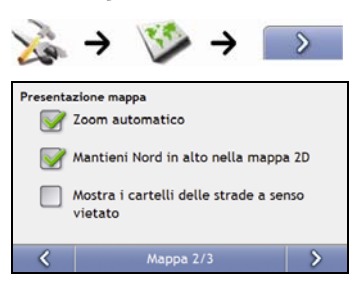

#### Completare i seguenti passi:

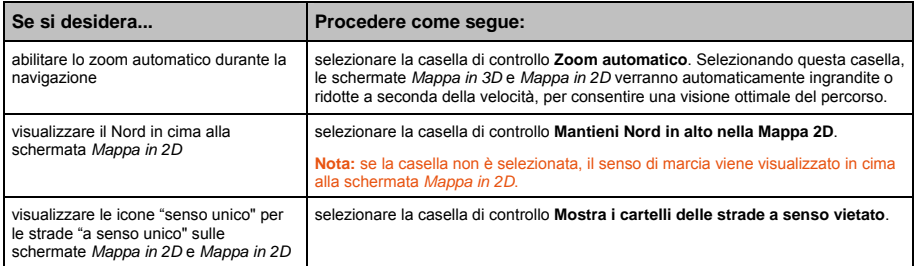

# Seleziona Mappa 3/3

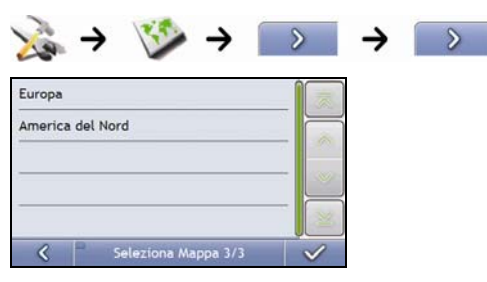

#### Completare i seguenti passi:

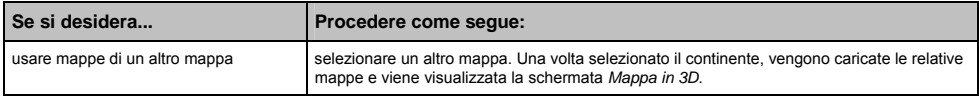

# Mostra PDI su mappa

I Punti di interesse (PDI) sono raggruppati in categorie. È possibile scegliere di visualizzare (o nascondere) le icone di tutte le categorie di PDI nelle schermate della mappa, oppure di visualizzare selettivamente le icone desiderate, scelte dall'elenco delle categorie.

Ad esempio, può darsi che si sia interessati solo ai locali di svago e che si desideri disattivare altre categorie quali le scuole.

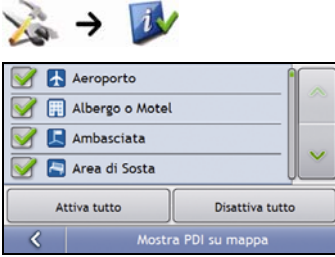

Completare i seguenti passi:

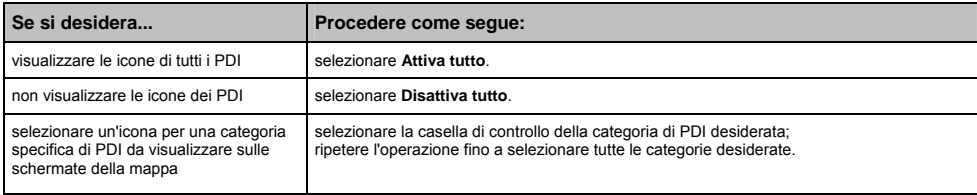

# Volume

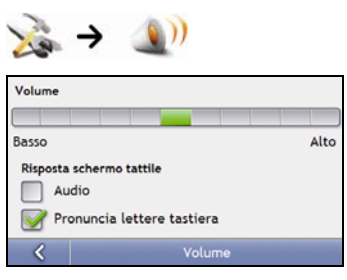

#### Completare i seguenti passi:

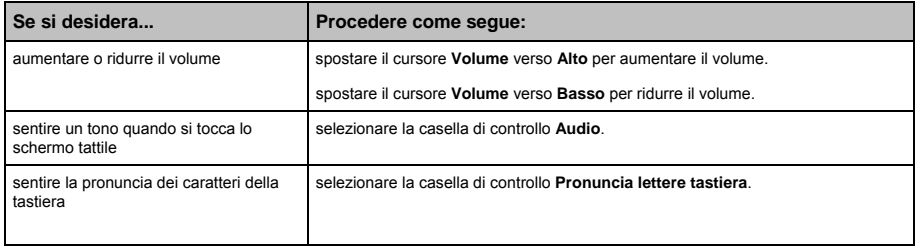

# Visualizzazione schermo

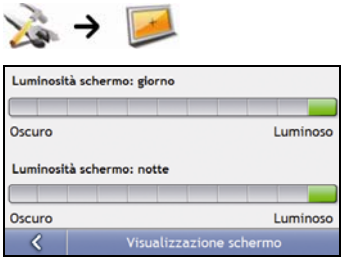

#### Completare i seguenti passi:

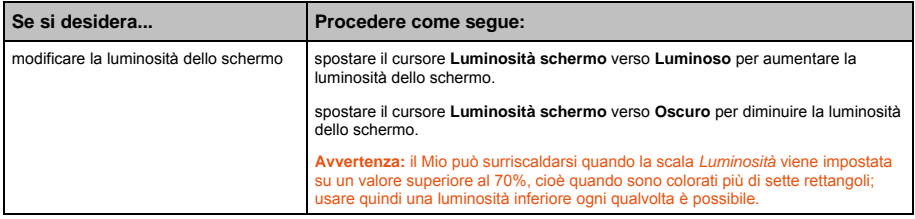

# Avvisi PDI

Le preferenze relative agli allarmi PDI consentono di impostare un campanello d'allarme e/o un avviso ottico per le categorie di Punti di Interesse installate tramite MioMore Desktop (PDI personalizzati). È anche possibile impostare avvertenze per categorie di PDI che erano già installate nel Mio o che sono disponibili dietro abbonamento, ad esempio gli autovelox.

Se si è impostato un percorso, le avvertenze verranno date quando ci si trova ad una determinata distanza dal PDI (impostata con la preferenza **Distanza di avviso**).

Se non si è impostato un percorso, le avvertenze verranno date quando ci si trova nei pressi del PDI.

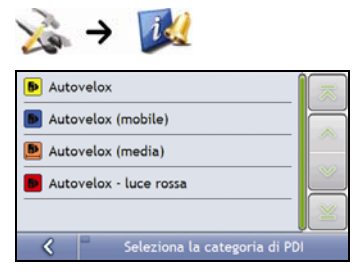

1. Selezionare una categoria personalizzata. Vengono visualizzate le preferenze di attivazione per la categoria selezionata.

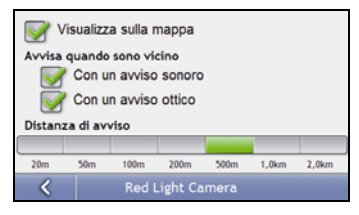

2. Completare i seguenti passi:

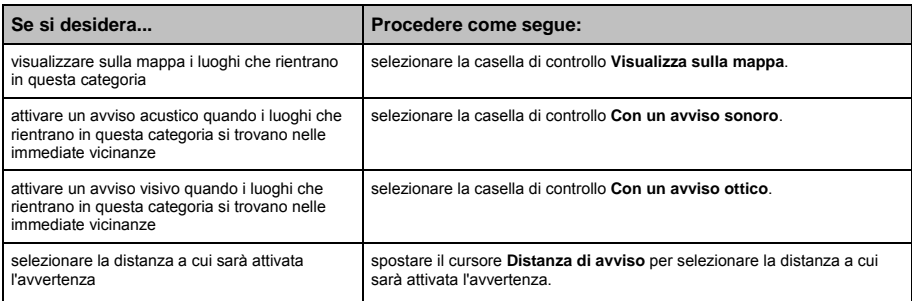

# GPS

### Stato GPS 1/2

I segnali vengono trasmessi dai satelliti del Sistema di Posizionamento Globale (GPS) che orbitano intorno alla Terra. La schermata Stato *GPS Status* fornisce una rappresentazione visiva delle informazioni ricevute.

Sono visualizzate la latitudine e la longitudine, assieme alla velocità rispetto al suolo, la rotta in gradi e la bussola che punta a Nord. L'intensità del segnale di ogni satellite è visualizzata su un grafico a barre.

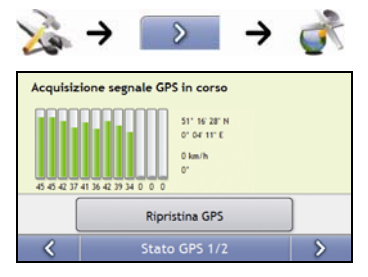

I satelliti disponibili dalla posizione attuale sono visualizzati con barre colorate di colore grigio, rosso e verde:

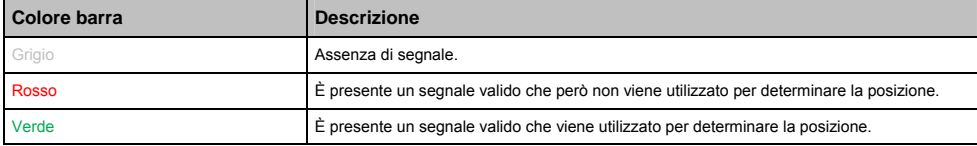

#### Ripristino del punto di posizione GPS

Ogni tanto può rendersi necessario ripristinare il punto di posizione GPS. Ciò può avvenire se il ricevitore è stato trasportato a grande distanza dall'ultimo utilizzo, per esempio in un altro Paese, e sta ancora cercando di stabilire la posizione precedente.

Completare i seguenti passi:

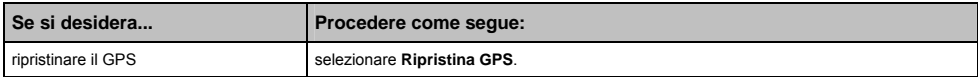

#### Impostazione della modalità GPS

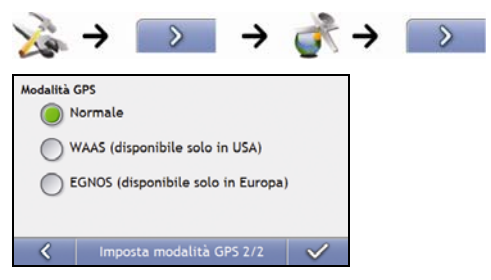

#### Completare i seguenti passi:

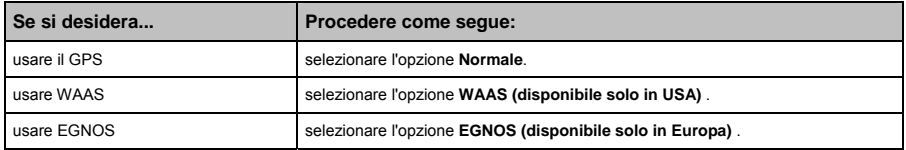

#### **Nota:**

**WAAS (Wide Area Augmentation System)** è un sistema di navigazione sviluppato per l'aviazione civile dalla Federal Aviation Administration (FAA), un ente del ministero dei trasporti degli Stati Uniti.

**EGNOS (European Geostationary Navigation Overlay Service)** è un sistema di accrescimento basato su satellite (satellite based augmentation system, SBAS) attualmente sviluppato dall'Agenzia Spaziale Europea, la Commissione europea ed EUROCONTROL.<br>**Suggerimento:** le impostazioni predefinite andrebbero cambiate solo se la ricezione del segnale GPS è

# Lingua

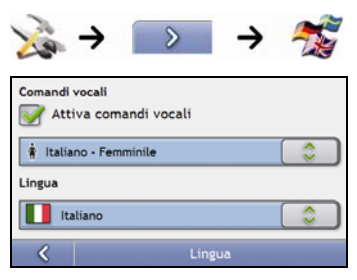

#### Completare i seguenti passi:

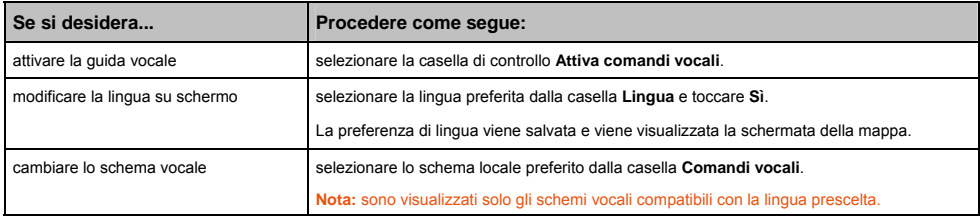

# **Traffico**

È possibile visualizzare lo stato attuale del sistema di traffico e cambiare le opzioni personalizzando le preferenze di traffico.

## Stato del sistema di traffico

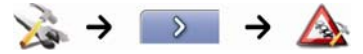

#### **OPPURE**

Nella schermata *Panoramica sul traffico*:

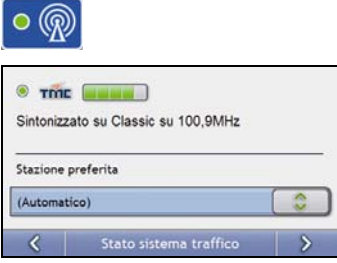

La sezione **Sintonizzatore** mostra il nome e la frequenza dell'emittente radiofonica attualmente utilizzata per ricevere informazioni sugli eventi di traffico. Una barra indica l'intensità del segnale di traffico ricevuto; quanto maggiore è il numero di quadratini verdi, tanto più intenso è il segnale.

Completare i seguenti passi:

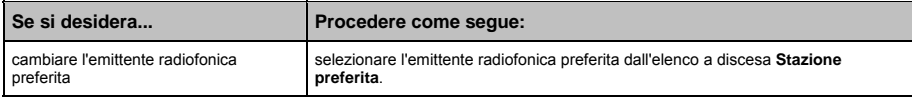

### Notifica episodio traffico

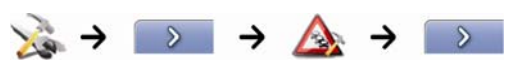

#### **OPPURE**

Nella schermata *Panoramica sul traffico*:

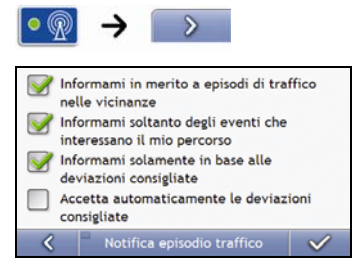

Completare i seguenti passi:

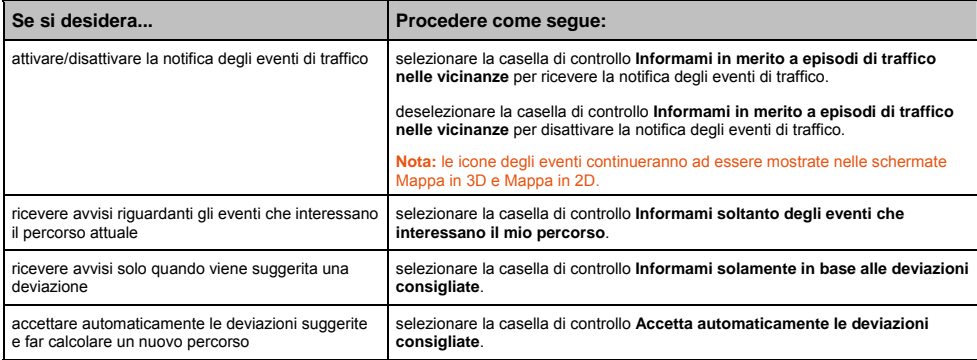

## Selezionare tipo di ordinamento eventi

Nella schermata *Panoramica sul traffico*:

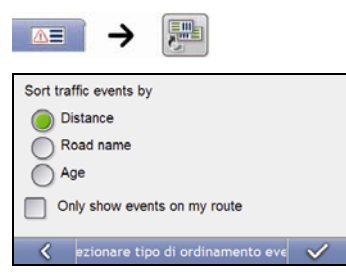

Completare una delle operazioni seguenti:

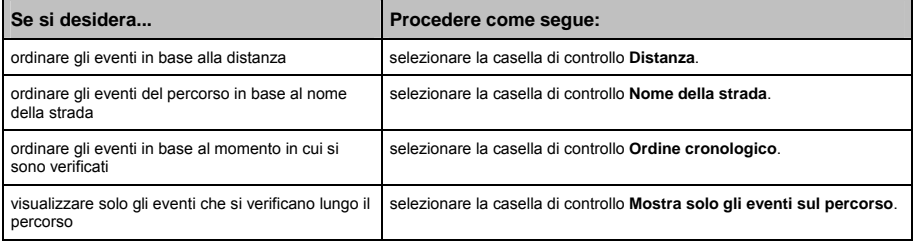

# Alimentazione

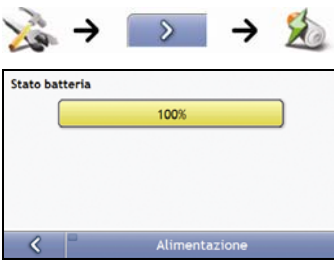

La barra **Stato batteria** mostra la percentuale di carica rimasta nella batteria del Mio; quando la batteria viene caricata da una fonte di alimentazione esterna, compare la frase **Alimentazione esterna**.

Per caricare la batteria, vedere "Come si controlla lo stato della batteria?" a pagina 17.

# Seleziona tastiera

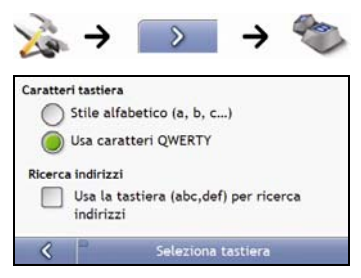

#### Completare i seguenti passi:

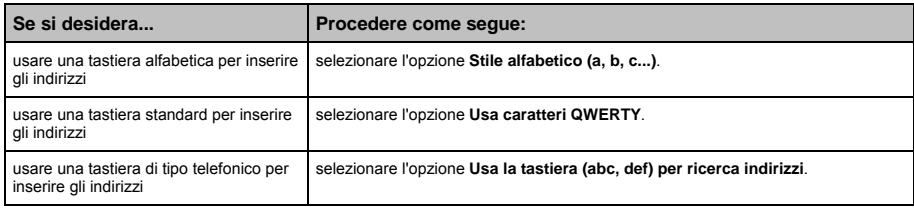

**Le preferenze sono automaticamente salvate.** 

## Come funziona il testo predittivo (abc, def…)?

Il testo predittivo consente di cercare indirizzi premendo un solo tasto per ogni lettera invece di premerne diversi. Quando si immette una lettera di un indirizzo, il Mio confronta tutte le possibili combinazioni con le mappe installate e determina quale indirizzo si aveva intenzione di digitare.

Ad esempio:

Per immettere **Londra**, selezionare **JKL MNO DEF**.

Il Mio confronta tutte le possibili combinazioni e, come risultato della ricerca, visualizza "**Lo**n**d**ra". È possibile aggiungere altre lettere per restringere il campo della ricerca.

# Unità di misura

È possibile cambiare le unità di misura usate dal Mio personalizzando le preferenze di misurazione.

## Unità 1/2

ł

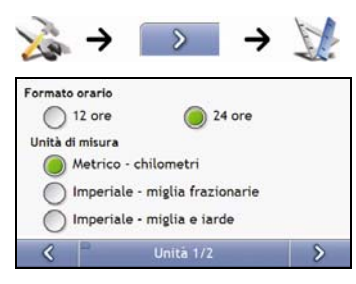

Completare i seguenti passi:

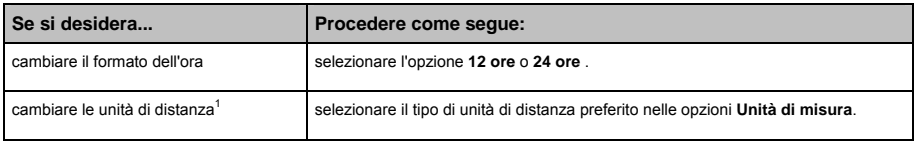

<sup>&</sup>lt;sup>1</sup> Disponibili solo quando si sceglie la lingua inglese Australia, inglese Regno Unito o inglese USA.

# Unità 2/2

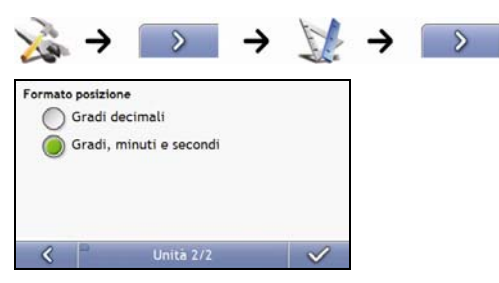

Completare i seguenti passi:

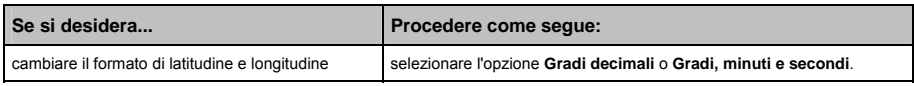

# Avvio

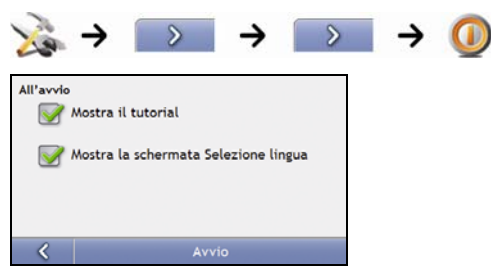

#### Completare i seguenti passi:

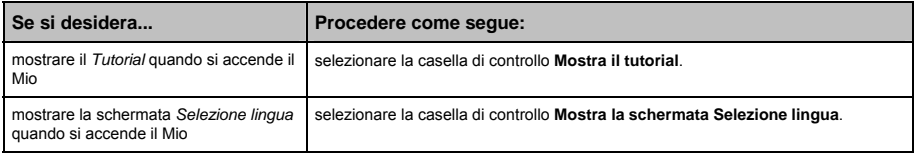

# Informazioni registrate

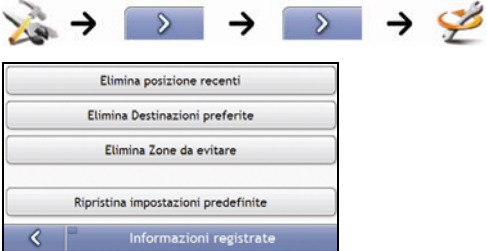

### Completare i seguenti passi:

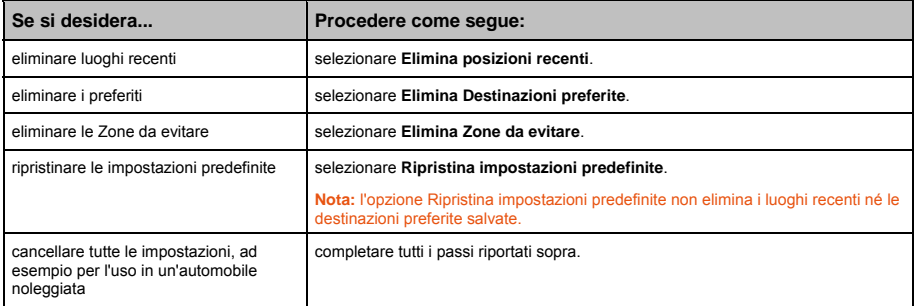

Quando si apre la casella di dialogo Avvertenza, selezionare **Sì**.

## Preferenze Bluetooth

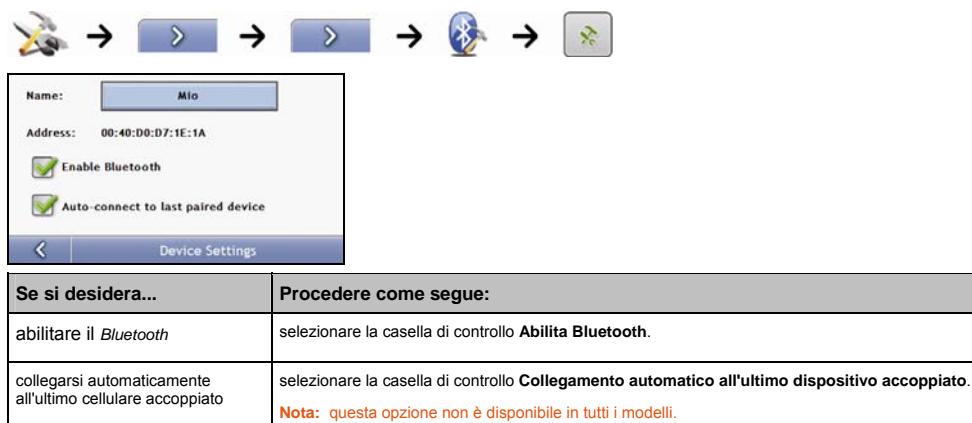

# Tutorial

Il *Tutorial* viene visualizzato quando si accende il Mio, a meno che non sia stato tolto il segno di spunta alla casella di controllo **Mostra all'avvio**.

È possibile visualizzare in ogni momento il *Tutorial*:

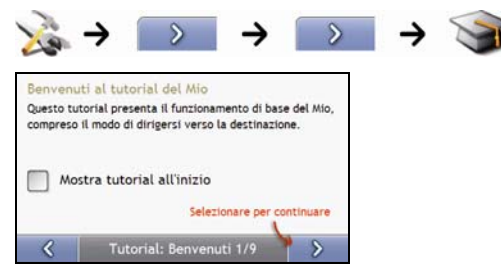

- Per impedire la visualizzazione del *Tutorial* all'avvio successivo, toccare la casella di controllo **Mostra tutorial all'inizio** per togliere il segno di spunta.
- **Per passare da una schermata all'altra del** *Tutorial***, selezionare <b>2** Per tornare alla schermata precedente, selezionare

## Informazioni

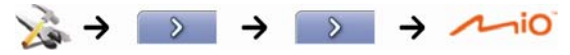

Questa preferenza contiene informazioni sui diritti d'autore e sul marchio.

# Dimostrazione negozio

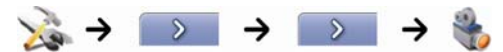

Completare i seguenti passi:

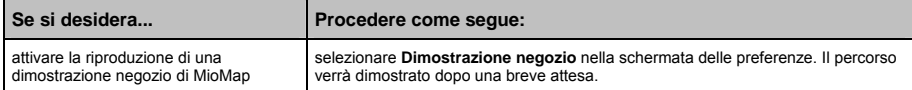

# Che cos'è MioMore Desktop?

MioMore Desktop è un gruppo di strumenti che è possibile utilizzare per accedere ad un maggior numero di funzioni e di informazioni sul prodotto tramite il computer.

MioMore Desktop consente di:

- ottenere aggiornamenti del software
- gestire le mappe
- gestire i PDI personalizzati
- gestire gli abbonamenti agli autovelox
- verbalizzare il chilometraggio dei viaggi
- trasferire immagini dal Mio usando Photo Album
- esplorare il sito web della Mio alla ricerca di offerte speciali.

#### È possibile usare MioMore Desktop con il proprio computer?

Prima di installare MioMore Desktop, sincerarsi che il computer presenti i seguenti requisiti minimi del sistema:

- PC compatibile con IBM
- Microsoft<sup>®</sup> Windows XP SP2 o Vista x32
- **Internet Explorer 6 o superiore**
- unità DVD
- porta USB
- connessione internet per l'attivazione

**Nota:** per gli utenti di Windows 2000 e XP, Microsoft .NET 2.0 verrà installato nel computer come parte dell'installazione di MioMore Desktop.

### Come si installa per la prima volta una mappa?

Il compito più comune assolto usando MioMore Desktop è l'installazione di una nuova mappa nella memoria interna o nella scheda di memoria del Mio. Completare le seguenti procedure:

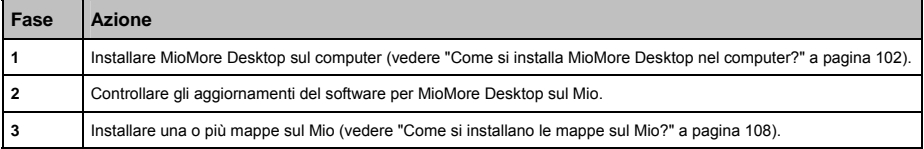

# Come si installa MioMore Desktop nel computer?

**Nota:** prima di iniziare:

sincerarsi che il computer soddisfi i requisiti minimi del sistema per MioMore Desktop, in particolare:

i. Assicurarsi che Internet Explorer 6 o superiore sia installato nel computer prima di installare MioMore Desktop, anche se non è il browser predefinito

ii. Gli utenti di Windows XP devono assicurarsi che sia stato applicato Windows XP Service Pack 2 o superiore prima di installare MioMore Desktop.

- 1. Chiudere tutti i programmi aperti nel computer.
- 2. Inserire il DVD di installazione dell'applicazione MioMore Desktop nell'unità DVD del computer. Il programma di installazione di MioMore Desktop si avvia.

Se il computer non avvia automaticamente il DVD, avviare l'installazione manualmente:

*Start Esegui*.

Digitare **D:\Install.exe** dove "**D**" è la lettera assegnata all'unità DVD, quindi fare clic su **OK**

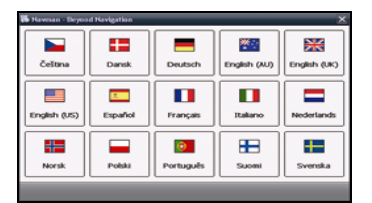

- 3. Selezionare la lingua preferita per MioMore Desktop.
- 4. Fare clic su **Installa MioMore Desktop**.
- 5. Seguire le istruzioni sullo schermo per installare MioMore Desktop:
	- Quando richiesto, rivedere e accettare l'accordo di licenza per MioMore Desktop.
	- Quando richiesto, selezionare una cartella di destinazione per MioMore Desktop.
	- Una volta conclusa l'installazione, fare clic su **Fine**. Si aprirà MioMore Desktop.
- 6. Quando viene richiesto di collegare il Mio al computer, completare i seguenti passi:
	- Inserire l'estremità grande del cavo USB direttamente in una porta USB del computer (non un hub USB); inserire l'estremità piccola nella **presa USB** ( $\leq$ <sup>+</sup>) situata nella parte inferiore del Mio.

**Suggerimento:** se possibile, inserire il cavo USB in una porta USB situata nella *parte posteriore* del computer.

 Spostare l'**interruttore di accensione** sulla posizione **ON** per accendere il Mio. Sul Mio compare la seguente schermata:

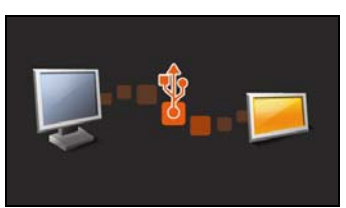

7. Se viene richiesto di aggiornare il software Mio, seguire le istruzioni sullo schermo.

A questo punto si è pronti ad usare MioMore Desktop per installare le mappe sul Mio.

# Caratteristiche di MioMore Desktop

**A seconda del modello di Mio di cui si è in possesso, è possibile che alcune caratteristiche di MioMore Desktop non siano funzionali.**

**Suggerimento:** dopo aver installato MioMore Desktop nel computer, è possibile accedervi dal menu **Start** di Windows:

*Start Tutti i programme Mio MioMore Desktop*

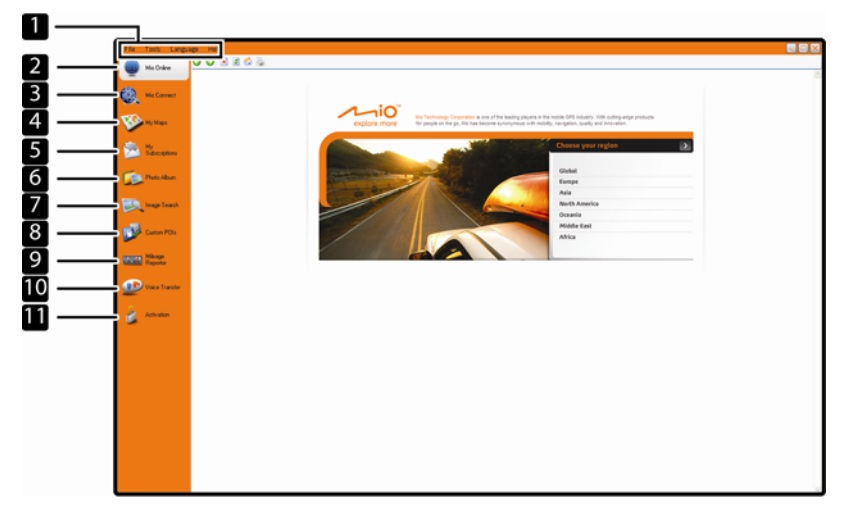

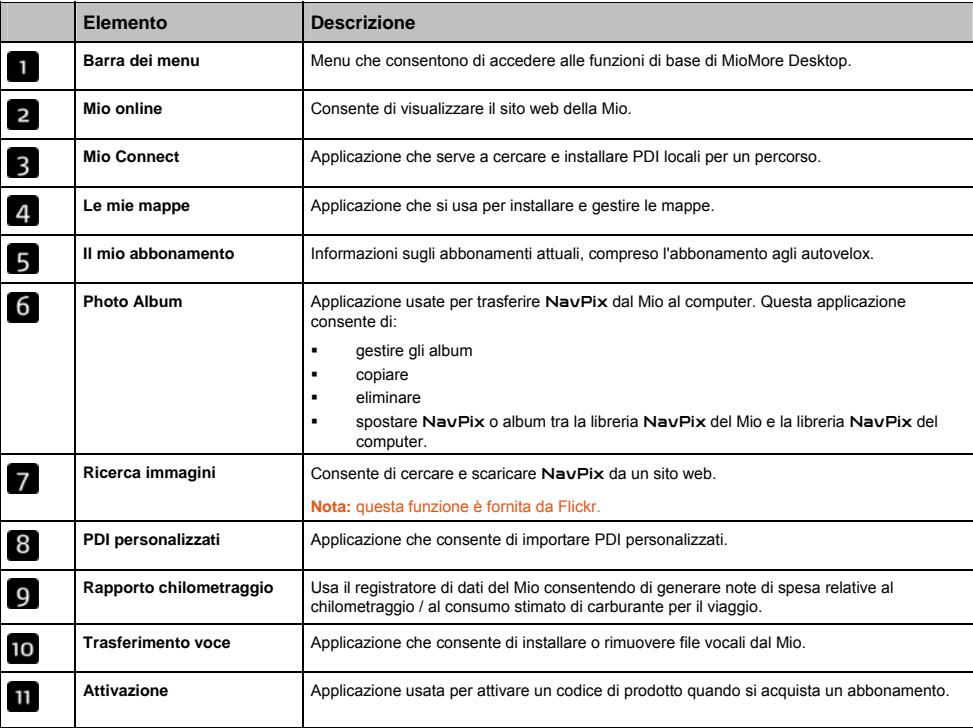

# Come si tiene aggiornato MioMore Desktop?

Si consiglia di usare regolarmente MioMore Desktop per controllare la presenza sul server di Mio di aggiornamenti per il software MioMore Desktop.

## Come si aggiorna MioMore Desktop?

*Start → Tutti i programmi → Mio → MioMore Desktop → Strumenti → Opzioni → Generali* 

#### Fare clic su **Aggiornamento disponibile**.

Quando si *aggiorna* MioMore Desktop, le ultime raccolte di aggiornamenti e le correzioni più recenti degli errori di programmazione vengono scaricati dal server del Mio e applicati al Mio.

**Nota:** Per *fare l'upgrade* di MioMore Desktop occorre dapprima acquistare una nuova versione di MioMore Desktop da un rivenditore, quindi installarla nel Mio.

#### MioMore Desktop

*Strumenti Opzioni Generali*

Completare una delle operazioni seguenti:

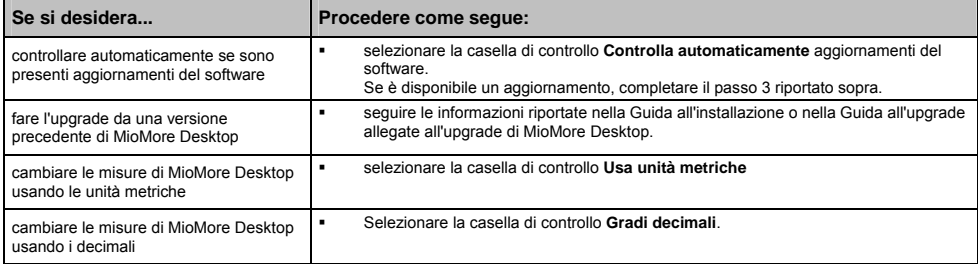

# Mio Connect

Mio Connect è un'applicazione di MioMore Desktop che consente di cercare e installare informazioni locali sui PDI dal computer al Mio.

*Start Tutti i programmi Mio MioMore Desktop Mio Connect*

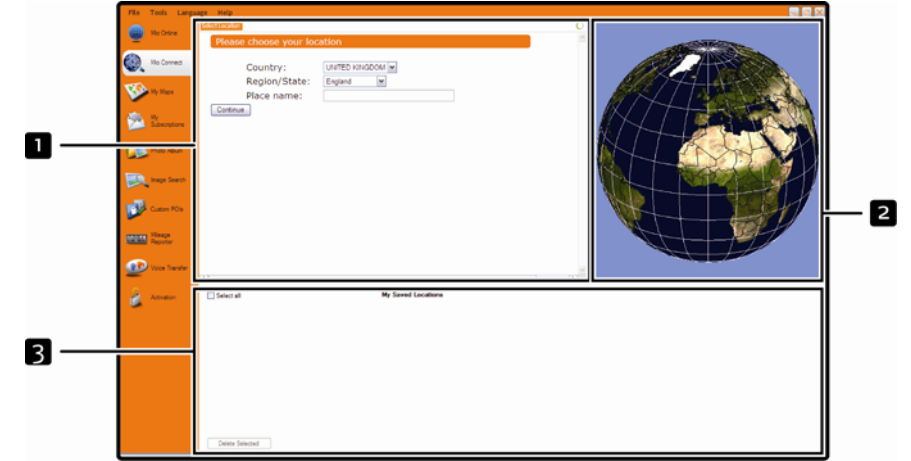

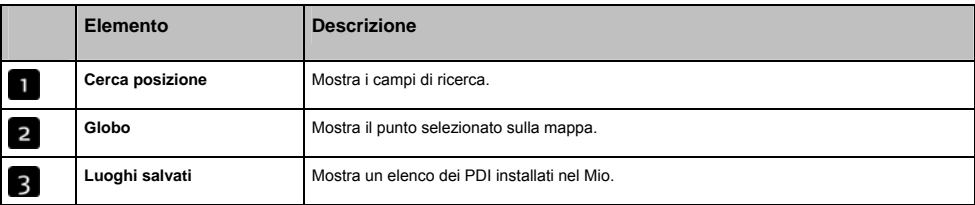

#### Come si cerca un PDI usando Mio Connect?

- 1. Nella casella a discesa Paese, selezionare un Paese.
- 2. Se necessario, nella casella a discesa Regione/Stato selezionare una regione o uno Stato.
- 3. Nella casella Nome località, immettere le prime lettere di una città e selezionare la preferenza.
- 4. Fare clic su **Continua**. Viene visualizzata la pagina Servizi disponibili.
- 5. Selezionare il servizio di ricerca preferito. Viene visualizzata la pagina Servizi selezionati.

**Nota:** i servizi di ricerca disponibili possono variare a seconda del Paese in cui ci si trova.

6. Immettere i criteri di ricerca e fare clic su Cerca. Viene visualizzata la pagina Selezionare metodo di ricerca.

**Nota:** per alcuni Paesi viene richiesto di accettare le condizioni d'uso.

7. Selezionare il metodo di ricerca preferito e fare clic su Cerca. Viene visualizzato un elenco di risultati della ricerca.

# Come si installano i PDI dal computer al Mio?

- 1. Eseguire i passi da 1 a 7 di "Come si cerca un PDI usando Mio Connect?" a pagina 105.
- 2. Fare clic su Aggiungi a Mio accanto al PDI che si desidera installare.
- 3. Ripetere i passi 1 a 2 per installare altri PDI nel Mio.

**Nota:** nel Mio è possibile installare un massimo di 200 PDI tramite Mio Connect .

# Come si elimina un PDI dal Mio?

- 1. In **Luoghi salvati**, selezionare la casella di controllo accanto al PDI che si desidera eliminare.
- 2. Fare clic su **Elimina selezionati**. I PDI vengono eliminati dal Mio.
- 3. Ripetere i passi 1 a 2 per eliminare altri PDI dal Mio.

**Nota: p**er eliminare tutti i PDI installati nel Mio, selezionare la casella di controllo **Seleziona tutti** e fare clic su **Elimina selezionati.**

## Le mie mappe

L'applicazione Le mie mappe consente di installare nuove mappe, rimuovere mappe dal Mio e acquistare nuove mappe.

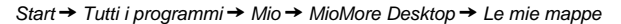

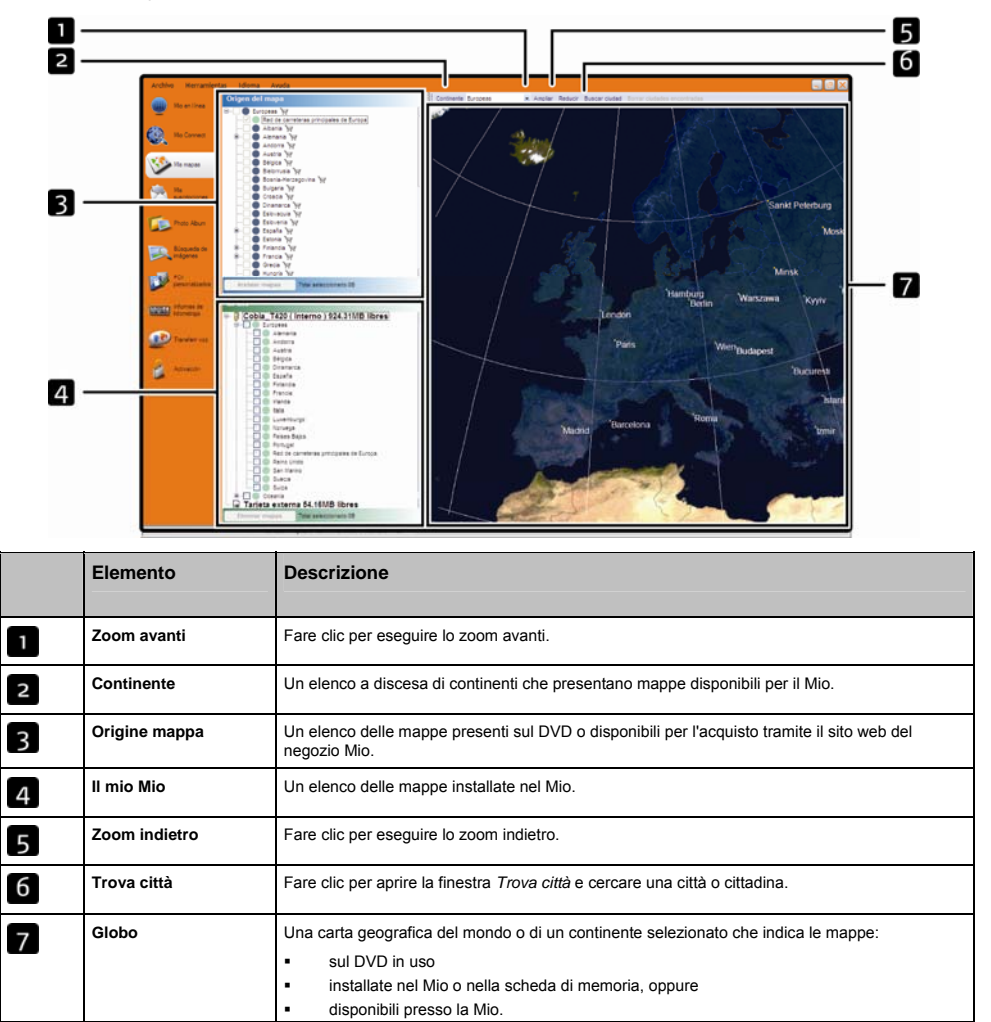

### Come si installano le mappe sul Mio?

Il Mio è dotato di una o più mappe preattivate.

È possibile installare le mappe dal DVD allegato alla scheda di memoria sul disco rigido interno del Mio; per attivare le mappe, può essere tuttavia necessario innanzitutto acquistare una codice di prodotto per la mappa (Map Product Key).

## Quale mappa si deve installare?

In caso di dubbi su quale mappa contenga la città o la cittadina che si desidera installare, è possibile usare la finestra *Trova città* per identificare la mappa corretta. Per altre informazioni, vedere "Come sapere quale mappa contiene una particolare città o cittadina?" a pagina 110.

### Come si installano le mappe dal DVD?

- 1. Aprire MioMore Desktop se non è già aperto: *Start Tutti i programmi Mio MioMore Desktop*
- 2. Fare clic su **Le mie mappe**. Si apre l'applicazione *Le mie mappe*.
- 3. Inserire un DVD di mappe nell'unità DVD del computer.
	- **Le mappe già installate nel Mio sono verdi.**
	- Le mappe sbloccate e pronte per essere installate nel Mio sono di colore gialla.
	- Le mappe che occorre attivare prima di installarle nel Mio sono rosse.
	- Le mappe disponibili per l'acquisto presso la Mio sono blu.

**Nota:** se il computer apre Esplora risorse quando si inserisce il DVD, chiudere la finestra di Esplora risorse.

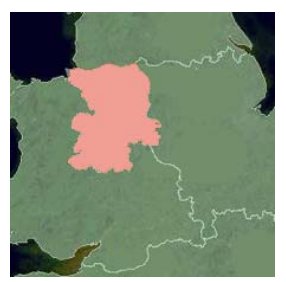

4. Completare i seguenti passi:

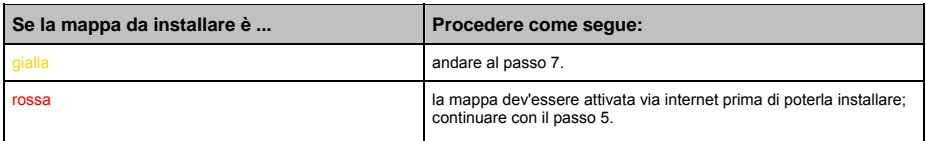

5. Se ci si collega a Internet tramite una connessione telefonica, collegarsi adesso a Internet.
- 6. Seguire le istruzioni per l'attivazione del codice di prodotto per la mappa:
	- Quando richiesto, inserire il codice di prodotto per la mappa.

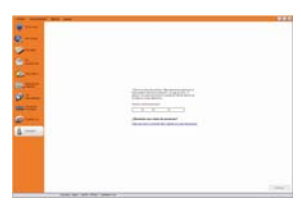

- Il computer si collegherà ad Internet e attiverà il codice di prodotto per la mappa.
- Una volta completata l'attivazione, la mappa assumerà un colore ambra; continuare con il passo 7.

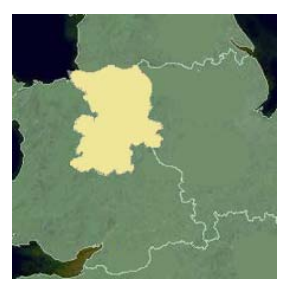

- 7. Fare clic sulla mappa che si desidera installare nel Mio. la mappa assumerà un colore verde scuro ad indicare che è stata selezionata.
	- Per deselezionare una mappa, farvi clic di nuovo.

**Nota:** è possibile che si renda necessario installare più mappe per coprire l'area geografica desiderata.

8. Completare i seguenti passi:

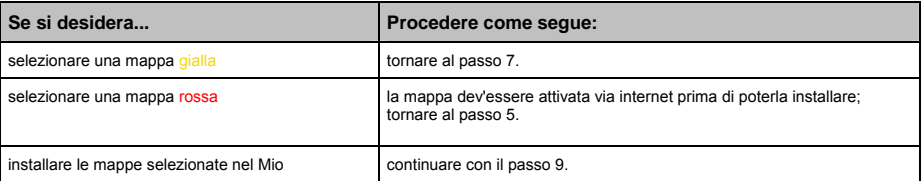

9. Selezionare il supporto di destinazione per le mappe selezionate, quindi fare clic su **Trasferisci adesso**. Le mappe selezionate vengono installare e diventano verdi.

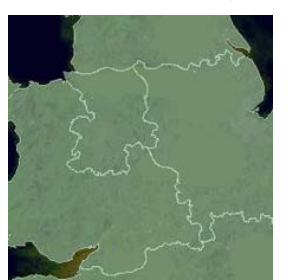

10. Per usare il Mio, scollegare il cavo USB.

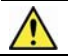

**AVVERTENZA:** non scollegare il cavo USB dalla **presa USB** del Mio prima che il **globo** sia aggiornato e che la mappa o le mappe installate abbiano assunto un colore verde.

## Come si rimuovono le mappe dal Mio?

- 1. Fare clic su **Le mie mappe**. Si apre l'applicazione *Le mie mappe*.
- 2. Nel pannello *Il mio Mio*, selezionare la casella di controllo accanto alla mappa che si desidera rimuovere.
- 3. Fare clic su **Rimuovi** mappe per rimuovere le mappe selezionate.
- 4. Quando richiesto, confermare che si desidera rimuovere la mappa selezionata. La mappa viene rimossa dal Mio.

#### Come sapere quale mappa contiene una particolare città o cittadina?

Usare la finestra *Trova città* per trovare la mappa che contiene una particolare città o cittadina.

- 1. Fare clic su **Le mie mappe**. Si apre l'applicazione *Le mie mappe*.
- 2. Nel pannello **Le mie mappe**, selezionare **Trova città**. Si aprirà la finestra *Cerca città*.

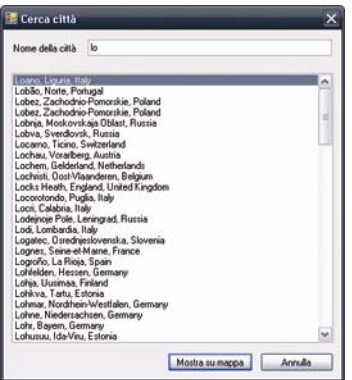

- 3. Digitare il nome della città o cittadina nel campo **Nome città**. L'elenco delle città disponibili si ridurrà per corrispondere alla ricerca.
- 4. Selezionare il nome della città o cittadina, quindi fare clic su **Mostra su mappa**. Il **globo** ruota per centrarsi sulla città o cittadina selezionata.

### Preferenza Le mie mappe

*Strumenti Opzioni Le mie mappe*

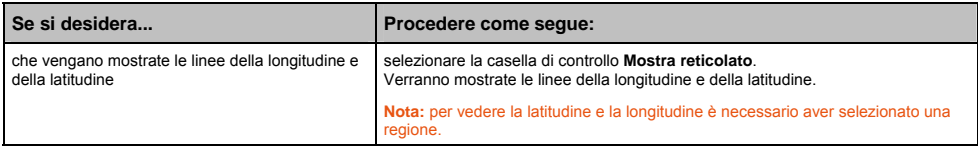

## Cos'è una mappa della rete stradale principale?

#### **La navigazione tra determinati Paesi non è disponibile in tutti i modelli.**

### Navigazione continentale continua

Le mappe della rete stradale principale consentono di navigare in modo continuo tra le mappe installate senza dover installare le mappe di tutte le regioni attraversate durante il percorso. Ogni mappa della rete stradale principale copre un'area estesa, come ad esempio l'Europa occidentale o gli Stati Uniti (continentali) e contiene le strade principali che collegano le cittadine e le città. È possibile selezionare una strada o un Punto d'interesse sulla mappa della rete stradale principale come punto di partenza o come destinazione.

Tutte le mappe della rete stradale principale:

- contengono strade e collegamenti ferroviari di grande rilevanza nazionale o internazionale.
- usano meno memoria di quella necessaria per installare tutte le mappe dettagliate equivalenti.
- escludono le strade minori e hanno un livello ridotto in termini di dettaglio geografico.

# Come si esegue o si ripete l'installazione di una mappa della rete stradale principale?

Le mappe della rete stradale principale possono essere installate su una nuova scheda di memoria o installate nuovamente sul disco rigido del Mio usando MioMap. Per altre informazioni, vedere "Come si installano le mappe dal DVD?" a pagina 108.

# Photo Album

**A seconda del modello di Mio di cui si è in possesso, è possibile che alcune caratteristiche di MioMore Desktop non siano funzionali.** 

Photo Album è un'applicazione MioMore Desktop che consente di copiare, eliminare o spostare foto o album tra la libreria NavPix del Mio e la libreria NavPix del computer.

*Start Tutti i programmi Mio MioMore Desktop Photo Album*

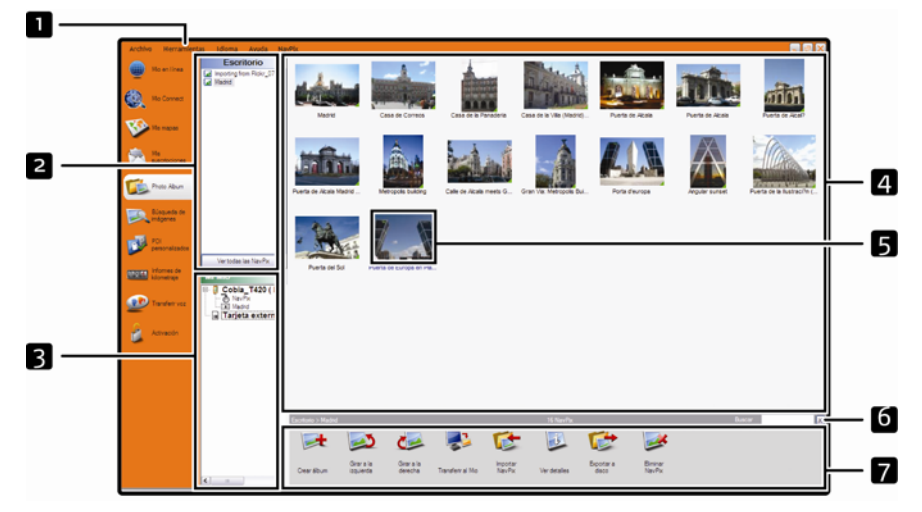

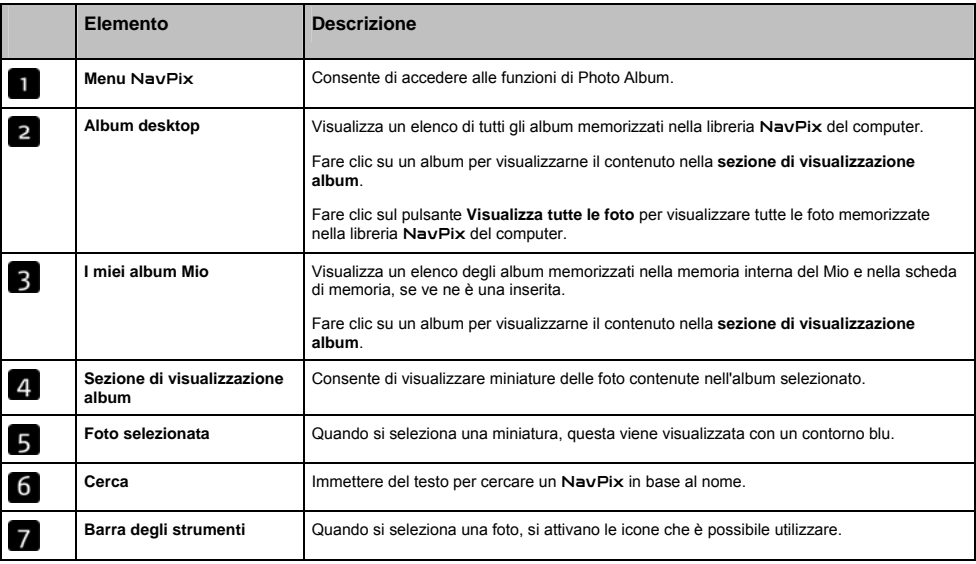

# Barra degli strumenti

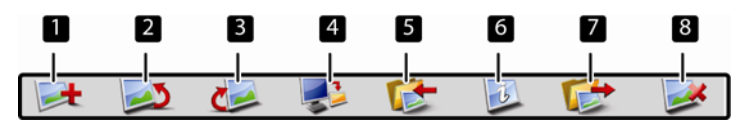

Sulla barra degli strumenti sono disponibili le seguenti opzioni:

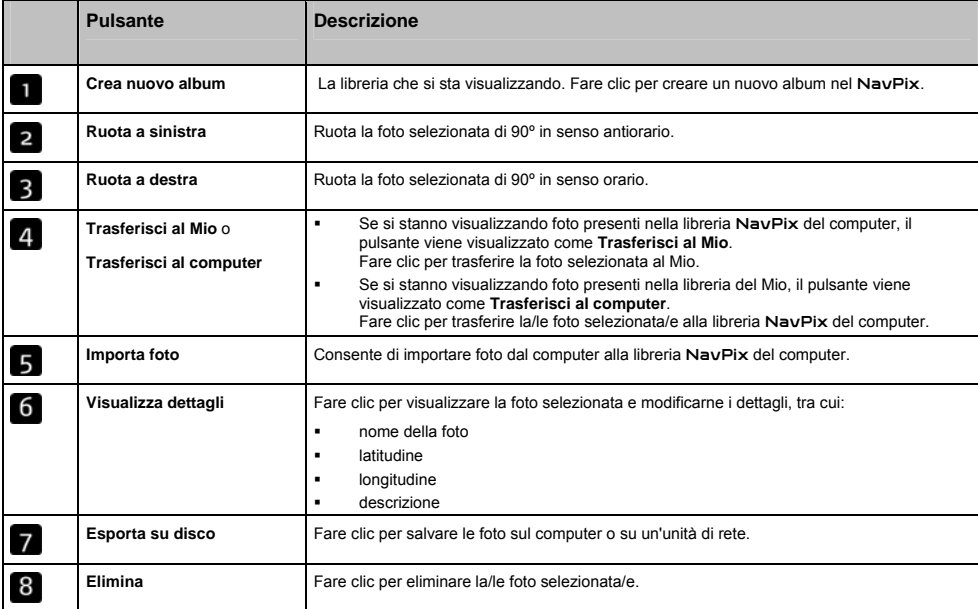

# Come si trasferiscono le foto da Photo Album al Mio?

È possibile trasferire foto dal computer al Mio. È possibile importare in Photo Album qualsiasi JPEG (.jpg), aggiungervi o modificarne informazioni GPS e pdi copiare la foto nel Mio.

- 1. Nella sezione della **barra degli strumenti** selezionare **Importa NavPix**. Si apre la finestra di dialogo Apri.
- 2. Selezionare un NavPix da un album del computer e fare clic su **Apri**. Nella **sezione di visualizzazione album** compaiono delle miniature del NavPix.

**Nota:** è anche possibile trascinare un NavPix da un album del computer e rilasciarlo in un album di MioMore Desktop.

3. Fare clic sui NavPix desiderati e trascinarli in un album della sezione **Album desktop**, oppure fare clic sull'icona **Trasferisci al computer** della barra degli strumenti.

Nota: se si è trasferito un NavPix con coordinate GPS, sarà poi possibile dirigersi verso il luogo in cui è stata scattata la foto.

# Come si visualizzano e modificano le foto e gli album nel computer?

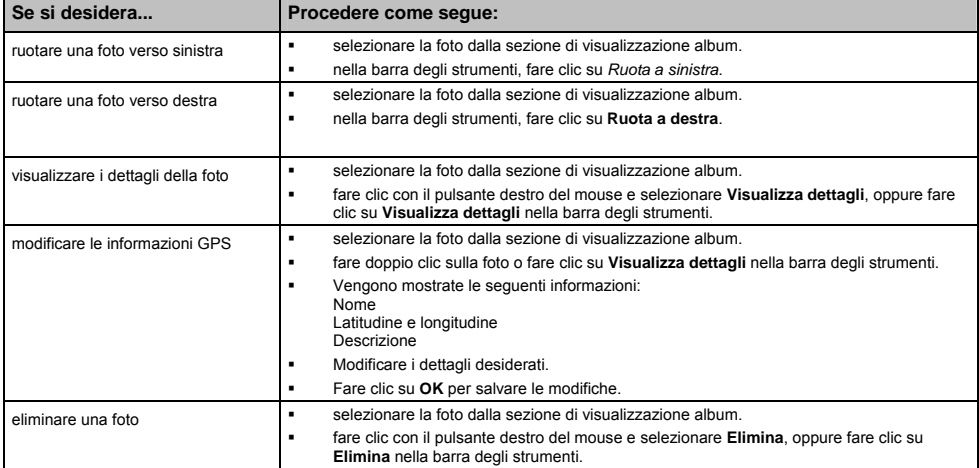

# Cos'altro è possibile fare con le foto e gli album salvati nel computer?

Nella libreria NavPix del computer è possibile svolgere le seguenti azioni:

- aggiungere una foto ad un altro album
- **e** eliminare foto da un album
- visualizzare e modificare i dettagli di una foto selezionata
- caricare foto su Flickr<sup>™</sup>
- **esportare su disco**
- esportare foto in Google Earth™
- **Caricare foto sulla libreria NavPix online**
- **•** cercare foto
- visualizzare tutte le foto della libreria

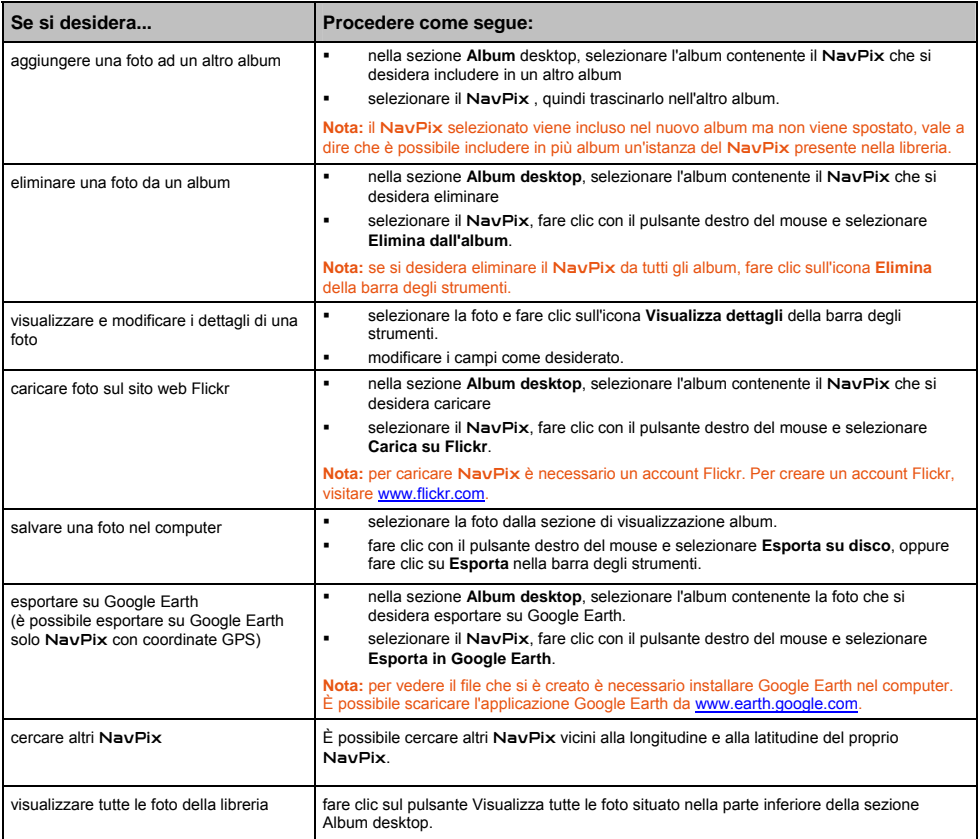

# Preferenze Photo Album

#### *Strumenti Opzioni Photo Album*

Completare una delle operazioni seguenti:

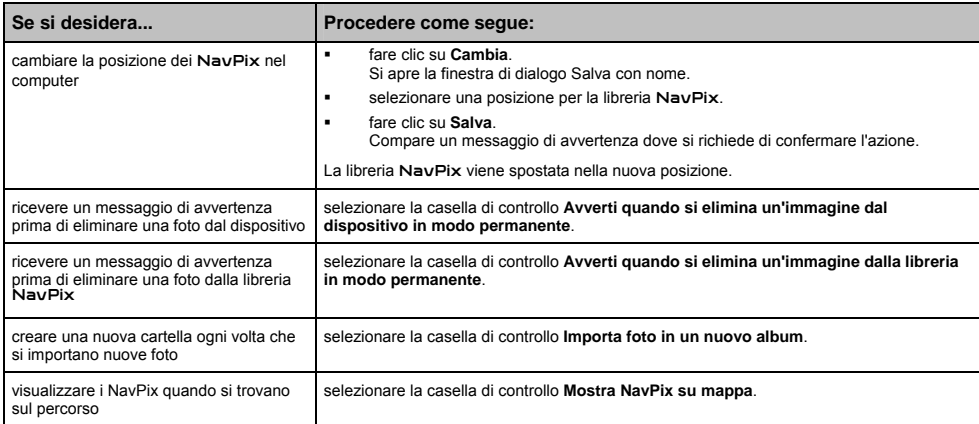

# Ricerca immagini

#### **A seconda del modello di Mio di cui si è in possesso, è possibile che alcune caratteristiche di MioMore Desktop non siano funzionali.**

Ricerca immagini è un'applicazione di MioMore Desktop che funziona tramite Flickr™ e consente di scaricare foto e importarle in Photo Album. Sarà poi possibile caricare le foto sul sito web NavPix o Flickr, trasferirle al Mio, esportarle su Google Earth o cercare altri NavPix vicino alla longitudine e alla latitudine dei propri NavPix.

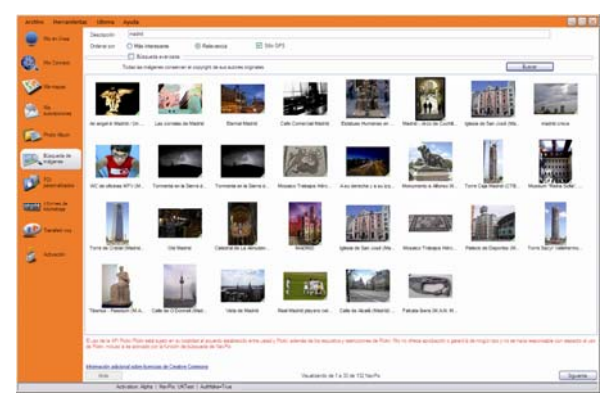

*Start Tutti i programmi Mio MioMore Desktop Ricerca immagini*

## Come si scaricano i NavPix da internet?

- 1. Nel campo **Descrizione**, immettere una descrizione per la ricerca dell'immagine che si sta cercando.
- 2. Selezionare una delle opzioni di **Ordina secondo**.
- 3. Fare clic su **Cerca**. Nella **sezione di visualizzazione** NavPix compaiono delle miniature dei NavPix.

**Nota:** è possibile restringere la ricerca selezionando la casella di controllo **Ricerca avanzata**, quindi selezionando una città dall'elenco a discesa o immettendo i dati della longitudine e della latitudine.

### Come si importano NavPix in Photo Album?

- 1. Nella sezione di visualizzazione NavPix, selezionare un'immagine o un gruppo di immagini che si desidera caricare su Photo Album.
- 2. Fare clic con il pulsante destro del mouse e selezionare **Importa in Photo Album**. Nella sezione **Album desktop** di Photo Album viene creato un nuovo album.

**Nota:** Per ulteriori informazioni, vedere "Photo Album" a pagina 112.

# Rapporto chilometraggio

#### **Rapporto chilometraggio non è disponibile per tutti i modelli.**

Rapporto chilometraggio è una caratteristica di MioMore Desktop che consente di creare delle note di spesa (formato .csv) basate sul chilometraggio e sul consumo stimato di carburante registrato dal Mio.

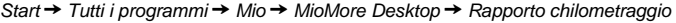

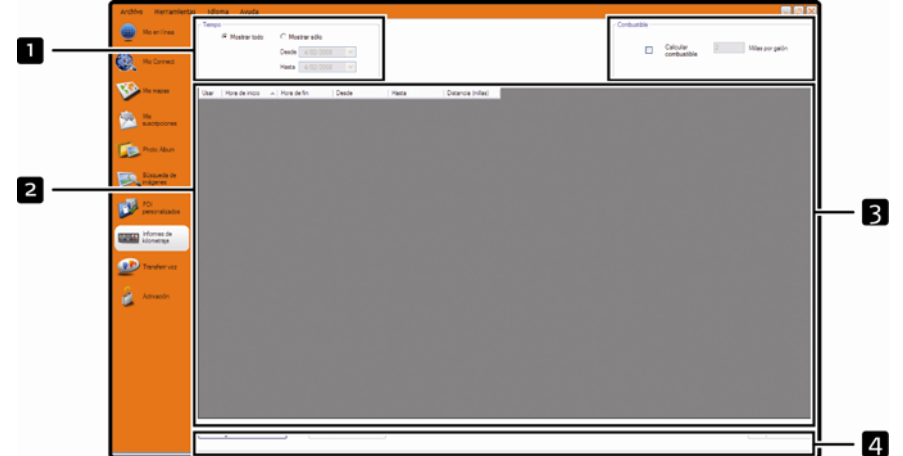

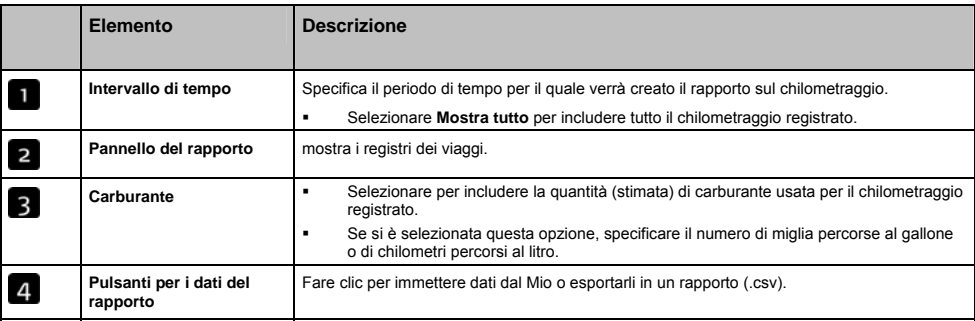

Per impostare le preferenze di registrazione nel Mio, vedere "Registrazione dati 4/4" a pagina 77.

## Come si immettono i dati dei viaggi?

- 1. Nella sezione **Intervallo di tempo**, selezionare *Mostra tutto*.
- 2. Selezionare la casella di controllo **Calcola carburante**, quindi immettere il numero di miglia percorse al gallone o di chilometri percorsi al litro.
- 3. Nella sezione **Dati rapporto**, fare clic su **Carica da dispositivo**. Viene visualizzata la barra di avanzamento *Trasferimento registro*.

A questo punto è possibile visualizzare tutti i registri dei viaggi nella sezione **Pannello del rapporto**.

# Come si esporta il rapporto di chilometraggio?

- 1. Selezionare un registro di viaggio dalla sezione Pannello del rapporto.
- 2. Nella sezione **Dati rapporto**, fare clic su **Esporta rapporto** . Si apre la finestra di dialogo *Apri*.
- 3. Selezionare un percorso per il file nell'unità locale o di rete, immettere un nome per il rapporto del chilometraggio, quindi fare clic su **Salva**.

**Nota:** il rapporto del chilometraggio viene salvato in formato .csv.

È possibile visualizzare il rapporto facendo clic sul file.

### Come si eliminano i registri di viaggio dal Mio?

- 1. Selezionare un registro di viaggio dalla sezione Pannello del rapporto.
- 2. Nella sezione dei **pulsanti per i dati del rapporto**, fare clic su *Elimina da dispositivo*.
- 3. Fare clic su **Sì** per eliminare tutti i registri di viaggio.

### Preferenze di Rapporto chilometraggio

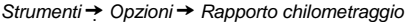

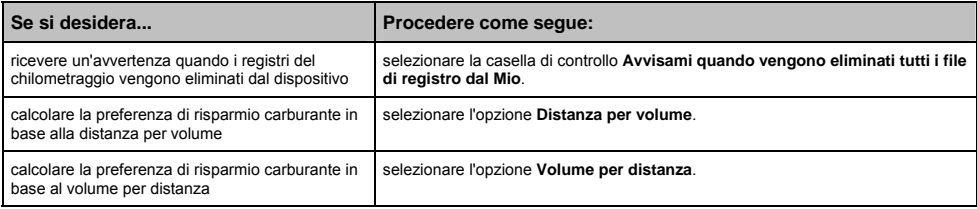

# I miei abbonamenti

#### **Le informazioni sugli autovelox sono disponibili solo in alcuni Paesi.**

Il Mio contiene informazioni pre-caricate sugli autovelox. Per abbonarsi alle informazioni aggiornate sugli autovelox fornite dalla Mio, usare il DVD allegato per installare il software MioMore Desktop nel computer.

Per la più recente copertura degli autovelox, per abbonarsi alle informazioni sugli autovelox e per vedere le ultime offerte speciali, visitare www.mio.com.

Ogni Paese presenta un cerchio colorato ad indicare lo stato dell'abbonamento.

#### Avvertenze

È possibile impostare gli autovelox per abilitare un'avvertenza acustica o ottica quando si trovano lungo il percorso (vedere "Avvisi PDI" a pagina 84).

### Come si installano le informazioni sugli autovelox?

Completare i seguenti passi per installare le informazioni sugli autovelox nel Mio:

- 1. Acquistare un abbonamento
- 2. Attivare l'abbonamento.

#### Come si fa a sapere che informazioni sugli autovelox sono disponibili?

*Start Tutti i programmi Mio MioMore Desktop I miei abbonamenti*

- 1. Nella sezione **Abbonamenti disponibili**, selezionare il Paese per il quale si desidera acquistare l'abbonamento.
- 2. Fare clic con il pulsante destro del mouse e selezionare **Attiva abbonamento**. Viene visualizzata la finestra *Attivazione*.

**Nota:** gli abbonamenti sono disponibili solo per i Paesi dei quali si sono acquistate le mappe.

3. Immettere un codice di prodotto e seguire le istruzioni per attivare l'abbonamento.

### Acquisto di un abbonamento

1. Per acquistare un abbonamento alle informazioni sugli autovelox, selezionare il Paese per il quale lo si desidera acquistare nel menu **Abbonamenti**, quindi selezionare **Acquista codice di attivazione dal negozio Mio**.

Si apre il sito web Negozio Mio.

2. Seguire le istruzioni sullo schermo per acquistare l'abbonamento.

Una volta effettuato l'abbonamento, si riceverà un codice di prodotto tramite e-mail. Per attivare l'abbonamento è necessario usare questo codice di prodotto.

# Attivazione dell'abbonamento.

*Start Tutti i programmi Mio MioMore Desktop*

- 1. Nella sezione **Abbonamenti disponibili**, selezionare il Paese per il quale si desidera attivare l'abbonamento.
- 2. Fare clic con il pulsante destro del mouse e selezionare **Attiva abbonamento**. Viene visualizzata la finestra *Attivazione*.

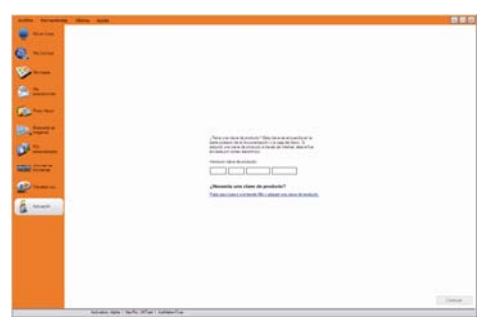

- 3. Immettere il codice di prodotto dell'abbonamento nel campo **Codice prodotto**.
- 4. Fare clic su **Avanti**. Seguire le istruzioni per aggiornare l'abbonamento.

Il software si aggiorna automaticamente.

# Come si aggiornano le informazioni sugli autovelox nel Mio?

*Start Tutti i programmi Mio MioMore Desktop Il mio abbonamento*

La sezione Il mio Mio mostrerà un elenco degli abbonamenti già installati nel dispositivo.

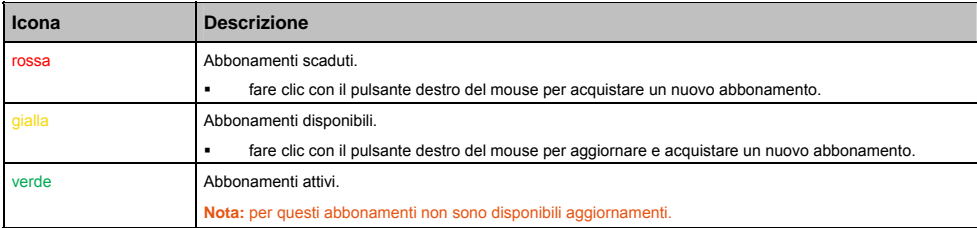

# PDI personalizzati

L'applicazione PDI personalizzati consente di creare o importare i propri file PDI, denominati PDI personalizzati. A differenza di quanto avviene per i PDI già installati, è possibile rimuovere i PDI personalizzati dal Mio e associarvi audio e allarmi ottici.

## Come si installano i Punti di Interesse personalizzati?

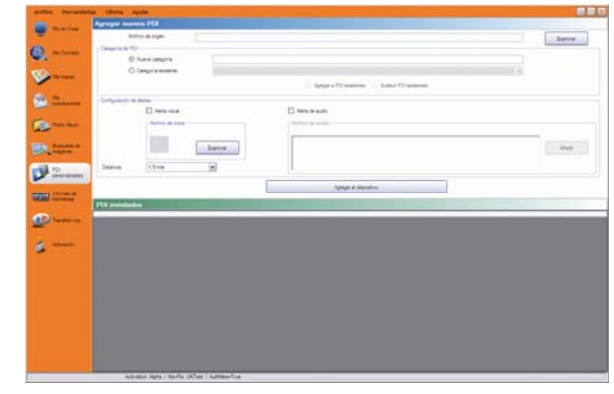

*Start Tutti i programmi Mio MioMore Desktop PDI personalizzati*

Nota: vari file PDI sono disponibili per lo scaricamento gratuito o su abbonamento su siti web<sup>2</sup> di terzi. Verificare che i file PDI scaricati siano in formato .csv (Comma Separated Values, valori separati da virgole).

- 1. Nella sezione *Aggiungi nuovi PDI* fare clic su **Sfoglia** per selezionare un file d'origine. Si apre la finestra di dialogo Apri.
- 2. Selezionare il file dall'unità locale o di rete, quindi fare clic su Apri.
- 3. Nella sezione **Categoria PDI**:

l

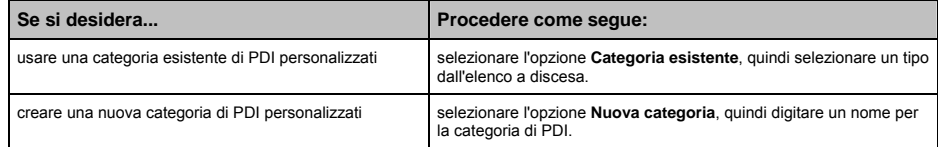

<sup>&</sup>lt;sup>2</sup> Mio non è responsabile per il contenuto o la precisione delle informazioni, o per quanto riguarda affidabilità o disponibilità di questi siti Web. L'uso delle informazioni riguardanti la posizione degli autovelox può essere soggetto alle leggi locali nel Paese di utilizzo. È responsabilità dell'utente controllare se è possibile usare le informazioni nel proprio Paese, o nel Paese in cui le informazioni saranno impiegate.

#### 4. Impostare gli avvisi secondo necessità:

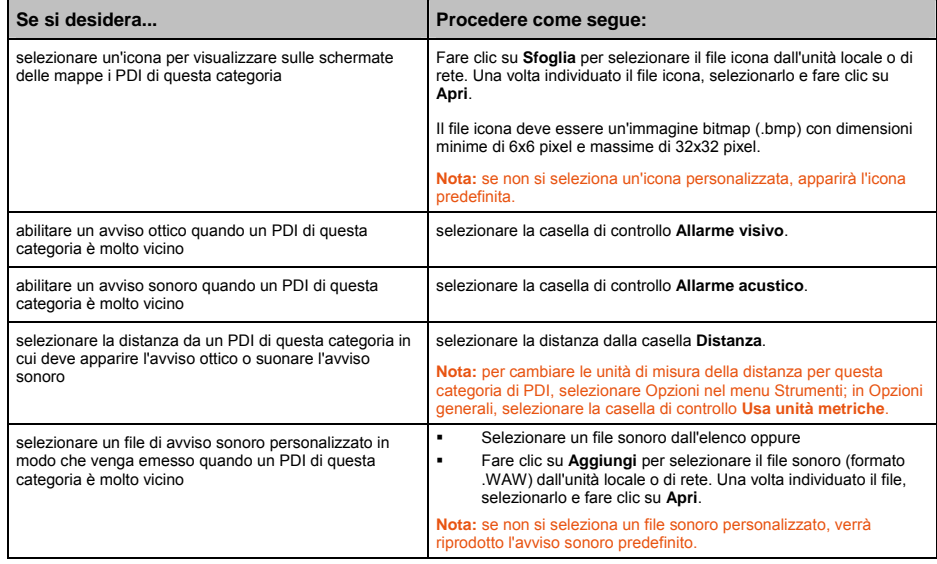

5. Fare clic sul pulsante **Aggiungi a dispositivo** per aggiungere il PDI al Mio.

**Nota:** ogni file corrisponde ad una categoria di PDI; ad esempio, Alberghi.csv verrà elencato nel Mio come categoria Alberghi.

## Come si elimina un file PDI personalizzato dal Mio?

- 1. Nella sezione PDI installati, fare clic su **Elimina** accanto al nome del file. Il file viene rimosso dall'elenco ma non è ancora eliminato.
- 2. Accettare quanto indicato nel messaggio di avvertenza. Il file selezionato viene eliminato.

# Trasferimento voce

L'applicazione Trasferimento voce forma parte di MioMore Desktop e consente di installare o rimuovere file vocali.

I file vocali occupano spazio nella memoria interna del Mio. Se non si usa un file vocale, è possibile rimuoverlo per liberare spazio. Se necessario, sarà in seguito possibile reinstallarlo nel Mio.

*Start Tutti i programmi Mio MioMore Desktop Trasferimento voce*

### Come si installa un file vocale?

Nella sezione *File vocali disponibili*, selezionare il file vocale che si desidera installare, quindi fare clic su **Installa voci selezionate**.

## Come si rimuove un file vocale?

Nella sezione *File vocali disponibili*, selezionare il file vocale che si desidera rimuovere, quindi fare clic su **Elimina voci selezionate**.

# Come si effettua una copia di sicurezza del Mio?

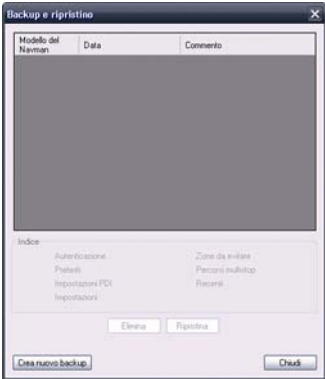

È possibile salvare copie di sicurezza delle seguenti informazioni e successivamente ripristinarle nel Mio:

- **•** Preferiti e Casa mia
- **Preferenze, comprese quelle di Punti di Interesse e NavPix**
- Viaggi multistop
- **Luoghi recenti.**

## Come si effettua una copia di sicurezza del Mio?

- 1. *Strumenti Backup e ripristino*. Si apre la finestra Backup & ripristino.
- 2. Fare clic su **Nuovo backup**. Si apre la finestra *Crea nuovo backup*.
- 3. Selezionare i dati che si desidera salvaguardare, quindi immettere una descrizione per il backup nel campo **Descrizione**.
- 4. Fare clic su **OK**. Si chiude la finestra *Nuovo backup* e il backup viene salvato nel computer. Il backup viene visualizzato nella schermata Backup & ripristino.

### Come si ripristina un backup nel Mio?

- 1. *Strumenti Backup e ripristino* Si apre la finestra Backup & ripristino.
- 2. Selezionare il backup dall'elenco, fare clic su **Ripristino**, quindi fare clic su **OK**. Il backup verrà ripristinato nel Mio.

### Come si elimina un backup?

- 1. *Strumenti Backup e ripristino*. Si apre la finestra *Backup & ripristino*.
- 2. Selezionare il backup da eliminare dall'elenco.
- 3. Fare clic su **Elimina**, quindi su **OK**. Il backup viene eliminato.

# Riferimenti

# Inserimento di una scheda di memoria

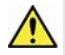

**ATTENZIONE:** non premere al centro della scheda di memoria.

Tenere la scheda (SD, SDHC o MMC) per i bordi e inserirla delicatamente nello slot, con l'etichetta rivolta verso la parte anteriore di Mio.

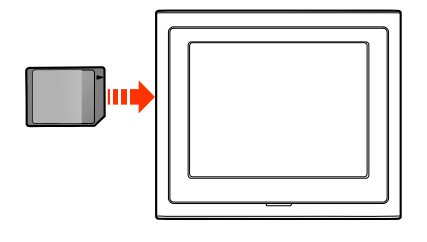

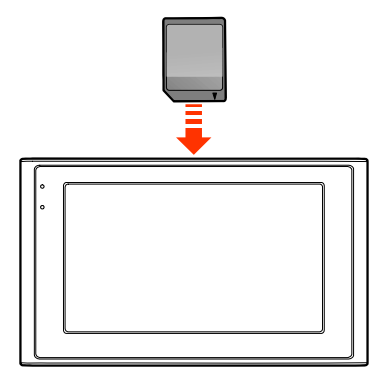

## Moov 200-Series Moov 300-Series

Per togliere la scheda, spingerne delicatamente i bordi verso l'interno ed estrarla dallo slot.

# Risoluzione dei problemi

**Nota:** qualora si riscontrasse un problema che non si riesce a risolvere, contattare un centro assistenza autorizzato.

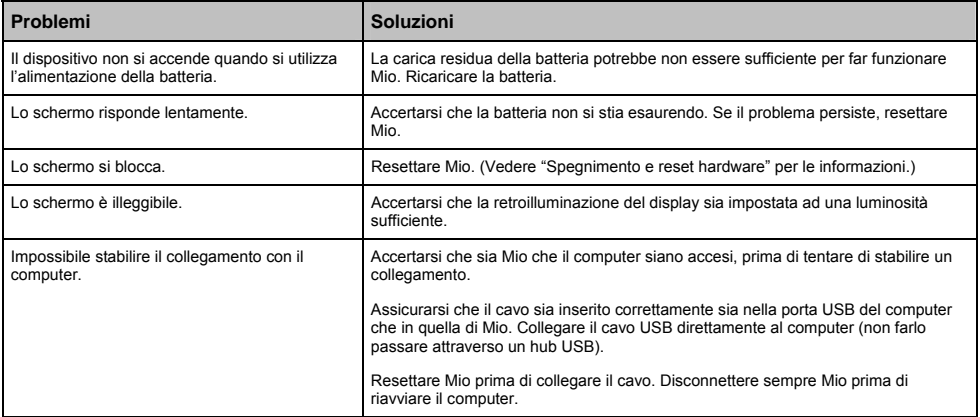

# Punti di Interesse

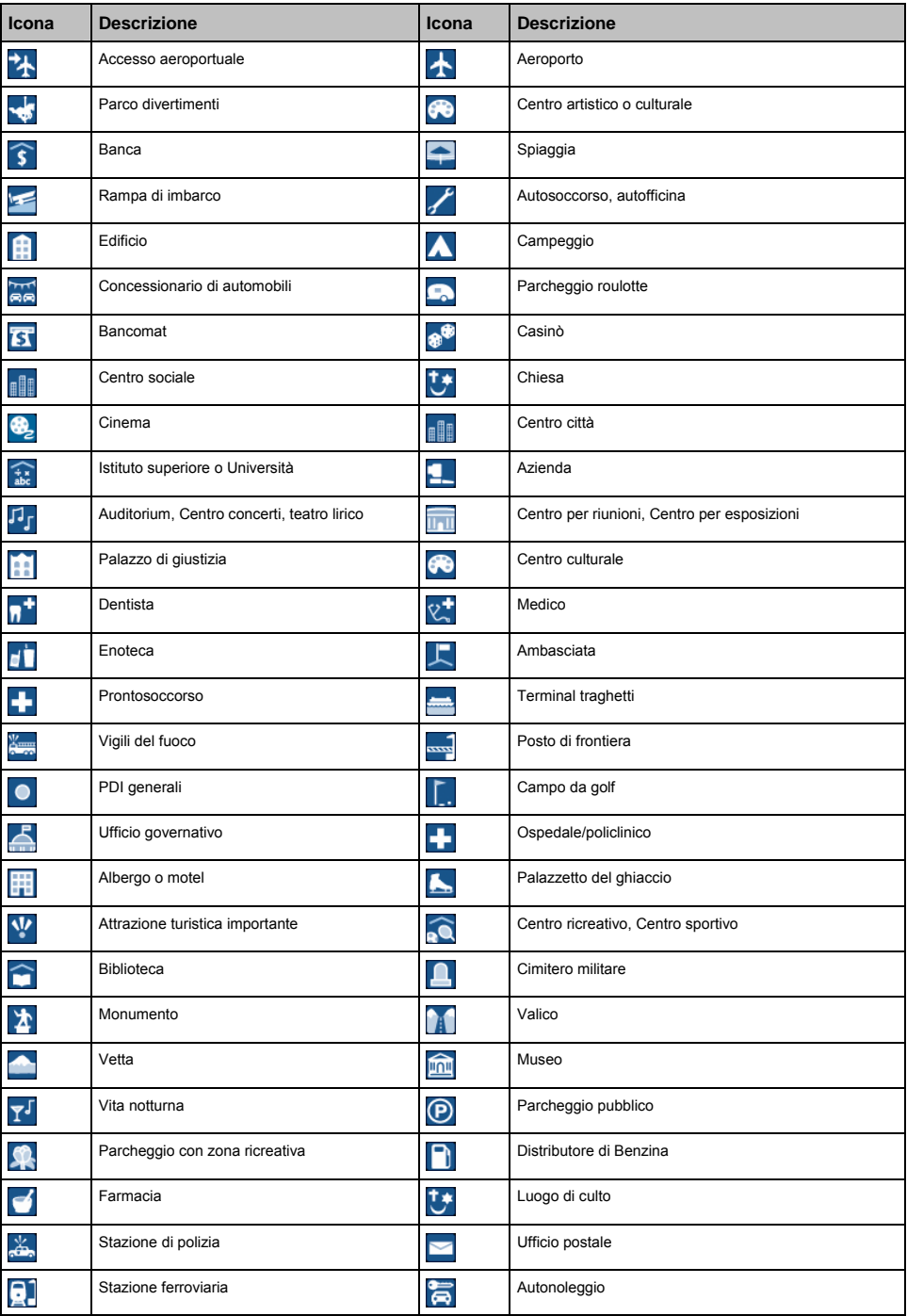

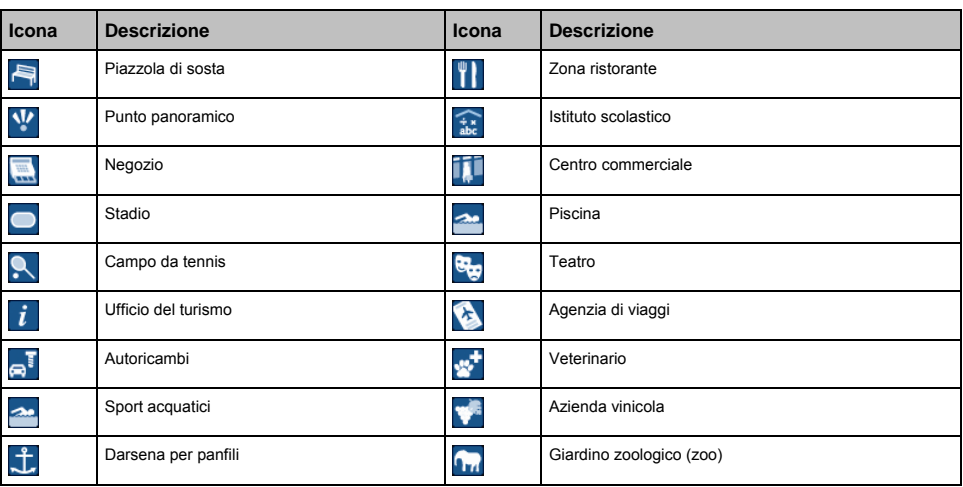

# Punti di Interesse con marchi registrati

Su alcune mappe sono disponibili PDI con marchi registrati. Si tratta di noti ristoranti, fornitori di alloggiamento, attrazioni turistiche, stazioni di servizio, ecc. Di solito l'icona mostra il logo aziendale.

# Categorie di Punti di Interesse della Mio

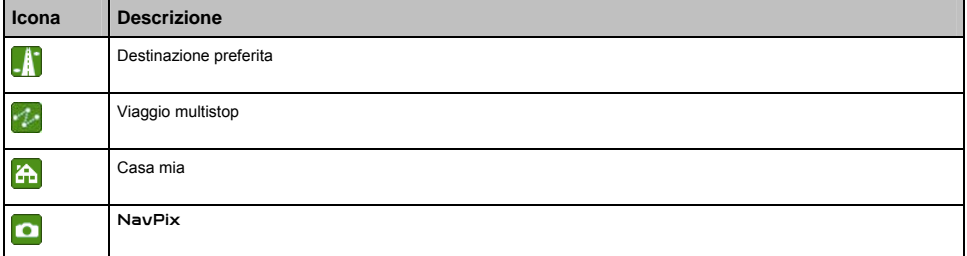

## Categorie di Punti di Interesse dietro abbonamento

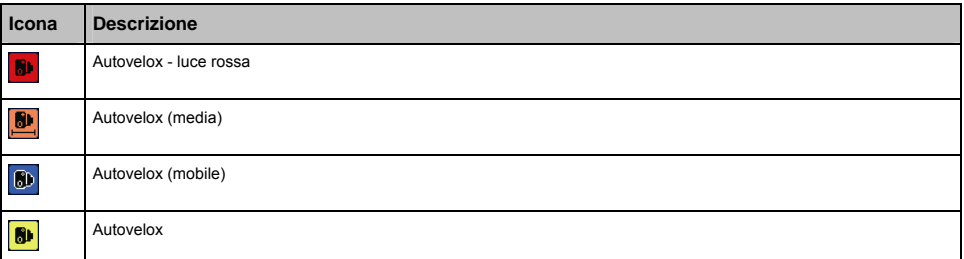

# Traffico e altri eventi TMC

Ogni evento TMC è assegnato a una di nove categorie. Quando si riceve un evento, compare una delle seguenti icone:

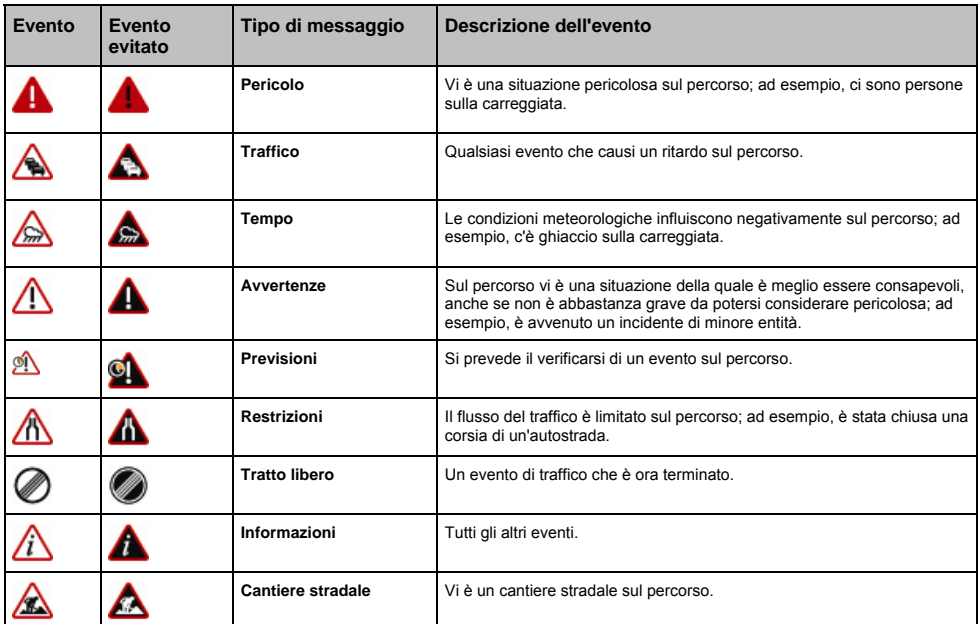

Se un evento relativo a *traffico* o *tratto libero* presenta una deviazione raccomandata, compaiono le seguenti icone:

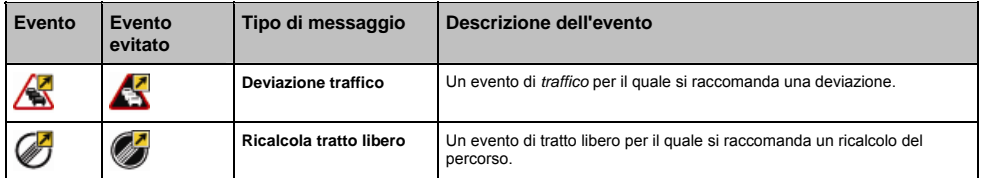

**Nota:** le icone relative agli eventi evitati vengono mostrate solo sulla *mappa in 2D* e sulla *mappa in 3D*, nel luogo dell'evento.

# PDI relativi agli autovelox

I prodotti della Mio sono stati progettati come ausilio ad una guida più sicura. È possibile che si ricevano messaggi che richiamano l'attenzione sulla posizione degli autovelox, ciò che consentirà di controllare la velocità quando si passa attraverso queste zone. La Mio non garantisce la disponibilità di dati relativi a tutti i tipi e a tutte le posizioni degli autovelox, poiché è possibile che tali apparecchi vengano tolti o cambiati di posizione, o che ne vengano installati di nuovi. La Mio non approva il superamento dei limiti di velocità né la mancata osservanza delle norme locali in materia di traffico. È responsabilità dell'utente procedere in ogni momento entro il limite di velocità indicato e guidare con precauzione. La Mio NON assume alcuna responsabilità di alcun tipo per i casi in cui all'utente venga comminata una multa o gli vengano sottratti punti dalla patente a causa dell'utilizzo del presente dispositivo. La Mio non garantisce l'accuratezza esplicita o implicita dei dati presenti nella banca dati. Nel caso in cui all'utente venga comminata una multa o qualsiasi altra penalità per aver superato i limiti di velocità o aver infranto una norma di traffico, o per essere rimasto coinvolto in un incidente, la Mio non può essere ritenuta responsabile per danni di alcun tipo. In alcuni Paesi, è possibile che le informazioni relative agli autovelox si trovino in conflitto con la legge e/o le norme locali. È responsabilità dell'utente sincerarsi che l'utilizzo di tali informazioni sia conforme alla legge e/o alle norme locali. Utilizzo a proprio rischio.

# Declinazione di responsabilità

Queste informazioni possono subire modifiche senza preavviso a causa del continuo sviluppo del prodotto. La Mio non garantisce che il presente documento sia privo d'errori.

Le schermate e le altre presentazioni mostrate in questo manuale dell'utente possono differire dalle schermate effettive generate dal prodotto reale. Tutte queste differenze sono di secondaria importanza: il prodotto reale fornirà sostanzialmente la funzionalità descritta così come viene presentata nel manuale dell'utente.

#### Conformità

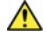

**AVVERTENZA** Questo prodotto, la sua confezione e i suoi componenti contengono prodotti chimici che lo Stato della California considera causanti di cancro, difetti di nascita o danni alla riproduzione. Questo avviso viene fornito in conformità alla Proposition 65 della California.

**Nota:** a scopo di identificazione normativa, al Mio Moov 200-Series è assegnato il numero di modello N177, mentre al Mio Moov 300- Series è assegnato il nome di modello N179.

Il produttore non si assume alcuna responsabilità per le interferenza ai segnali radiofonici o televisivi causate da modifiche non autorizzate del presente dispositivo. Tali modifiche potrebbero invalidare il diritto dell'utente a far uso del dispositivo.

**Le etichette applicate all'esterno del Mio indicano le norme cui il modello è conforme. Leggere le etichette del Mio e fare riferimento alle corrispondenti dichiarazioni riportate in questo capitolo. Alcuni avvisi riguardano solo modelli specifici.** 

I prodotti con contrassegno CE sono conformi alla Direttiva & riguardante le apparecchiature radio e le apparecchiature terminali di telecomunicazione (R&TTE) (1999/5/EC), alla Direttiva sulla compatibilità elettromagnetica (2004/108/EC) e alla Direttiva sulla bassa tensione (2006/95/EC) emesse dalla Commissione della Comunità Europea. La conformità con queste direttive implica l'osservanza delle sequenti norme europee:

**EN 301 489-1**: Compatibilità elettromagnetica e questioni relative allo spettro delle radiofrequenze (ERM), Norma di compatibilità elettromagnetica (CEM) per apparecchiature e servizi radio; Parte 1: requisiti tecnici comuni.

**EN 301 489-17**: Compatibilità elettromagnetica e questioni relative allo spettro delle radiofrequenze (ERM), Norma di compatibilità elettromagnetica (CEM) per apparecchiature e servizi radio; Parte 17: condizioni specifiche per sistemi di trasmissione a banda larga da 2,4 GHz e dispositivi RLAN ad alto rendimento da 5 GHz.

**EN 300 328 (Bluetooth: Solo per la Mio Moov 300-Series)**: Compatibilità elettromagnetica e questioni relative allo spettro delle radiofrequenze (ERM); Sistemi di trasmissione a banda larga; Dispositivi di trasmissione di dati funzionanti nella banda di 2,4 GHz ISM che fanno uso di tecniche di modulazione ad ampio spettro; Norma EN armonizzata relativa ai requisiti essenziali ai sensi dell'articolo 3.2 della Direttiva R&TTE

**EN 55022**: Caratteristiche dei radiodisturbi

**EN 55024**: Caratteristiche dell'immunità

**EN 61000-3-2**: Limiti delle emissioni di correnti armoniche

**EN 61000-3-3**: Limitazione delle fluttuazioni e instabilità della tensione nel sistema di alimentazione a bassa tensione

**IEC 60950-1:2001**: Sicurezza dei prodotti

Il produttore declina ogni responsabilità per le modifiche apportate dall'utente e per le conseguenze delle stesse, che potrebbero alterare la conformità del prodotto al contrassegno CE.

Il software è basato in parte sul lavoro dell'Independent JPEG Group.

L'applicazione software usa versioni modificate di Minimal XML Library, Flickr Library e Python Library. Le librerie e l'uso delle stesse sono coperti dalla licenza GNU Lesser General Public (www.gnu.org/licenses/lgpl.html).

Il codice sorgente modificato è disponibile ai seguenti URL:

- Minimal XML Library: http://download.mio.com/opensource/gnu/mxml.zip
- Flickr Library: http://download.mio.com/opensource/gnu/FlickrNet.zip
- **Python Library: http://download.mio.com/opensource/gnu/python25.zip**

## Diritti di autore

© 2008 MiTAC International Corporation. Mio è un marchio registrato di MiTAC International Corporation e viene usato su licenza di Mio Technology Limited. Tutti i diritti riservati.

Il software contiene informazioni di proprietà della MiTAC International Corporation, viene fornito con un accordo di licenza che comprende restrizioni sull'uso e la divulgazione ed è protetto dalla legge in materia di diritti d'autore. È proibita la decompilazione del software.

Nessuna parte della presente pubblicazione può essere riprodotta, memorizzata in un sistema di ricerca né trasmessa, in nessuna forma e con nessun mezzo, elettronico, meccanico, tramite fotocopia, registrazione o altro, senza il previo consenso scritto di Mio.

Back-On-Track, Drive-Away, MioMore Desktop, Mio Connect, NavPix, MioMap e Turn-by-Turn sono marchi commerciali o marchi registrati di MiTAC International Corporation e vengono usati su licenza da Mio Technology Limited. Tutti i diritti riservati.

Microsoft Windows, Windows Vista e Microsoft Internet Explorer sono marchi registrati o marchi di Microsoft Corporation negli Stati Uniti e/o altri Paesi. Tutti i diritti riservati.

Il marchio e i logotipi della parola *Bluetooth* sono di proprietà della Bluetooth SIG, Inc. e l'uso fattone dalla Mio Technology Limited è dietro licenza.

Location Identifiers © 2005 International Air Transport Association.

POI Data © 2007 InfoUSA.

Tutti gli altri marchi e marchi registrati appartengono ai rispettivi proprietari.

Pubblicato in Nuova Zelanda.

# Per ulteriori informazioni

# Assistenza on-line

Per ottenere aiuto e assistenza per il Mio 24 ore su 24 e 7 giorni alla settimana, visitare il nostro sito web di assistenza tecnica all'indirizzo: www.mio.com

# Mio Club

È possibile registrare il Mio presso Mio una sezione del nostro sito web dedicata esclusivamente ai possessori di prodotti di navigazione Mio: www.mio.com

In qualità di membro iscritto al Mio Club, si ha accesso al database degli autovelox, agli aggiornamenti del software, ad una newsletter regolare, a suggerimenti, FAQ e altro ancora.

**DOC-58-C**